# **Grafika wektorowa -** *Adobe Illustrator*

dr Radosław Stelmaszczyk/dr Krzysztof Moszczyński

przewodnik do ćwiczeń

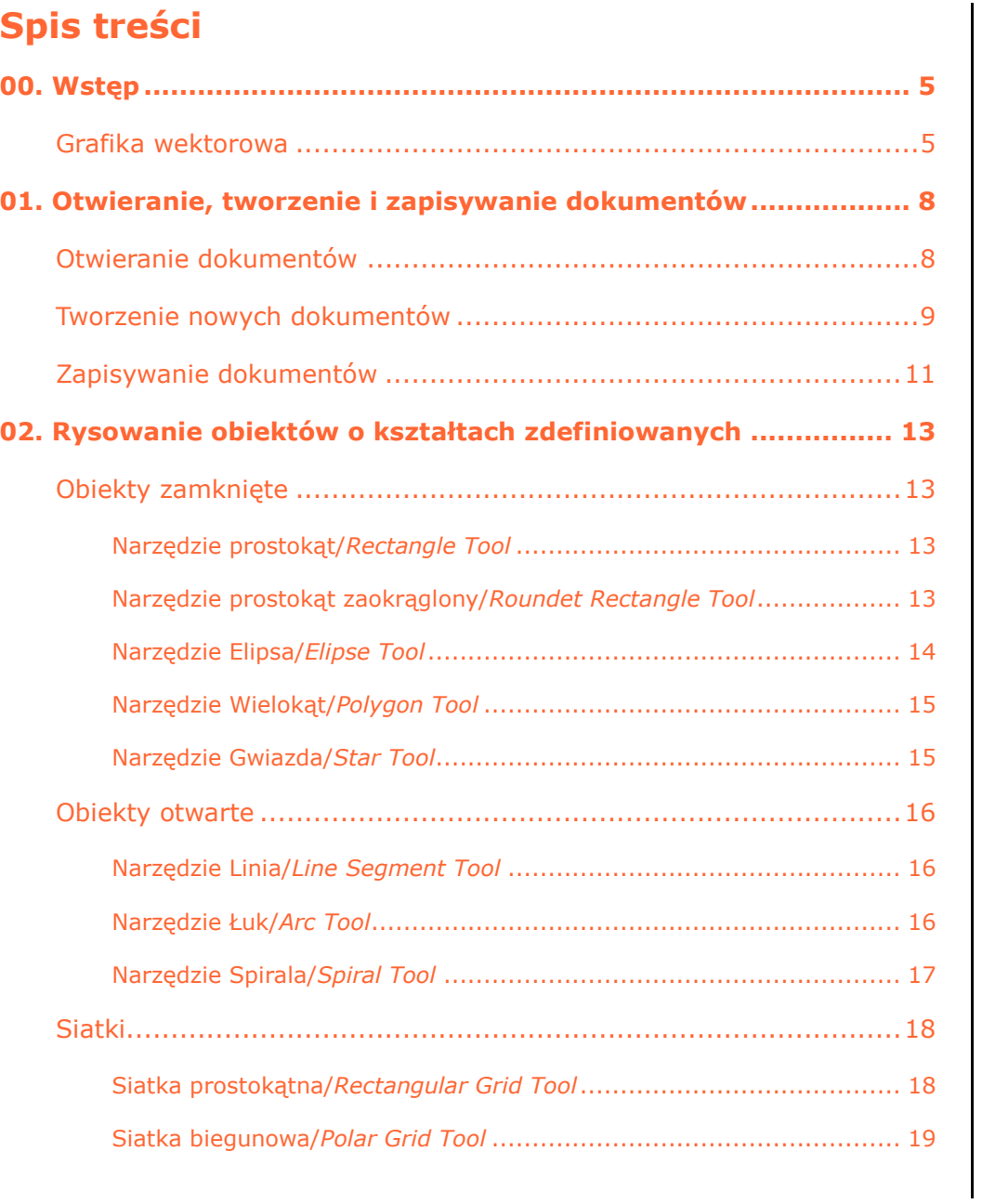

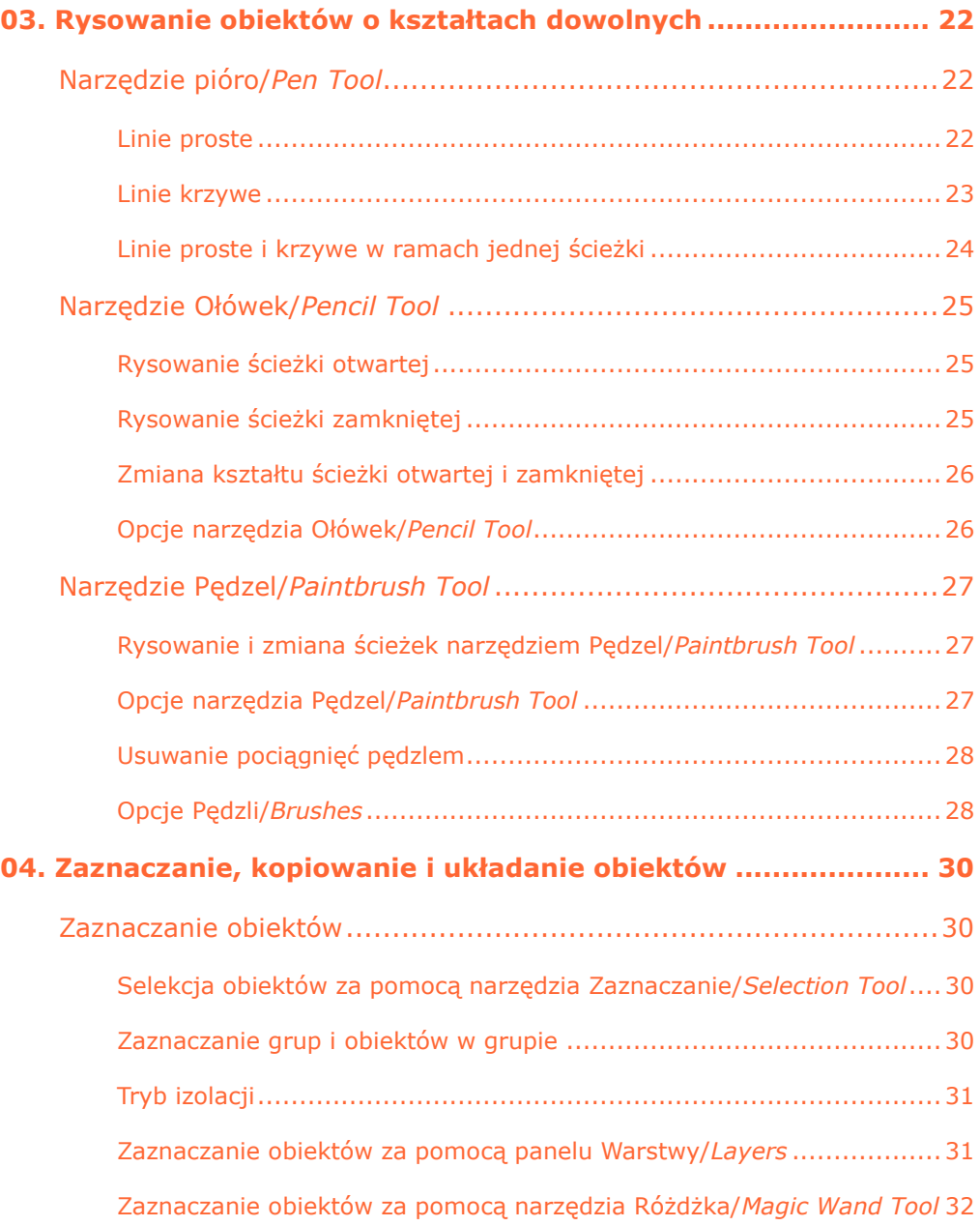

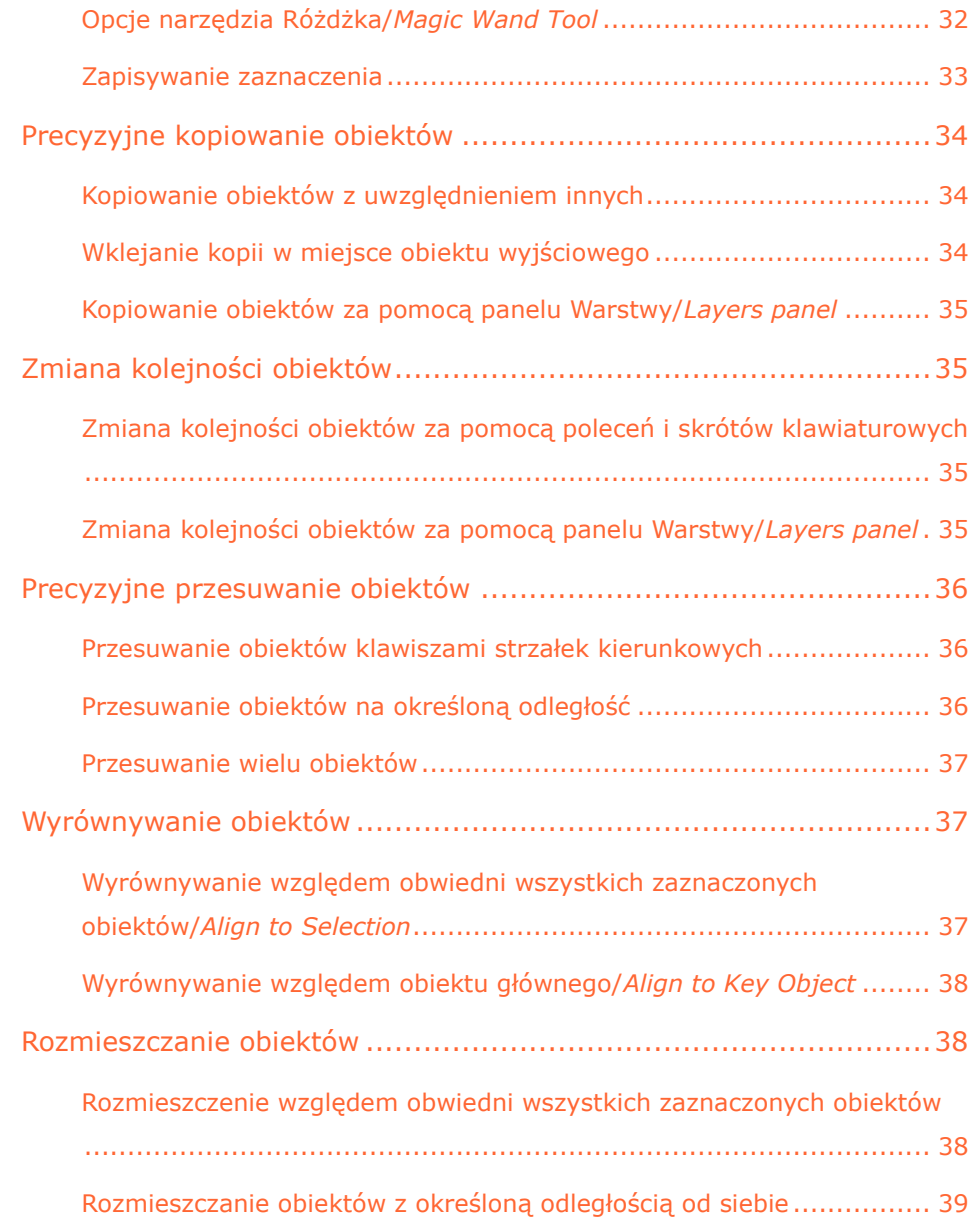

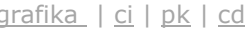

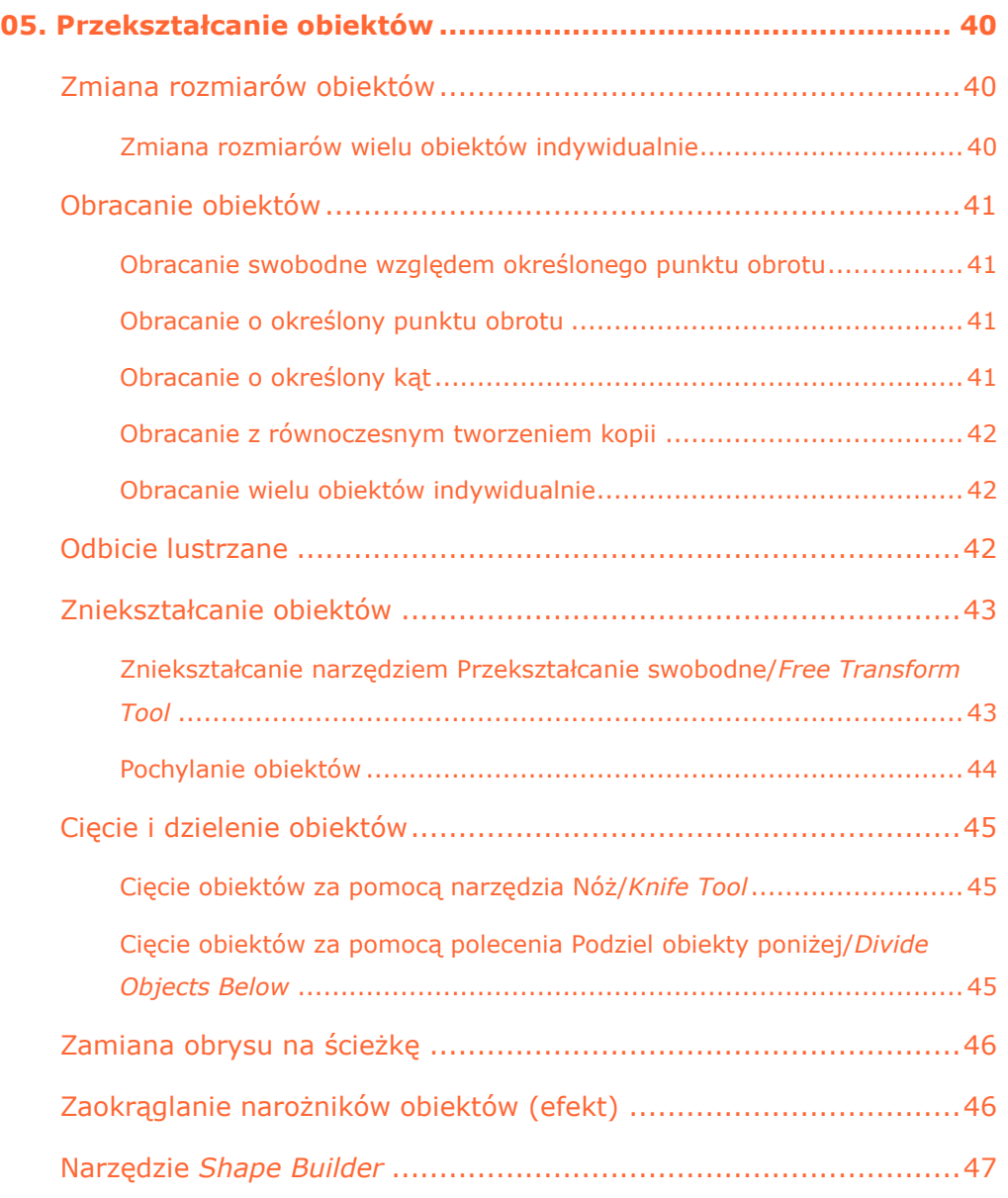

#### adobe illustrator

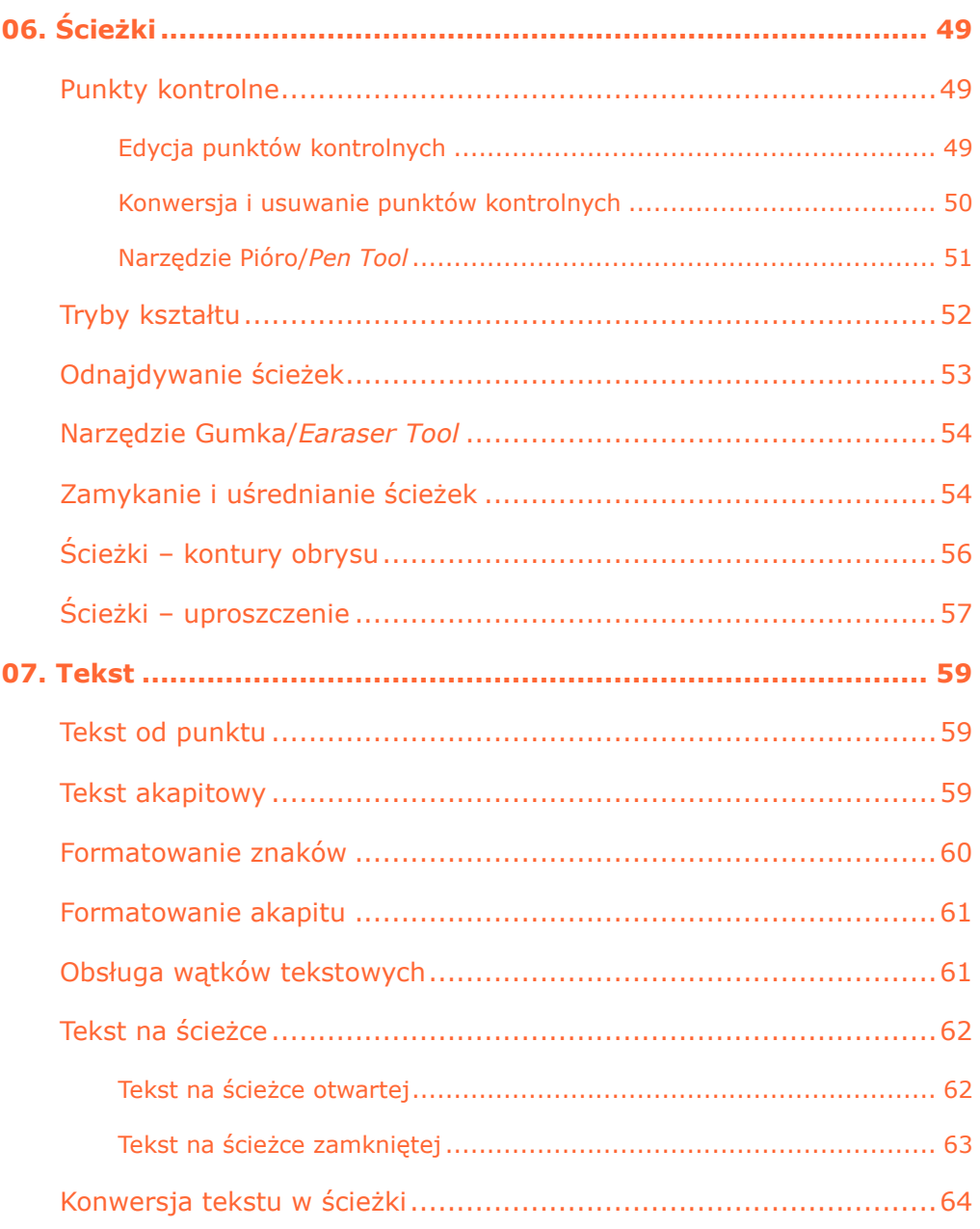

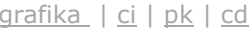

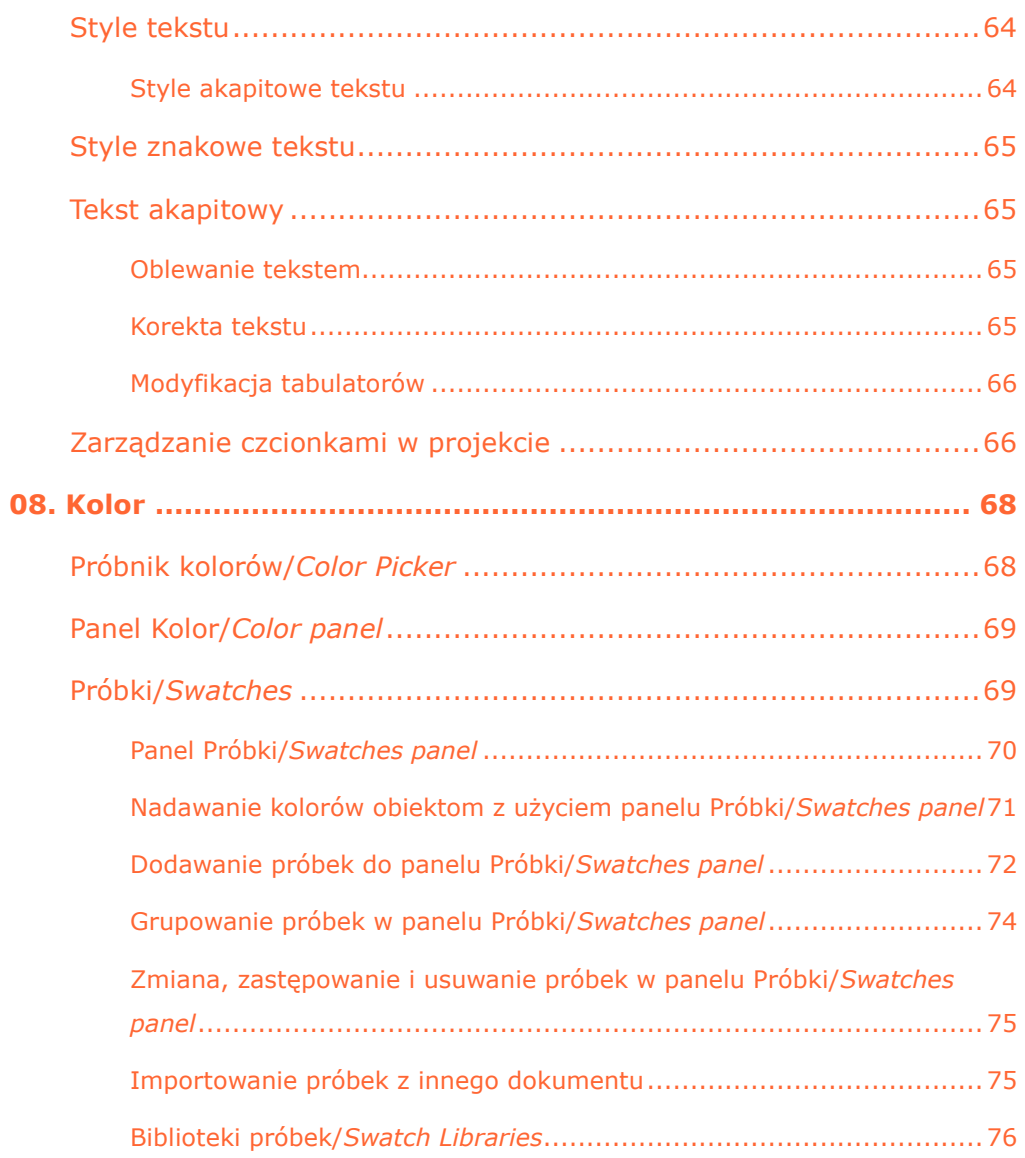

#### **adobe illustrator** grafika | ci | pk | cd

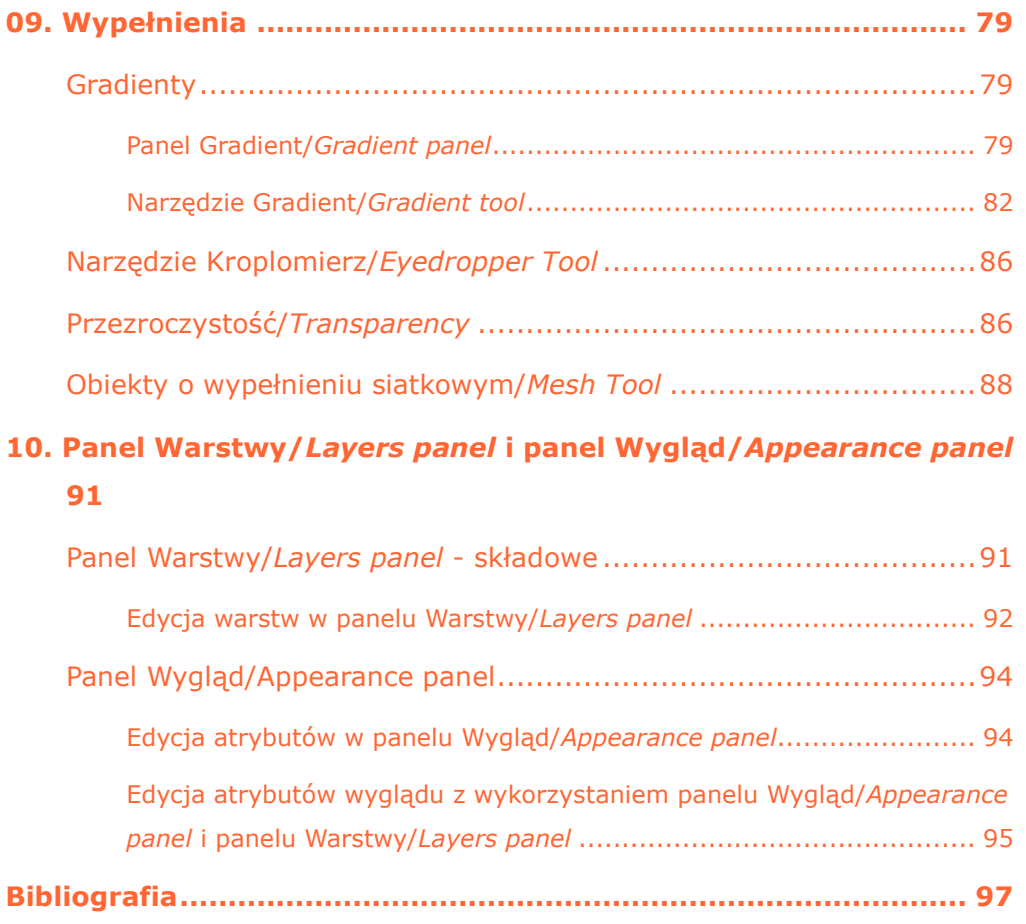

# <span id="page-5-0"></span>**00. Wstęp**

# <span id="page-5-1"></span>Grafika wektorowa = obiektowa

1. Jedna z dwóch (obok grafiki rastrowej = bitmapowej) podstawowych rodzajów grafiki komputerowej, w której obraz (statyczny bądź animowany) przedstawiany jest za pomocą punktów i linii (prostych, krzywych) (tzw. prymitywów) zlokalizowanych w zdefiniowanym układzie współrzędnych.

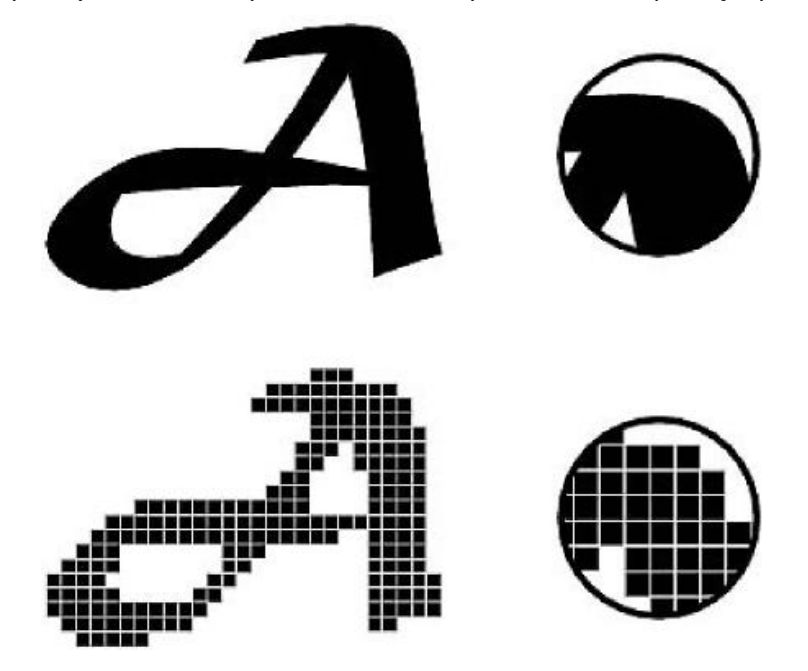

- Ryc. 1. Różnice w obrazowaniu grafiki wektorowej (cześć górna) i bitmapowej (część dolna).
- 2. Prymitywy mogą mieć dowolny kształt począwszy od punktu, przez linie proste, obiekty zamknięte ( np. wielokąty), po linie krzywe (zwane krzywymi *Béziera*) oraz obiekty zamknięte <sub>oparte</sub> na krzywych (koła, elipsy, "polibeziery").

Każdy z rodzajów prymitywów opisany jest za pomocą różnych parametrów, np. w przypadku odcinka – współrzędnych jego końców, a w przypadku elipsy – współrzędnych jej środka i dwóch promieni.

3. Linie mogą posiadać własną grubość (tzw. obrys) lub posiadać zerową grubość i przez to być niewidoczne. Obiekty zamknięte ograniczone liniami (widocznymi lub nie) mogą posiadać wypełnienie w jednolitym kolorze, gradientowe, mozaikowe oraz częściową przezroczystość.

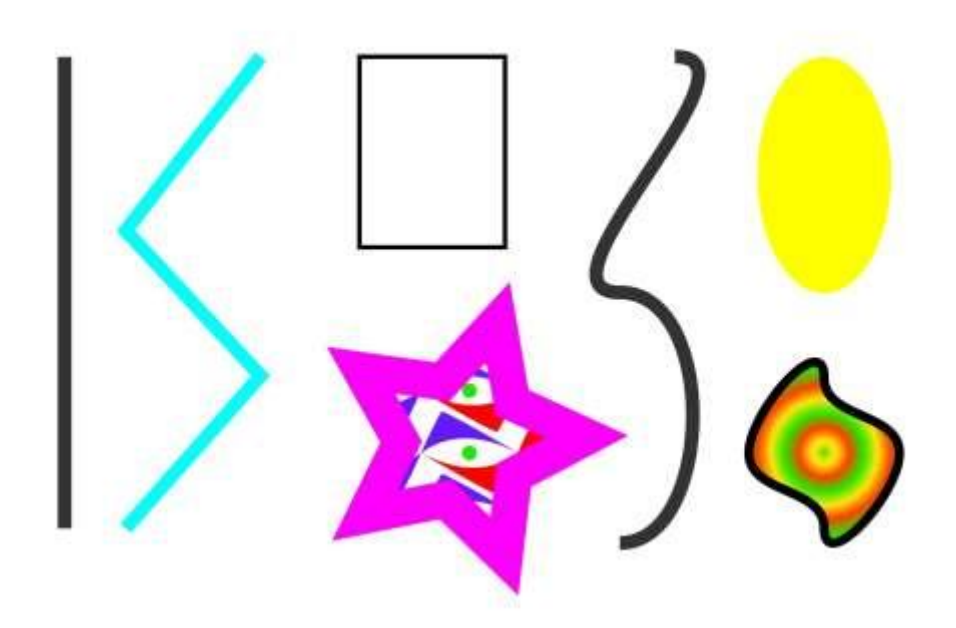

Ryc. 2. Podstawowe rodzaje kształtów wektorowych.

4. Najstarszym typem dwuwymiarowej grafiki komputerowej jest właśnie grafika wektorowa. Jednym z jej pierwszych komercyjnych zastosowań była wizualizacja ruchu wrogich samolotów w amerykańskim systemie przeciwlotniczym SAGE, uruchomionym w końcu lat 50-tych ubiegłego stulecia.

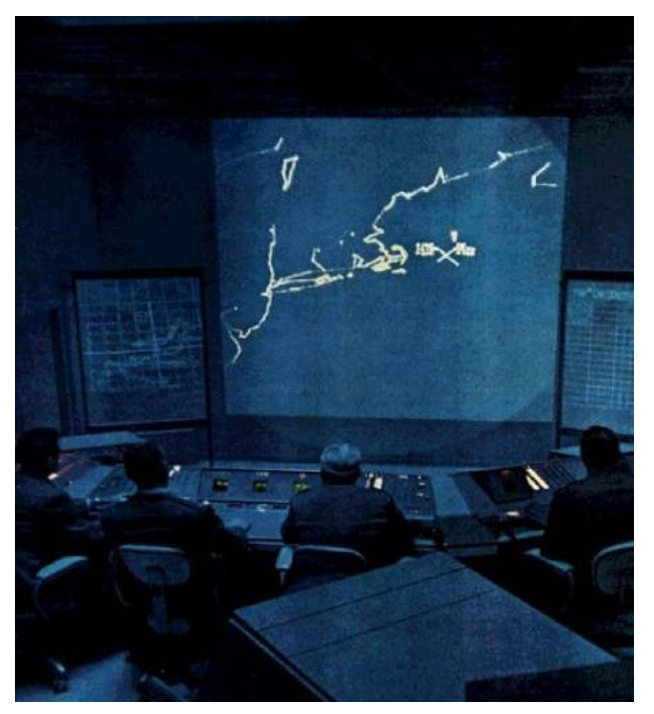

Ryc. 3. Wizualizacja ruchu obiektu w systemie przeciwlotniczym SAGE.

Została również wykorzystana przez pioniera graficznego interfejsu komputerów Ivana Sutherlanda w programie *Skechpad* (1963).

Szybko znalazła również zastosowanie w dziedzinach mniej poważnych (ale równie intratnych) – grach zręcznościowych (np. słynny *Asteroid*, 1979), a później w konsolach do gier (np. *Vectrex*, 1982).

5. Grafika wektorowa jest grafiką w pełni skalowalną – obrazy wektorowe (bez względu na stopień złożoności) możemy powiększać i zmniejszać bez jakiejkolwiek utraty jakości. Wynika to z geometrycznego opisu elementów graficznych. Oprócz skalowania obrazy wektorowe możemy swobodnie obracać, odbijać lustrzanie, rozciągać, pochylać, łączyć również bez wpływu na ich jakość. Dodatkowo (w przeciwieństwie do grafiki rastrowej) wszystkie elementy

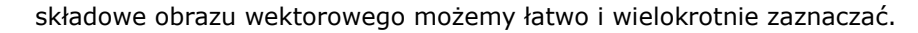

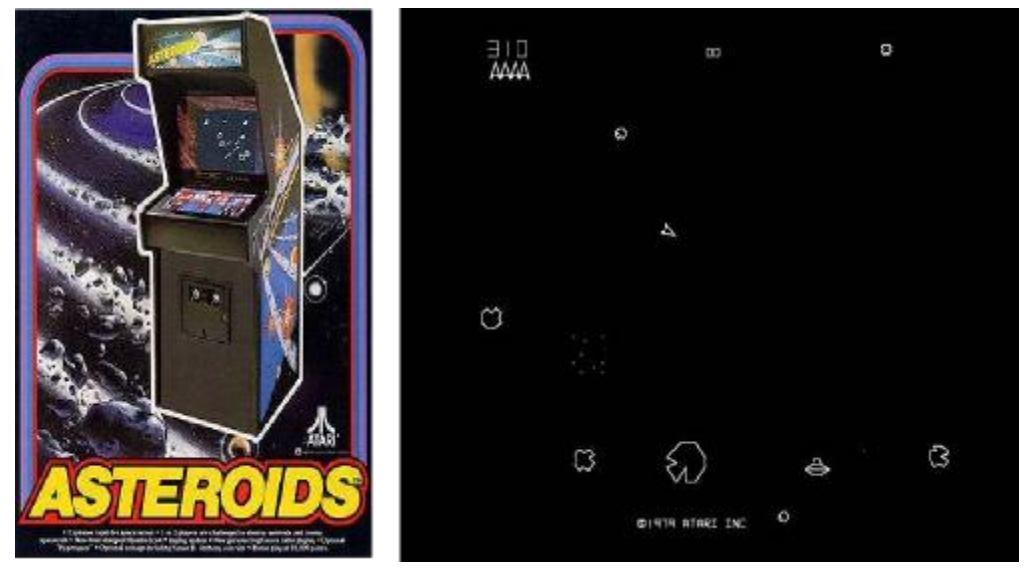

Ryc. 4. Gra zręcznościowa ASTEROID (konsola i widok layuoutu gry).

- 6. Możliwość nadawania/modyfikacji znaczniej ilości zmiennych atrybutów obrazom bez utraty ich jakości powoduje, że grafika wektorowa jest wykorzystywana powszechnie w wielu dziedzinach projektowania:
	- **- logo, godła, herby,**
	- **- opakowania,**
	- **- schematy naukowe i techniczne, wykresy,**
	- **- mapy i plany,**
	- **- znaki, piktogramy, symbole,** *cliparty,*
	- **- typografia (fonty** *TrueType, OpenType***),**
	- **- reklamy wizualne (plotowane elementy z foli),**
	- **- grawerowanie,**
	- **- wykrojniki (opakowania, tekstylia, itp.),**
	- **- gry komputerowe (grafika trójwymiarowa),**

#### **- ilustracje, komiksy.**

- 7. Obrazy wektorowe z łatwością można przekształcić w rastrowe z dowolną rozdzielczością. W rzeczywistości operacja ta jest wykonywana automatycznie przed jakimkolwiek obrazowaniem grafiki wektorowej na monitorze, czy w trakcie wydruku (w obu przypadkach obraz jest prezentowany jako rastrowy). Wyjątek stanowią jedynie plotery piszące lub tnące wykonujące operacje bezpośrednio z pliku wektorowego.
- 8. Właściwości grafiki wektorowej wykorzystywane są również przez uniwersalny język do opisu strony *PostScript*, będący obecnie standardem w zastosowaniach poligraficznych. W języku tym litery, tworzące tekst, traktowane są jak elementy grafiki wektorowej i w razie potrzeby poddawane przekształceniom opartym o ten typ grafiki.
- 9. Wielkość plików z grafiką wektorową zależna jest od liczby elementów składowych, a nie od ich wielkości (jak ma to miejsce w przypadku grafiki rastrowej).
- 10. Na rynku dostępnych jest wiele programów do tworzenia i obróbki grafiki wektorowej, zarówno płatnych (*Adobe Illustrator, Adobe Freehand, CorelDraw*, *Autodesk AutoCAD, 3D Max Studio, AdobeFlash, Autodesk Maya*), jak i darmowych (*InkScape, Xara Xtreme, Belnder*), brak jest niestety wspólnego formatu umożliwiającego swobodny przepływ danych między aplikacjami (częściowo funkcję te spełnia w miarę uniwersalny format PDF oraz EPS). Przyszłością wydaje się format SVG (oparty o język XML) silnie promowany przez W3C.
- 11. Z uwagi na fakt, że grafika wektorowa generowana jest w całości komputerowo brak urządzeń obrazujących obiekty z natury w sposób wektorowy (jak jest to możliwe w przypadku obrazów rastrowych – aparaty, skanery). W związku z powyższym całość grafiki wektorowej jest od początku tworzona przez operatora komputera lub automatycznie poprzez wektoryzację (tzw. trasowanie) wcześniej przygotowanej grafiki rastrowej.

# <span id="page-8-0"></span>**01. Otwieranie, tworzenie i zapisywanie dokumentów**

### <span id="page-8-1"></span>Otwieranie dokumentów

Z chwilą uruchomienia programu, w środkowej części ekranu pojawi się tzw. okno powitalne za pomocą, którego możemy m.in.: otwierać dokumenty (z uwzględnieniem ostatnio edytowanych) oraz tworzyć nowe.

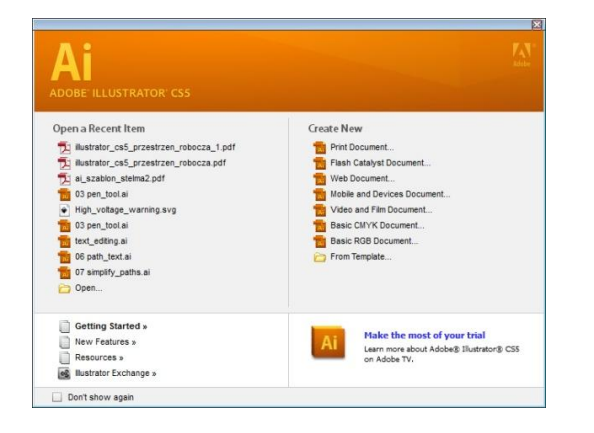

- 1. Aby otworzyć dokument ostatnio edytowany z listy **Otwórz ostatni element/***Open a Recent Item* wybierz odpowiedni plik - zostanie on automatycznie otworzony.
- 2. Aby otworzyć dokument, który nie widnieje na liście ostatnio edytowanych, kliknij na napis **Otwórz/***Open* znajdujący się poniżej listy dokumentów ostatnio edytowanych - pojawi się okno umożliwiające wybór odpowiedniego pliku.

*Uwaga! gdy w tekście niniejszego przewodnika do ćwiczeń pojawia się odwołanie do klawisza myszy, w przypadku myszek dwu klawiszowych chodzi o lewy klawisz myszy (chyba, że w tekście zaznaczono inaczej).*

3. Aby otworzyć nowy dokument bez użycia okna powitalnego wybierz **Plik > Otwórz/***File > Open* lub posłuż się skrótem klawiaturowym **Cmd/Ctrl+O** pojawi się okno umożliwiające wybór odpowiedniego pliku. W przypadku otwierania pierwszego dokumentu po uruchomieniu programu, możesz przejść do okna wyboru pliku również poprzez dwukrotnie kliknięcie na szary obszar wypełniający większą część przestrzeni roboczej programu (w systemie Mac OS, aby skorzystać z ostatniej opcji, wybierz wcześniej polecenie **Widok > Ramka aplikacji/***View > Application Frame***)**.

*Aby w dowolnym momencie wyświetlić okno powitalne przejdź do Pomoc > Ekran powitalny/Help > Welcome Screen.*

4. Do otwierania plików możemy wykorzystać również program *Adobe Bridge*, który aktywujemy poprzez klikniecie przycisku **Przejdź do Programu Bridge***/Go to Bridge* znajdującego się w górnej części przestrzeni roboczej, wybranie **Plik > Przeglądaj w Bridge/***File > Browse in Bridge* lub przyciśnięcie kombinacji klawiszy **Opt+Cmd+O/Alt+Ctrl+O**.

> **III** Window Help

Po otwarciu programu odnajdujemy plik, który chcemy otworzyć i jeżeli jest to domyślny plik *Adobe Illustrator* (rozszerzenie .ai) kliknij na niego dwukrotnie, a zostanie automatycznie otworzony w programie; jeżeli jest to inny plik (np. jpg) kliknij na miniaturę pliku prawym klawiszem myszy (lub w przypadku myszy jednoklawiszowych z przytrzymanym klawiszem **Ctrl**) i z menu kontekstowego wybierz opcję **Otwórz za pomocą Adobe Illustrator/***Open With Adobe Illustrator*.

Go to Bridge

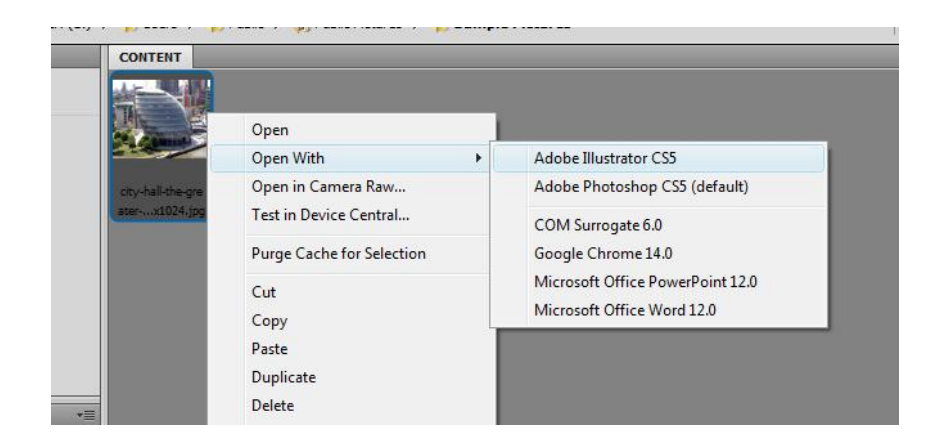

# <span id="page-9-0"></span>Tworzenie nowych dokumentów

1. Aby utworzyć nowy dokument korzystając z okna powitalnego, w prawej jego części wybierz odpowiedni profil dokumentu. Każdy z profili zawiera gotowe wartości określające rozmiar, tryb koloru, jednostki, orientację, przezroczystość i rozdzielczość.

Do wyboru są następujące profile:

**Drukowanie dokumentu/***Print Document -* używa domyślnego rozmiaru dokumentu oraz zapewnia kilka innych rozmiarów; profil ten powinien być stosowany dla dokumentów wysyłanych do naświetlarni lub drukarek wysokiej jakości.

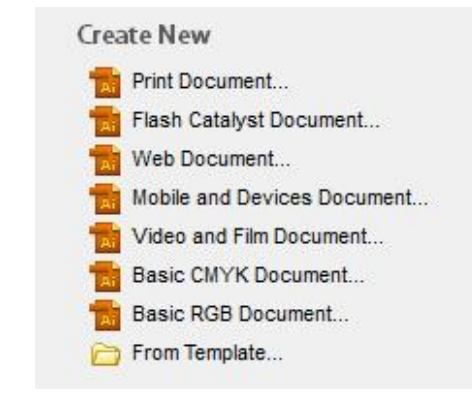

**Dokument internetowy/***Web Document* - zapewnia gotowe opcje zoptymalizowane dla internetu.

# **Dokument dla urządzeń przenośnych/***Mobile and Devices Document* tworzy możliwie mały plik przygotowany dla określonego urządzenia przenośnego; po kliknięciu automatycznie otwiera się osobna aplikacja *Adobe Device Central*, gdzie możemy wybrane odpowiednie urządzenie i ustalić pożądany rozmiar pliku.

**Dokument dla wideo i filmu/***Video and Film Document* - zapewnia kilka gotowych rozmiarów kadrowania przeznaczonych dla wideo i filmu.

**Podstawowy dokument CMYK/***Basic CMYK Document* - używa domyślnego rozmiaru dokumentu oraz zapewnia kilka innych rozmiarów; profil ten jest przeznaczony dla dokumentów wysyłanych do różnych mediów - jeśli jednym z odbiorców jest naświetlarnia, można odręcznie zwiększyć ustawienie **Efekty rastra/***Raster Effects* na **Wysokie/***High*.

**Podstawowy RGB Dokument/***Basic RGB Document* - używa domyślnej karty 800x600 pikseli i zapewnia kilka innych rozmiarów przeznaczonych dla drukowania, wideo i Internetu; profil ten nie powinien być stosowany dla dokumentów wysyłanych do naświetlarni lub drukarek wysokiej jakości, może być używany dla dokumentów drukowanych na urządzeniach średniej jakości, internetu i mediów różnych rodzajów.

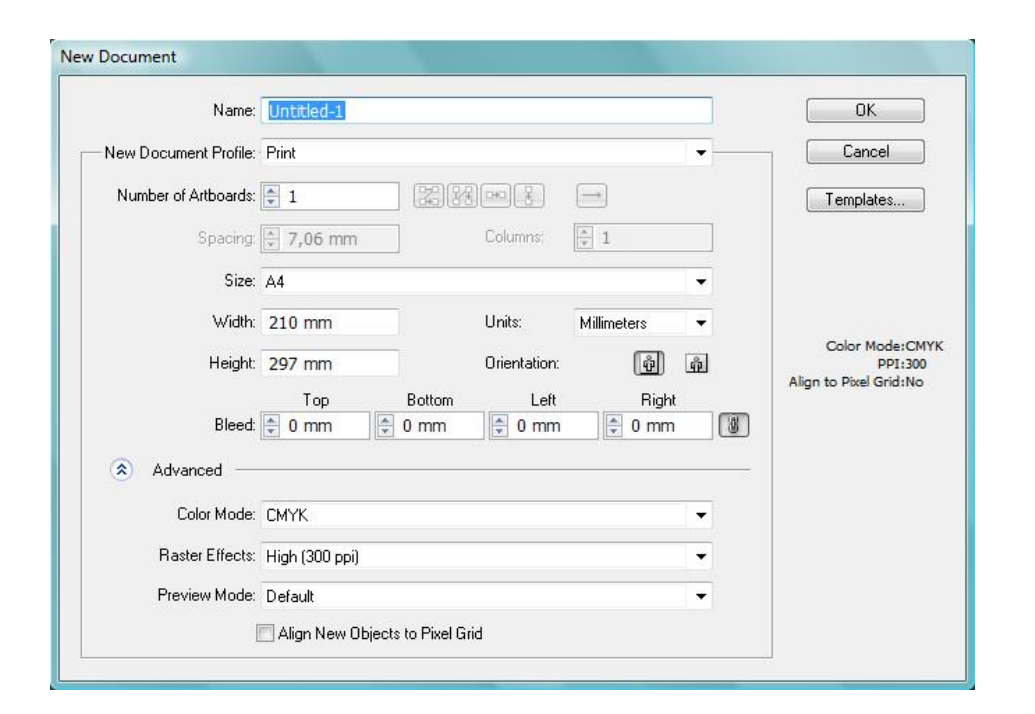

2. Po wybraniu, któregokolwiek z wyżej zaprezentowanych profili (np. Drukowanie dokumentu/*Print Dokument*) pojawi się okno dialogowe, w którym ustalić możemy szereg różnych parametrów. W przypadku profilu **Drukowanie dokumentu/Print** *Document* są to:

**Nazwa/***Name -* nazwa może zawierać polskie znaki diakrytyczne oraz inne dozwolone znaki (np.  $r^2$ ,  $r^2$ ,  $r^2$ ,  $r^2$ ), jednakże dobrze jest w nazwach plików zrezygnować ze znaków narodowych, wielkich liter, spacji oraz kropek, gdyż tak utworzone nazwy mogą nie zostać prawidłowo odczytane w innych systemach operacyjnych (np. systemy oparte o UNIX).

**Liczba obszarów roboczych/***Number of Artboards* - określ liczbę obszarów roboczych swojego dokumentu i kolejność, w jakiej zostaną ułożone na ekranie (parametr ten można później zmienić używając narzędzia **Obszar roboczy***/Artboard Tool* (Shift+O) i opcji **Nowy obszar roboczy***/New* 

#### *Artboard)*.

**Rozmiar/***Size* – umożliwia wybranie jednego z kilku standardowych rozmiarów.

**Szerokość/***Width* – wyświetla szerokość wybranego rozmiaru standardowego oraz umożliwia wprowadzenie dowolnego, własnego rozmiaru.

**Wysokość/***Height* - wyświetla wysokość wybranego rozmiaru standardowego oraz umożliwia wprowadzenie dowolnego, własnego rozmiaru.

**Jednostki/***Units* – określa jednostkę pomiaru.

**Orientacja/***Orientation* – określa orientację dokumentu i umożliwia jej zamianę z pionowej na poziomą i odwrotnie.

**Spad/***Bleed –* określa wielkość spadu ze wszystkich stron obszaru roboczego; aby użyć różnych wartości dla różnych stron, kliknij ikonę ogniw łańcucha (**Zrównaj wszystkie ustawienia /***Make all settings the same*).

*Ustawienia spadu można zmienić również po utworzeniu dokumentu i wybraniu polecenia Plik > Ustawienia dokumentu/File > Document Setup (Opt+Cmd+P/Alt+Ctrl+P) lub poprzez kliknięcie przycisku Ustawienia dokumentu w panelu Sterowania/Control Panel (przycisk ten jest widoczny w momencie, gdy nic nie jest zaznaczone).*

W opcjach **Zaawansowanych/***Advanced* określimy następujące parametry:

**Tryb kolorów/***olor Mode* - określa tryb kolorów nowego dokumentu (CMYK lub RGB).

**Efekty rastrowe/***Rasrer Effect* - określa rozdzielczość dla efektów rastra w danym dokumencie.

**Tryb podglądu/***Preview Mode* - określa domyślny tryb podglądu dla dokumentu (możesz go zawsze zmienić używając menu **Widok/***View*):

**Domyślny/***Default* - wyświetla elementy składowe dokumentu w widoku wektorowym z pełnymi kolorami.

**Piksel/***Pixel* - wyświetla elementy składowe dokumentu w wyglądzie

zrasteryzowanym (pikslowanym); opcja ta nie powoduje rasteryzacji zawartości, ale wyświetla podgląd symulowanej rasteryzacji. **Nadruk/***Overprint* - wyświetla podgląd atramentu uzyskanego przez urządzenie końcowe, po wykorzystaniu opcji mieszania, obszarów przezroczystych i nadrukowywania.

**Wyrównaj nowe obiekty do siatki pikseli/***Align New Objects to Pixel Grid* – określa czy nowe obiekty zostaną przyciągnięte do siatki pikseli; opcja szczególnie istotna w przypadku dokumentów dedykowanych internetowi. Aby utworzyć nowy dokument z pominięciem okna dialogowego, kliknij na wybrany profil dokumentu z wciśniętym klawiszem Opt/Alt.

# <span id="page-11-0"></span>Zapisywanie dokumentów

- 1. Aby zapisać dokument w formacie programu *Illustrator* wybierz polecenie **Plik > Zapisz jako/***File > Save As* lub przyciśnij kombinacje klawiszy **Cmd+Shift+S/Ctrl+Shift+S**.
- 2. Wpisz określoną **Nazwę pliku/***File name* oraz ustaw format plików programu *Illustator* .ai, kliknij **Zapisz/***Save.*
- 3. W oknie dialogowym **Opcje/***Illustrator Option* ustaw następujące parametry i kliknij OK.

**Wersja/***Version* - określa wersję programu *Illustrator*, z którą ma być zgodny dany plik. Starsze formaty nie obsługują wszystkich funkcji bieżącej wersji programu *Illustrator,* dlatego, po wybraniu wersji innej niż bieżąca, niektóre opcje zapisywania nie są dostępne i określone rodzaje danych zostaną zmienione. Zasady zmiany danych są opisywane w ostrzeżeniach wyświetlanych w dolnej części okna dialogowego.

# **Podstaw osadzone czcionki, jeśli procent używanych znaków jest mniejszy od/***Subset fonts when percent of characters used is less than*

- pozwala określić, ile znaków danej czcionki musi być używanych w

dokumencie, aby można było osadzić całą czcionkę (a nie tylko jej wykorzystywane znaki). Na przykład, jeśli czcionka obejmuje 1000 znaków, a w dokumencie występuje tylko dziesięć z nich, użytkownik może zrezygnować z osadzania czcionki (zwłaszcza, że zwiększa to rozmiar pliku).

**Utwórz plik zgodny z formatem PDF/***Create PDF Comatible File* - plik jest zapisywany w formacie programu *Illustrator* zgodnym z formatem PDF. Wybierz tę opcję, aby plik był zgodny z innymi aplikacjami firmy *Adobe*.

**Dołącz połączone pliki/I***ncluded Linked Files* - pliki połączone z kompozycją zostają osadzane.

**Osadź profile ICC /***Embed ICC Profile* - tworzy plik z informacją o zarządzanych kolorach.

**Użyj kompresji/***Use Compression* - dane PDF w pliku programu *Illustrator* są kompresowane, co często wydłuża czas zapisywania pliku (nawet do 15 minut).

**Zapisywanie każdego obszaru roboczego do osobnego pliku/***Save each artboard to a separate file* - każdy obszar roboczy jest zapisywany jako osobny plik; tworzony jest także plik wzorcowy zawierający wszystkie obszary robocze.

**Opcje przezroczystości/***Transparency* - opcje te pozwalają określić sposób traktowania obiektów przezroczystych w przypadku, gdy wybrano format programu *Illustrator* w wersji wcześniejszej niż 9.0.

**Zaznaczenie opcji Zachowaj ścieżki/***Preserve Paths* powoduje pominięcie wszystkich efektów przezroczystości. Zaznaczenie opcji **Zachowaj wygląd i nadruki/***Preserve Appearance and Overprints* powoduje zachowanie nadruków, które nie stykają się z obiektami przezroczystymi (nadruki wchodzące w interakcje z obiektami przezroczystymi są spłaszczane) oraz umożliwia ustawienie jakości rasteryzacji nadruków.

4. Aby zapisać dokument w formacie programu *Illustrator* poprzez utworzenie jego kopii wybierz polecenie **Plik > Zapisz kopie/***File > Save a Copy* lub przyciśnij

kombinacje klawiszy **Cmd+Opt+S/Ctrl+Alt+S** i postępuj zgodnie z wytycznymi zapisanymi wcześniej w punktach 2 i 3.

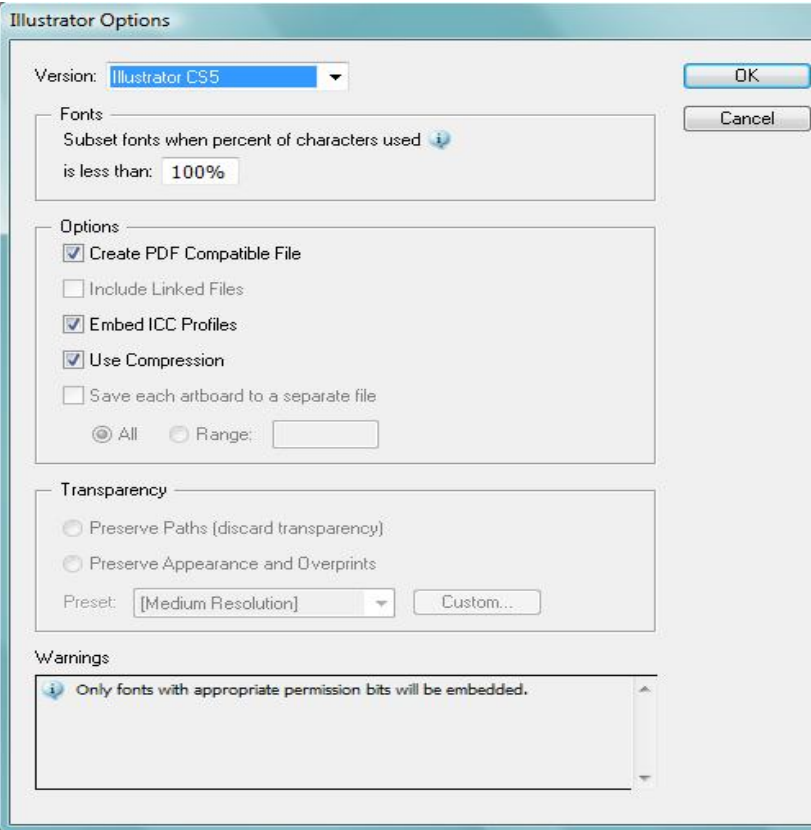

#### **Zadanie 01\_01**

Stwórz nowy dokument i zapisz go jako plik programu *Illustrator* uwzględniając poniższe zmienne*:* Nazwa: *wizytowka* Profil: *Drukowanie dokumentu* Liczba obszarów roboczych: *2, ustawionych w rzędzie, z odległością między nimi równą 20 mm* Szerokość: *90 mm* Wysokość: *50 mm* Orientacja: *pozioma* Spad: *3 mm (dla wszystkich stron)* Tryb kolorów: *CMYK* Efekty rastrowe: *300 ppi* Typ podglądu: *Nadruk* Zapis wersja: *CS Plik zgodny z formatem PDF Osadź profile ICC Użyj kompresji Zapisanie każdego obszaru roboczego do osobnego pliku*. Zachowaj powstałe pliki jako pracę kontrolną.

# <span id="page-13-0"></span>**02. Rysowanie obiektów o kształtach zdefiniowanych**

### <span id="page-13-1"></span>Obiekty zamknięte

### <span id="page-13-2"></span>Narzędzie prostokąt/*Rectangle Tool*

1. W panelu **Narzędzia/***Tools* wybierz narzędzie **Prostokąt/***Rectangle Tool*  **(M)**, wciśnij klawisz myszy i przeciągnij kursor w dowolnym kierunku nie zwalniając wciśniętego klawisza; w momencie uzyskania pożądanego kształtu zwolnij klawisz myszy (w trakcie rysowania automatycznie pojawia się informacja o jego **Szerokości** (W) oraz **Wysokości** (H).

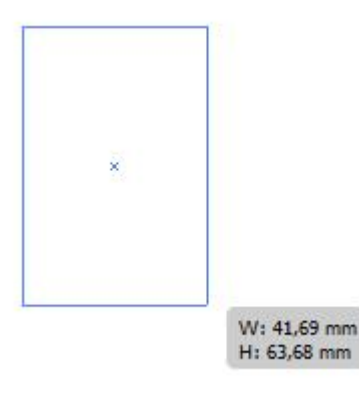

- 2. Aby narysować kwadrat, wykorzystując narzędzie prostokąt przeciągając kursor przytrzymaj wciśnięty klawisz **Shift**.
- 3. Aby narysować prostokąt, bądź kwadrat rozpoczynając od środka obiektu (nie od lewego, górnego rogu) przytrzymaj klawisz **Option = Opt** (**Alt** dla komputerów PC; zwróć uwagę, że kursor zmienił swój kształt), następnie kliknij w dowolnym miejscu i przeciągnij kursor na takiej samej zasadzie jak w poprzednich punktach.
- 4. Aby narysować prostokąt lub kwadrat o zdefiniowanych rozmiarach kliknij

klawiszem myszy w dowolnej części obszaru roboczego - pojawi się okno dialogowe, w którym możemy wpisać odpowiednie rozmiary (bez względu na rodzaj wpisanej jednostki zostanie ona automatycznie dopasowana do jednostki wybranej w trakcie tworzenia nowego dokumentu).

Przy tworzeniu kolejnego obiektu w powyższy sposób, w oknie dialogowym pojawiają się ostatnio wprowadzone parametry.

*Jeżeli w trakcie rysowania obiektu (dotyczy to wszystkich obiektów o kształtach zdefiniowanych, nie tylko prostokątów czy kwadratów) chcemy zmienić jego położenie należy przytrzymać klawisz Spacja i przesunąć kursor w wybrane miejsce.* 

### <span id="page-13-3"></span>Narzędzie prostokąt zaokrąglony/*Roundet Rectangle Tool*

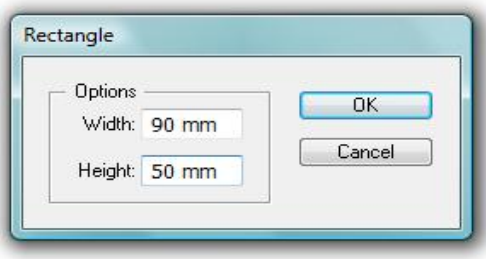

- 1. W panelu **Narzędzia/***Tools* wybierz narzędzie **Prostokąt zaokrąglony/***Roundet Rectangle Tool* i na takiej samej zasadzie jak w poprzednim przypadku narysuj prostokąt bądź kwadrat (przytrzymaj klawisz **Shift**) o zaokrąglonych rogach. Podobnie jak wcześniej, aby narysować obiekt od jego środka przytrzymaj klawisz **Opt/Alt**.
- 2. Aby zwiększyć wielkość zaokrąglenia w trakcie rysowania obiektu przyciśnij strzałkę kierunkową skierowaną ku górze, w dół, aby zmniejszyć wielkość zaokrąglenia. Przyciśniecie strzałki skierowanej w lewo niweluje zaokrąglenie, natomiast strzałka w prawo zwiększa je do wartości maksymalnej (100%).
- 3. Aby narysować prostokąt lub kwadrat o zdefiniowanej wielkości zaokrąglenia

kliknij klawiszem myszy w dowolnej części obszaru roboczego - pojawi się okno dialogowe, w którym możemy wpisać (oprócz wartości wielkości obiektu) **Promień zaokrąglenia/***Corner radius*. Podobnie jak we wcześniejszym przypadku dowolnie wpisana jednostka zostanie automatycznie sprowadzona do tej wskazanej w trakcie tworzenia nowego dokumentu.

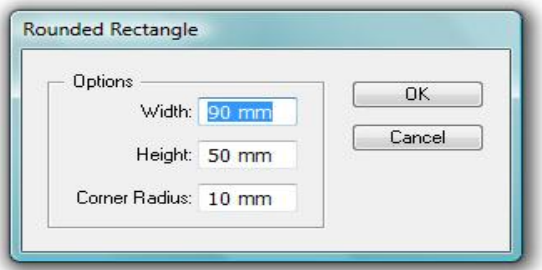

4. Aby zmienić domyślny promień narożnika, wybierz polecenie **Illustrator > Preferencje > Ogólne/***Illustrator > Preferences > General* (Mac OS); **Edycja > Preferencje > Ogólne/***Edit > Preferences > General* (Windows) lub wciśnij kombinację klawiszy **Cmd/Ctrl+K** i wpisz nową wartość w polu **Promień narożnika/***Corner radius*.

# <span id="page-14-0"></span>Narzędzie Elipsa/*Elipse Tool*

- 1. W panelu **Narzędzia/***Tools* wybierz narzędzie **Elipsa/***Elipse Tool* **(L)**, wciśnij klawisz myszy i przeciągnij kursor w dowolnym kierunku nie zwalniając wciśniętego klawisza; w momencie uzyskania pożądanego kształtu zwolnij klawisz (w prawej części elipsy automatycznie pojawia się informacja o jej **Szerokości** (W) oraz **Wysokości** (H)).
- 2. Aby narysować okrąg, przeciągając kursor przytrzymując wciśnięty klawisz **Shift**.

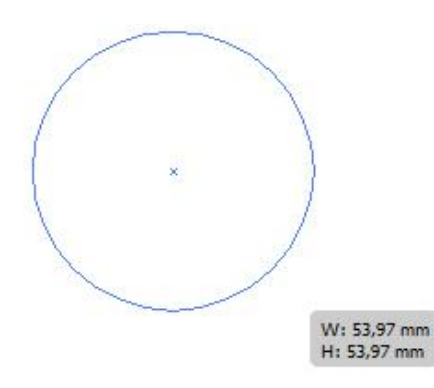

- 3. Aby narysować elipsę, bądź okrąg rozpoczynając od środka obiektu przytrzymaj podczas rysowania klawisz **Opt/Alt** (podobnie jak w przypadku narzędzi do rysowania prostokątów z chwilą przyciśnięcia klawisza funkcyjnego kursor zmienia swój kształt), następnie kliknij w dowolnym miejscu i przeciągnij kursor.
- 4. Aby narysować elipsę lub okrąg o zdefiniowanych rozmiarach kliknij klawiszem myszy w dowolnej części obszaru roboczego - pojawi się okno dialogowe, w którym możemy wpisać odpowiednie rozmiary (podobnie jak wcześniej, bez względu na rodzaj wpisanej jednostki zostanie ona automatycznie dopasowana do jednostki wybranej w trakcie tworzenia nowego dokumentu).

<span id="page-14-1"></span>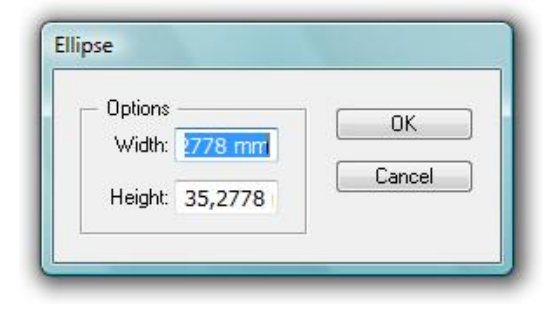

### Narzędzie Wielokąt/*Polygon Tool*

1. W panelu **Narzędzia/***Tools* wybierz narzędzie **Wielokąt/***Polygon Tool* i na takiej samej zasadzie jak w poprzednich przypadkach narysuj obiekt. Domyślnie wielokąt rysowany jest od swojego środka, więc klawisz **Opt/Alt** w przypadku tego narzędzia nie ma znaczenia. Klawisz funkcyjny **Shift** przyciśnięty w trakcie rysowania wielokąta ustawia jedną z jego krawędzi równolegle do poziomej osi dokumentu.

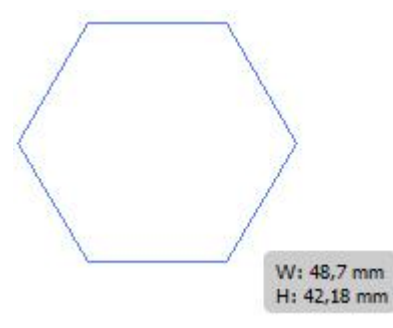

- 2. Domyślnie rysowany wielokąt składa się z sześciu boków. Aby zmienić liczbę boków tworzących wielokąt, w trakcie rysowania przyciśnij strzałkę kierunkową skierowaną ku górze (zwiększa liczbę boków) lub ku dołowi (zmniejsza liczbę boków); strzałkom skierowanym na boki nie jest przypisana żadna funkcja. *Z chwilą narysowania wielokąta o określonej liczbie boków, liczba ta staje się domyślną do momentu kolejnego uruchomienia programu.*
- 3. Aby narysować wielokąt o zdefiniowanej **Liczbie ścian/***Sides* kliknij klawiszem myszy w dowolnej części obszaru roboczego - pojawi się okno dialogowe, w którym możemy wprowadzić (oprócz wartości **Średnicy wielokąta/***Radius*) żądaną wartość.

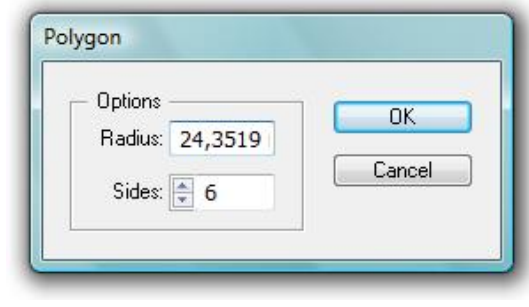

### <span id="page-15-0"></span>Narzędzie Gwiazda/*Star Tool*

1. W panelu **Narzędzia/***Tools* wybierz narzędzie **Gwiazda/***Star Tool* i narysuj obiekt. Podobnie jak wielokąt gwiazda rysowana jest od swojego środka, więc klawisz **Opt/Alt** w przypadku tego narzędzia nie ma znaczenia. Klawisz funkcyjny **Shift** przyciśnięty w trakcie rysowania gwiazdy ustawia ją równolegle do poziomej osi dokumentu.

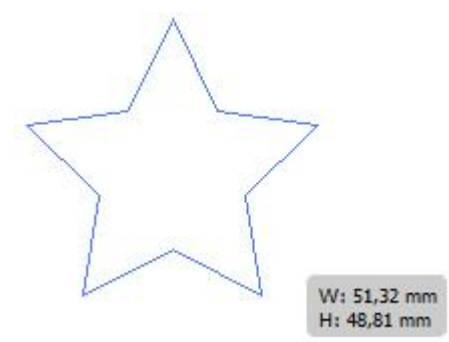

2. Domyślnie rysowana gwiazda złożona jest z pięciu ramion. Aby zmienić liczbę ramion w trakcie rysowania przyciśnij strzałkę kierunkową skierowaną ku górze (zwiększa liczbę ramion) lub ku dołowi (zmniejsza liczbę ramion); strzałkom skierowanym na boki nie jest przypisana żadna funkcja.

*Z chwilą narysowania gwiazdy o określonej liczbie ramion, liczba ta staje się domyślną do momentu kolejnego uruchomienia programu.* 

- 3. Aby w trakcie rysowania wydłużyć lub skrócić długość ramion gwiazdy należy przytrzymać wciśnięty klawisz **Cmd/Ctrl** i nie zwalniając klawisza myszy przeciągnąć na zewnątrz gwiazdy (zwiększa długość ramion) bądź do jej środka (skraca długość ramion).
- 4. Aby narysować gwiazdę o zdefiniowanej liczbie ramion kliknij klawiszem myszy w dowolnej części obszaru roboczego - pojawi się okno dialogowe, w którym możemy wprowadzić (oprócz wartości **Średnicy wewnętrznej** i **Zewnętrznej/***Radius 1 i 2*) dowolną wartość **Punktów/***Points*

odpowiadających liczbie ramion.

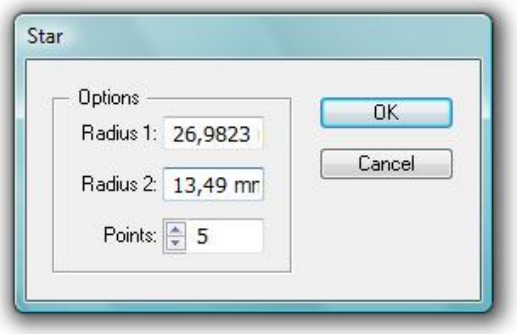

# <span id="page-16-0"></span>Obiekty otwarte

# <span id="page-16-1"></span>Narzędzie Linia/*Line Segment Tool*

- 1. W panelu **Narzędzia/***Tools* wybierz narzędzie **Linia/***Line Segment Tool* (*\*), ustaw kursor w punkcie początkowym linii i przeciągnij kursor (nie zwalniając klawisza myszy) do wybranego punktu końcowego linii.
- 2. Aby w trakcie rysowania móc obracać linią względem jej środka, a nie względem początku, należy przytrzymać klawisz funkcyjny **Opt/Alt**.
- 3. Przytrzymując w trakcie rysowania linii klawisz **Shift** uzyskasz możliwość tworzenia linii poziomych, pionowych lub skierowanych pod kątem 45° i jego

wielokrotnością (stopnie rosną wraz z ruchem odwrotnym do ruchu wskazówek zegara).

4. Aby narysować linię o określonej długości i nachyloną pod odpowiednim kątem kliknij klawiszem myszy w dowolnej części obszaru roboczego - pojawi się okno dialogowe, w którym wprowadzić możemy obie wartości (kąt nachylenia linii możemy ustalić również z wykorzystaniem kołowej skali). Chcąc wypełnić rysowaną linię bieżącym kolorem wypełnienia zaznacz opcję **Wypełnij linię/***Fill Line*.

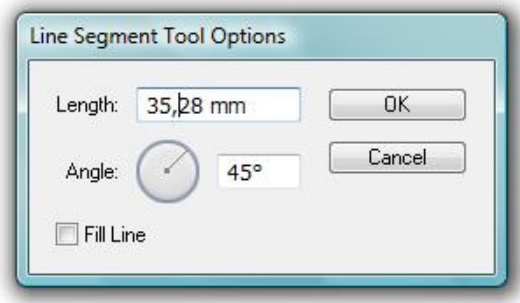

*Chcąc zresetować ustawienia okna dialogowego przyciśnij klawisz Opt/Alt i kliknij przycisk Wyzeruj/Reset.*

# <span id="page-16-2"></span>Narzędzie Łuk/*Arc Tool*

- 1. W panelu **Narzędzia/***Tools* wybierz narzędzie **Łuk/***Arc Tool*, ustaw kursor w punkcie początkowym łuku i przeciągnij kursor (nie zwalniając klawisza myszy) do wybranego punktu końcowego.
- 2. Aby w trakcie rysowania zmienić kąt nachylenia łuku przyciśnij strzałkę kierunkową skierowaną ku górze lub ku dołowi.
- 3. Aby w trakcie rysowania zamienić, w sposób symetryczny, łuk wklęsły na wypukły, i odwrotnie, wciśnij na klawiaturze klawisz litery **F**.

#### **adobe illustrator** grafika | ci | pk | cd

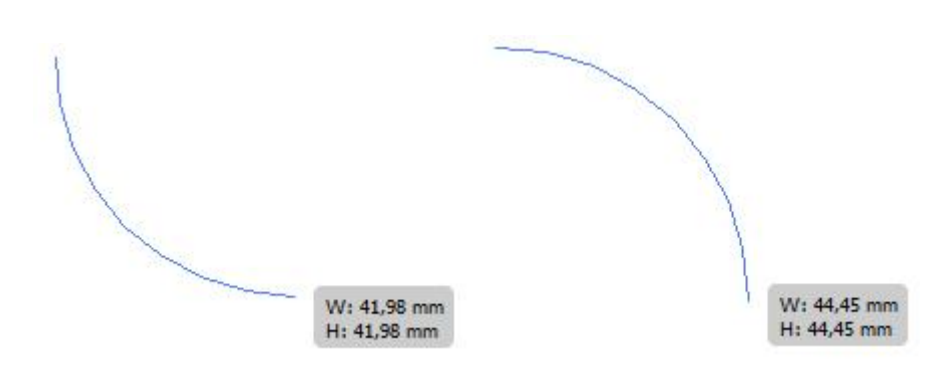

- 4. Aby narysować łuk, którego ramiona są równej długości, w trakcie jego tworzenia należy przytrzymać klawisz funkcyjny **Shift**.
- 5. Domyślnie łuk zakotwiczony jest w miejscu rozpoczęcia jego tworzenia (miejsce to równocześnie staje się punktem obrotu łuku). Jeżeli chcemy, aby w trakcie rysowania łuk nie był zakotwiczony w żadnym punkcie, co umożliwia swobodniejsza jego edycję należy przycisnąć klawisz **Opt/Alt**.
- 6. Aby utworzyć łuk o określonych parametrach kliknij klawiszem myszy w dowolnej części obszaru roboczego - pojawi się okno dialogowe, w którym możemy ustalić następujące zmienne:

**Długość osi X/***Leghth* **X-axis** - określa szerokość łuku;

**Długość osi Y/***Leghth* **X-axis** - opcja określa wysokość łuku; kliknij na biały kwadracik (zmieni kolor na czarny), aby określić punkt wyjściowy łuku;

**Typ/***Type* - określa czy ścieżka obiektu ma być otwarta, czy zamknięta. **Wzdłuż/***Base* **Along** - określa kierunek łuku, w zależności od tego, czy podstawa łuku ma być ułożona poziomo (wzdłuż osi x), czy pionowo (wzdłuż osi y);

**Pochylenie/***Slope* - określa kierunek łuku; wpisz wartość ujemną dla łuku wklęsłego (do środka), dodatnią dla łuku wypukłego (na zewnątrz), wartość zerowa odpowiada linii prostej;

**Wypełnij łuk/***Fill* **Arc** - wypełnia łuk aktualnie wybranym kolorem wypełnienia.

*Chcąc zresetować ustawienia okna dialogowego przyciśnij klawisz Opt/Alt i kliknij przycisk Wyzeruj/Reset.*

*Aby wyświetlić dynamiczny podgląd łuku podczas określania opcji, dwukrotnie kliknij narzędzie Łuk/Arc Tool w panelu Narzędzia/Tools.*

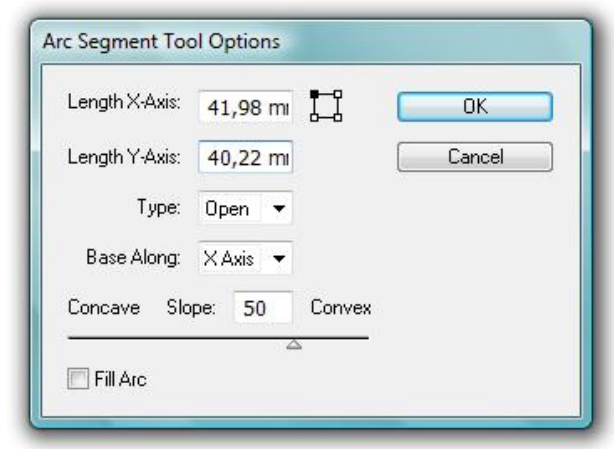

### <span id="page-17-0"></span>Narzędzie Spirala/*Spiral Tool*

1. W panelu **Narzędzia/***Tools* wybierz narzędzie **Spirala/***Spiral Tool*, ustaw kursor w punkcie początkowym i przeciągnij kursor (nie zwalniając klawisza myszy) do wybranego punktu końcowego ustalając wielkość spirali oraz jej obrót.

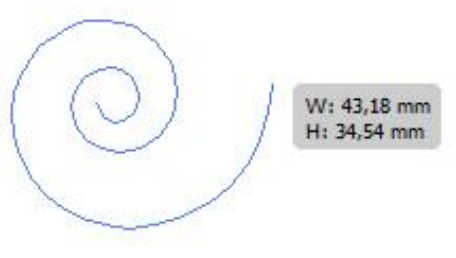

- 2. Aby w trakcie rysowania zmienić ilość segmentów tworzących spiralę (czyli zmienić jej długość) przyciśnij strzałki kierunkowe - strzałka skierowana ku górze zwiększa liczbę segmentów, ku dołowi zmniejsza.
- 3. Aby w trakcie rysowania obracać spiralę o kąt 45° przytrzymaj wciśnięty klawisz **Shift**.
- 4. Aby utworzyć spiralę o ustalonych parametrach kliknij klawiszem myszy w dowolnej części obszaru roboczego - pojawi się okno dialogowe, w którym możemy ustalić:

**Promień/***Radius* - odległość między punktem środkowym a najbardziej zewnętrznym punktem spirali;

**Zanik/***Decay* - współczynnik (wyrażony w procentach) zmniejszenia każdego zwoju spirali w stosunku do poprzedniego;

**Liczba segmentów/***Segments* - określa liczbę segmentów spirali; każdy pełny zwój spirali składa się z czterech segmentów;

<span id="page-18-0"></span>**Styl/***Style* - wyznacza kierunek spirali.

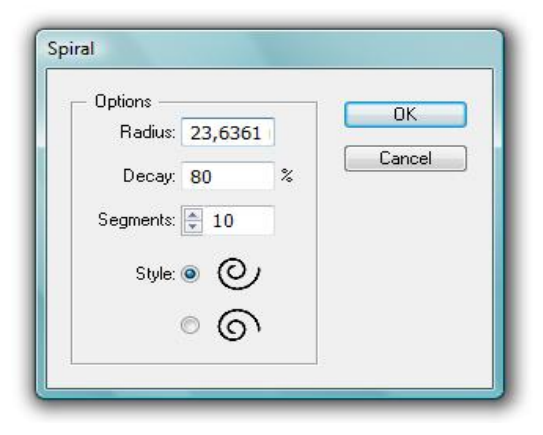

### Siatki

### <span id="page-18-1"></span>Siatka prostokątna/*Rectangular Grid Tool*

- 1. W panelu **Narzędzia/***Tools* wybierz narzędzie **Siatka prostokątna/***Rectangular Grid Tool*, ustaw kursor w wybranym punkcie i przeciągnij go (nie zwalniając klawisza myszy) do wybranego punktu końcowego ustalając wielkość i kształt siatki.
- 2. Aby w trakcie rysowania siatki zmienić liczbę wierszy przyciśnij klawisze strzałek kierunkowych - skierowana ku górze zwiększa liczbę wierszy, ku dołowi zmniejsza.
- 3. Aby w trakcie rysowania siatki zmienić liczbę kolumn przyciśnij klawisze strzałek skierowanych na boki - strzałka w prawo zwiększa liczbę kolumn, natomiast skierowana w lewo zmniejsza.
- 4. Aby zewnętrzna ramka siatki była kwadratem, w trakcie rysowania przyciśnij klawisz **Shift**.

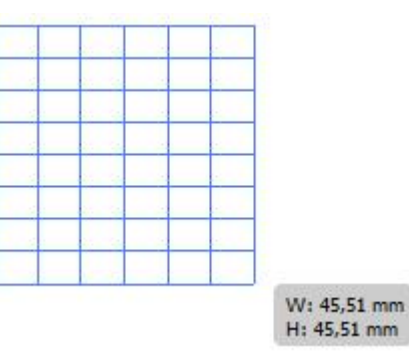

- 5. Aby zmieniać wielkość i kształt siatki od jej środka (a nie począwszy od punktu rozpoczęcia jej tworzenia) przytrzymaj wciśnięty klawisz **Opt/Alt**.
- 6. Aby ustawić zmienną szerokość wierszy lub kolumn siatki w trakcie rysowania przytrzymaj następujące klawisze literowe:
	- **F** proporcjonalnie zwiększa wysokość rzędów od góry siatki;
- **V** proporcjonalnie zwiększa wysokość rzędów od dołu siatki;
- **C** proporcjonalnie zwiększa szerokość kolumn od lewej strony siatki;
- **X** proporcjonalnie zwiększa szerokość kolumn od prawej strony siatki.

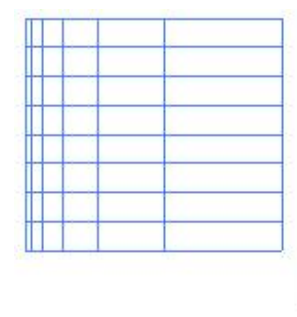

- 7. Aby utworzyć siatkę prostokątna o zdefiniowanych parametrach kliknij klawiszem myszy w dowolnej części obszaru roboczego - pojawi się okno dialogowe, w którym możemy ustalić następujące zmienne:
	- **Szerokość/***Width* i **Wysokość/***Height*;

kliknij na biały kwadracik (zmieni kolor na czarny), aby określić punkt wyjściowy siatki;

**Dzielniki poziome/***Horizontal Dividers* - określa **Liczbę/***Numbers* wierszy oraz proporcje ich **Wielkości/***Skew* w zależności od wysokości;

W: 49,04 mm H: 44,45 mm

**Dzielniki pionowe/***Vertical Dividers* - określa **Liczbę/***Numbers* kolumn oraz proporcje ich **Wielkości/***Skew* w zależności od położenia (prawo, lewo); **Użyj zewnętrznego prostokąta jako ramki/***Use Outside Rectangle As Frame* - zastępuje górny, dolny, lewy i prawy segment oddzielnym obiektem prostokątnym;

**Wypełnij siatkę/***Fill Grid* - wypełnia siatkę bieżącym kolorem wypełnienia (w przeciwnym wypadku wypełnienie nie zostanie zastosowane).

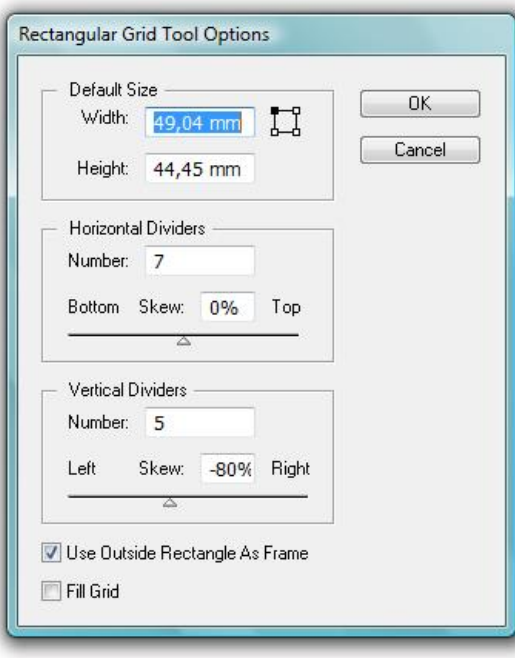

*Chcąc zresetować ustawienia okna dialogowego przyciśnij klawisz Opt/Alt i kliknij przycisk Wyzeruj/Reset.*

# <span id="page-19-0"></span>Siatka biegunowa/*Polar Grid Tool*

- 1. W panelu **Narzędzia/***Tools* wybierz narzędzie **Siatka biegunowa/***Polar Grid Tool*, ustaw kursor w wybranym punkcie i przeciągnij go (nie zwalniając klawisza myszy) do wybranego punktu końcowego ustalając wielkość i kształt siatki.
- 2. Aby ramka okalająca siatkę miała kształt koła, podczas rysowania przytrzymaj klawisz **Shift**.

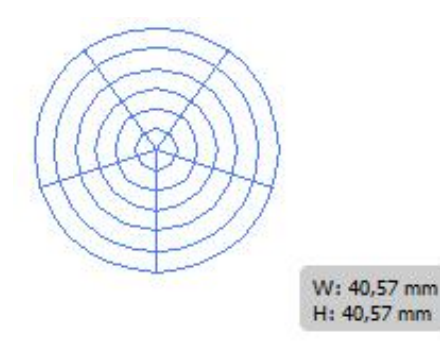

- 3. Aby narysować siatkę biegunową rozpoczynając od środka obiektu przytrzymaj podczas rysowania klawisz **Opt/Alt** (podobnie jak w przypadku narzędzia Prostokąt/*Rectangle Tool* i Elipsa/*Elipse Tool* z chwilą przyciśnięcia klawisza funkcyjnego kursor zmienia swój kształt).
- 4. Aby w trakcie rysowania siatki zmienić liczbę podziałów koncentrycznych oraz radialnych przytrzymaj jeden z klawiszy strzałek kierunkowych - strzałka skierowana ku górze zwiększa liczbę dzielników koncentrycznych, ku dołowi zmniejsza ich ilość, z kolei strzałka skierowana na prawo zwieksza liczbe dzielników radialnych, natomiast na lewo zmniejsza.
- 6. Aby ustawić zmienną wielkość obszarów pomiędzy dzielnikami radialnymi lub koncentrycznymi w trakcie rysowania siatki przytrzymaj następujące klawisze literowe:

**F** - proporcjonalnie zwiększa wielkość obszarów pomiędzy dzielnikami radialnymi przeciwnie do ruchów wskazówek zegara siatki;

**V** - proporcjonalnie zmniejsza wielkość obszarów pomiędzy dzielnikami radialnymi zgodnie z ruchem wskazówek zegara siatki;

**C** - proporcjonalnie zwiększa wielkość obszarów pomiędzy dzielnikami koncentrycznymi w środkowej części siatki;

**X** - proporcjonalnie zmniejsza wielkość obszarów pomiędzy dzielnikami koncentrycznymi w zewnętrznej siatki.

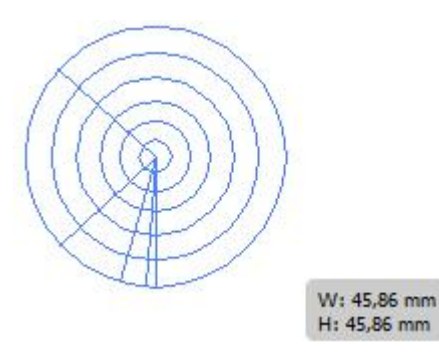

7. Aby utworzyć siatkę koncentryczną o zdefiniowanych parametrach kliknij klawiszem myszy w dowolnej części obszaru roboczego - pojawi się okno dialogowe, w którym możemy ustalić następujące zmienne:

#### **Szerokość/***Width* i **Wysokość/***Height*;

kliknij na biały kwadracik (zmieni kolor na czarny), aby określić punkt wyjściowy siatki;

**Dzielniki koncentryczne/***Concentric Dividers* - określa **Liczbę/***Numbers* okrągłych dzielników oraz proporcje ich **Wielkości/***Skew* w zależności od odległości od środka;

**Dzielniki radialne/***Radial Dividers* - określa **Liczbę/***Numbers* dzielników w postaci separatorów oraz proporcje ich **Wielkości/***Skew* w zależności od ruchu zgodnie lub przeciwnie do wskazówek zegara;

**Utwórz ścieżkę złożona z elips/***Create Compound Path From Elipses* konwertuje koncentryczne okręgi na oddzielne ścieżki złożone i wypełnia co drugie koło;

**Wypełnij siatkę/***Fill Grid* - wypełnia siatkę bieżącym kolorem wypełnienia (w przeciwnym wypadku wypełnienie nie zostanie zastosowane).

#### **adobe illustrator** grafika | ci | pk | cd

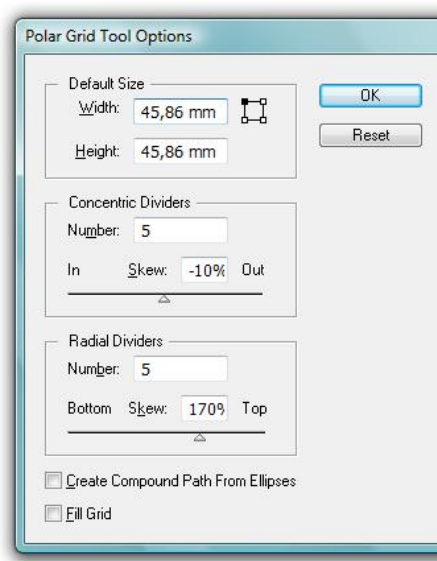

*Chcąc zresetować ustawienia okna dialogowego przyciśnij klawisz Opt/Alt i kliknij przycisk Wyczyść/Reset.*

#### **Zadanie 02\_01**

Otwórz w programie *Illustrator* plik 02\_01.png i w możliwie wierny sposób stwórz wektorowe odpowiedniki figur przedstawionych w pliku. Zachowaj plik wynikowy jako pracę kontrolną.

# <span id="page-22-0"></span>**03. Rysowanie obiektów o kształtach dowolnych**

# <span id="page-22-1"></span>Narzędzie pióro/*Pen Tool*

*Narzędzie Pióro jest najdoskonalszym narzędziem służącym do tworzenia ścieżek otwartych i zamkniętych o dowolnych kształtach. Opiera zasadę swojego działania na tzw. krzywych Beziera umożliwiających tworzenie odcinków prostych i krzywych pomiędzy punktami przy pomocy linii kierunkowych przypisanych danemu punktowi. Zmiana długości linii kierunkowych oraz zmiana położenia ich końców wpływa na charakter linii pomiędzy punktami. W odróżnieniu do wcześniej prezentowanych narzędzi, których działanie oparte było o przeciąganie kursora, narzędzie Pióro w głównej mierze działa na zasadzie kolejnych kliknięć tworzących punkty, a linie między nimi tworzone są w sposób automatyczny.*

### <span id="page-22-2"></span>Linie proste

1. W panelu **Narzędzia/***Tools* wybierz narzędzie **Pióro/***Pen Tool* **(P)**, umieść kursor w miejscu początkowym prostej i kliknij klawiszem myszy, aby zdefiniować pierwszy **Punkt kontrolny/***Anchor point* (zwany w przypadku prostych **Punktem ostrym/***Corner point*). Uwaga, nie przeciągaj kursora!. Następnie kursorem wskaż miejsce zakończenia prostej i kliknij, aby wyznaczyć punkt kontrolny kończący linię (ponownie nie przeciągaj kursora!). Kontynuując klikanie wskażesz punkty kontrolne dla kolejnych segmentów prostej.

*Przy stawianiu pierwszego z punktów przy kursorze w kształcie stalówki pióra pojawia się znak "x" wskazujący, że rozpoczynamy rysowanie nowej ścieżki.* 

*Ostatni dodany punkt kontrolny ma zawsze postać wypełnionego kwadratu, co oznacza, że jest zaznaczony. Dodanie nowych punktów kontrolnych powoduje, że dotychczasowe punkty kontrolne stają się puste i odznaczone.*

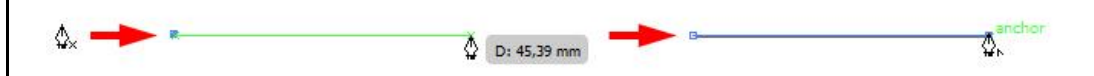

- 2. Aby tworzone segmenty prostej miały charakter linii poziomych, pionowych, lub były ograniczone do wielokrotności 45°, w trakcie wstawiania kolejnych punktów kontrolnych przytrzymaj wciśnięty klawisz **Shift**.
- 3. Aby w trakcie rysowania zmienić położenie nowo tworzonego punktu kontrolnego, przytrzymaj wciśnięty klawisz myszy oraz naciśnij klawisz **Spacja** - w tym momencie kursorem możesz zmienić położenie tworzonego punktu kontrolnego.
- 4. Aby zakończyć rysowanie ścieżki i pozostawić ją otwartą przyciśnij klawisz **Cmd/Ctrl** i kliknij w dowolnym miejscu poza utworzona ścieżką lub przyciśnij klawisz **Enter**.
- 5. Aby zamknąć ścieżkę (i narysować np. prostokąt), umieść kursor narzędzia Pióro nad pierwszym (pustym) punktem kontrolnym (obok poprawnie ustawionego kursora narzędzia Pióro pojawia się małe kółko), a następnie kliknij na w ten punkt - ścieżka automatycznie zostanie zamknięta.

<span id="page-22-3"></span>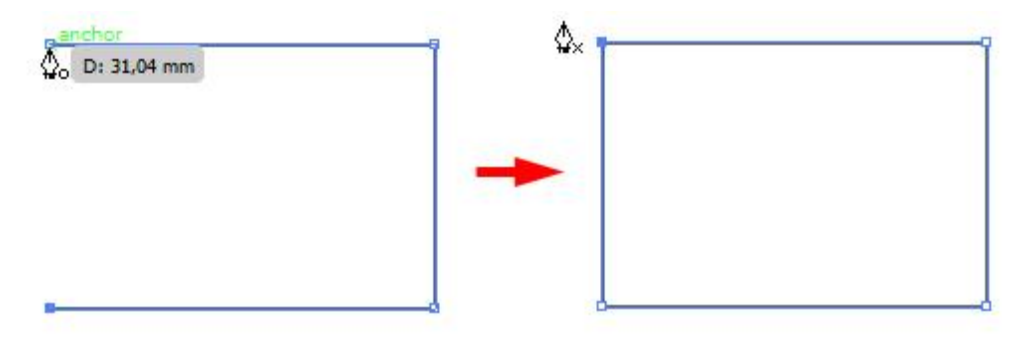

#### Linie krzywe

1. W panelu **Narzędzia/***Tools* wybierz narzędzie **Pióro/***Pen Tool*, umieść kursor w miejscu początkowym krzywej i naciśnij klawisz myszy (nie puszczaj go!); pojawi się pierwszy punkt kontrolny, a kursor narzędzia Pióro zmieni kształt na grot strzałki. Teraz przeciągnij kursor myszy poza punkt kontrolny (najlepiej w kierunku, w którym ma się wyginać rysowana krzywa) i zwolnij przyciśnięty klawisz myszy. Z punktu kontrolnego (zwanego w tym przypadku **Punktem gładkim/***Smooth point*) wyłonią się dwa przeciwległe **Uchwyty/***Handles* złożone z **Linii kierunkowych/***Directon lines* zakończonych **Punktem kierunkowym/***Directon point* w postaci niebieskiego kółka. Zmiana długości linii kontrolnych oraz położenia końcowych punktów kontrolnych powoduje tworzenie krzywej o różnym zakrzywieniu. Linie kontrole można swobodnie modyfikować po ich utworzeniu.

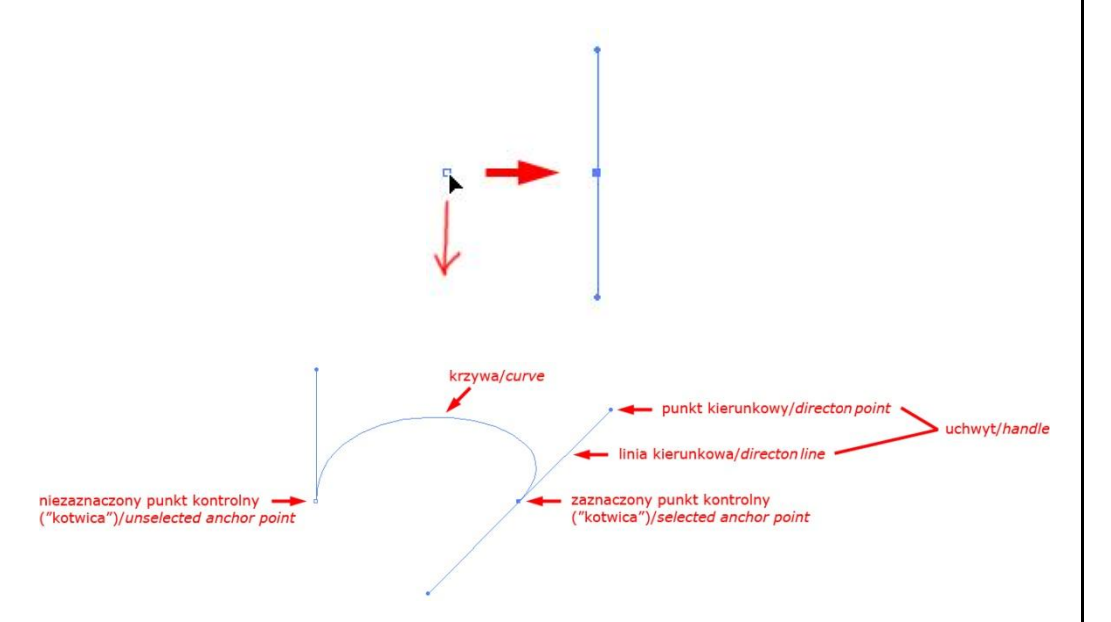

- 2. Aby ograniczyć położenie linii kontrolnych do pozycji poziomej, pionowej lub wielokrotności 45°, w trakcie tworzenia linii kontrolnych przytrzymaj wciśnięty klawisz **Shift**.
- 3. Aby w trakcie rysowania zmienić położenie nowo tworzonego punktu kontrolnego, przytrzymaj wciśnięty klawisz myszy oraz naciśnij klawisz **Spacja** - w tym momencie kursorem możesz zmienić położenie tworzonego punktu kontrolnego.
- 4. Aby utworzyć krzywą w kształcie litery "C", wykonaj operację z punktu pierwszego, następnie umieść kursor narzędzia Pióro w miejscu gdzie segment krzywej ma się kończyć, naciśnij klawisz myszy i nie zwalniając go przeciągnij kursor w kierunku przeciwnym do poprzedniej linii kierunkowej; następnie zwolnij przycisk myszy. Kontynuując klikanie i przeciąganie w sposób omówiony powyżej wskażesz gładkie punkty kontrolne dla kolejnych segmentów krzywej.

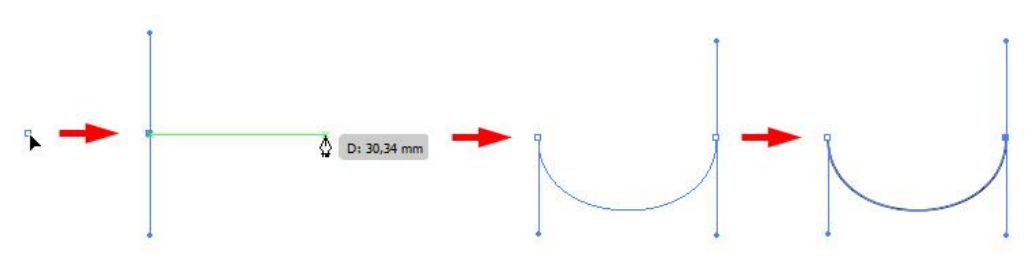

5. Aby utworzyć krzywą w kształcie litery "S", wykonaj operację z punktu pierwszego, następnie umieść kursor narzędzia Pióro w miejscu gdzie segment krzywej ma się kończyć, naciśnij klawisz myszy i nie zwalniając go przeciągnij kursor w tym samym kierunku, co poprzednia linia kierunkowa; następnie zwolnij przycisk myszy. Kontynuując klikanie i przeciąganie w sposób omówiony powyżej wskażesz gładkie punkty kontrolne dla kolejnych segmentów krzywej.

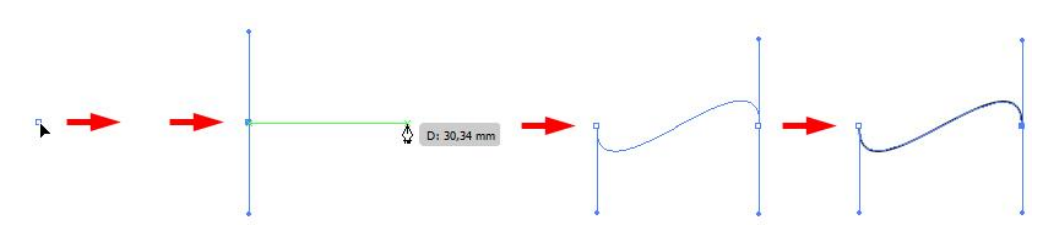

*Zwróć uwagę, że oba utworzone w ten sposób punkty kontrolne (początkowy i końcowy) wpływają na kształt segmentu krzywej między nimi.*

6. Aby utworzyć krzywą w kształcie litery "B", wykonaj operacje z punktu pierwszego i czwartego, następnie przytrzymując klawisz funkcyjny **Opt/Alt** (kursor zmieni swój kształt) chwyć za koniec uchwytu skierowanego przeciwnie do dalszego przebiegu ścieżki (w naszym przykładzie jest to uchwyt górny) i przeciągnij go tak, aby jego koniec pokrył się z uchwytem przeciwnym (u nas dolnym). Kontynuując wskaż kolejny punkt i przeciągnij tak, aby uzyskać pożądany przebieg ścieżki (w przykładzie do góry).

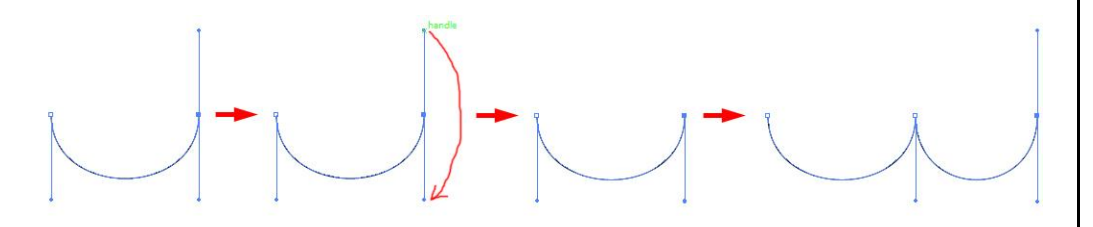

- 7. Aby zakończyć rysowanie ścieżki i pozostawić ją otwartą przyciśnij klawisz **Cmd/Ctrl** i kliknij w dowolnym miejscu poza utworzona ścieżką lub przyciśnij klawisz **Enter**.
- 8. Aby zamknąć ścieżkę, umieść kursor narzędzia Pióro nad pierwszym (pustym) punktem kontrolnym (obok poprawnie ustawionego kursora narzędzia Pióro pojawia się małe kółko), a następnie kliknij na w ten punkt - ścieżka automatycznie zostanie zamknięta.

#### <span id="page-24-0"></span>Linie proste i krzywe w ramach jednej ścieżki

- 1. W panelu **Narzędzia/***Tools* wybierz narzędzie **Pióro/***Pen Tool*, umieść kursor w miejscu początkowym prostej i kliknij klawiszem myszy, aby zdefiniować pierwszy Punkt kontrolny. Następnie kursorem wskaż miejsce zakończenia prostej i kliknij, aby wyznaczyć punkt kontrolny kończący linię. Aby kolejny segment ścieżki mógł stać się krzywą, umieść kursor nad punktem kontrolnym kończącym wcześniej utworzona prostą (obok kursora pojawi się ikona w kształcie niezamkniętej strzałki wskazująca na konwersję punktu kontrolnego ostrego w gładki, i odwrotnie) kliknij i nie puszczając klawisza myszy przeciągnij tak, aby utworzyć linię kierunkową wskazującą kierunek i stopień zakrzywienia krzywej (patrz tworzenie krzywych). Teraz umieść kursor narzędzia Pióro w miejscu gdzie segment krzywej ma się kończyć, naciśnij klawisz myszy i nie zwalniając go przeciągnij kursor w kierunku przeciwnym do wcześniej stworzonej linii kierunkowej (powstanie krzywa w kształcie litery "C") lub zgodnym (powstanie krzywa w kształcie litery "S"); zwolnij przycisk myszy.
- 2. Aby początkowo utworzyć segment krzywej, a następnie segment prostej, wykonaj czynności opisane w punkcie pierwszym odwracając jedynie kolejność utwórz krzywą, zamień punkt kontrolny, w tym wypadku gładki na ostry i utwórz prostą.
- 3. Aby zakończyć rysowanie ścieżki i pozostawić ją otwartą przyciśnij klawisz **Cmd/Ctrl** i kliknij w dowolnym miejscu poza utworzona ścieżką lub przyciśnij klawisz **Enter**.
- 4. Aby zamknąć ścieżkę, umieść kursor narzędzia Pióro nad pierwszym (pustym) punktem kontrolnym (obok poprawnie ustawionego kursora narzędzia Pióro pojawia się małe kółko), a następnie kliknij na w ten punkt - ścieżka automatycznie zostanie zamknięta.

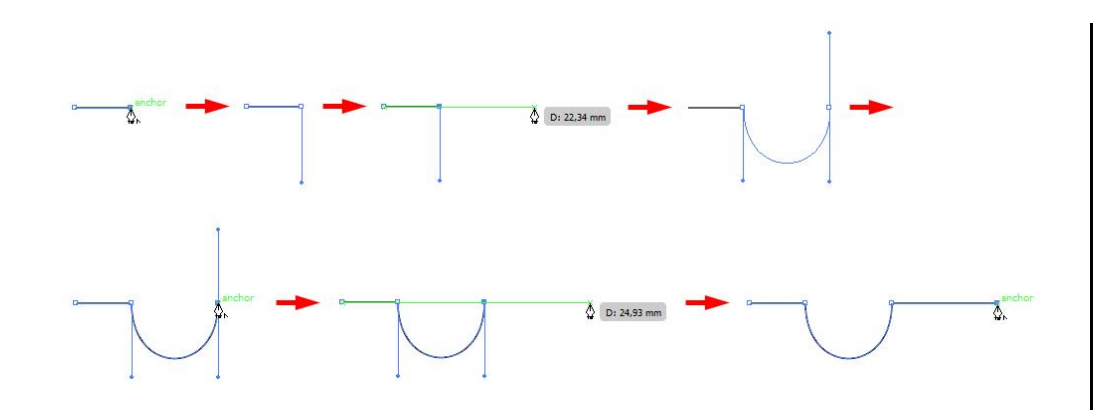

# <span id="page-25-0"></span>Narzędzie Ołówek/*Pencil Tool*

*Narzędzie Ołówek, podobnie jak narzędzie Pióro, umożliwia rysowanie ścieżek otwartych i zamkniętych w oparciu o metodę krzywych Beziera. Jednakże przeciwnie do narzędzia Pióro to my, w bezpośredni sposób, wyznaczamy kształt ścieżki (a dokładniej, segmentów pomiędzy punktami kontrolnymi), a punkty kontrolne na niej tworzone są automatycznie.*

# <span id="page-25-1"></span>Rysowanie ścieżki otwartej

1. W panelu **Narzędzia/***Tools* wybierz narzędzie **Ołówek/***Pencil Tool* **(N)**, umieść kursor w miejscu początkowym, kliknij klawisz myszy, przeciągnij kursor i narysuj kształt ścieżki, zwolnij klawisz myszy w miejscu jej zakończenia.

*Podczas przeciągania kursor pozostawia za sobą kropkowaną linię (częstotliwość kropek zależna jest od prędkości poruszania kursorem), a na różnych punktach ścieżki i na jej końcach automatycznie pojawiają się punkty kontrolne. Ścieżka po utworzeniu pozostaje domyślnie zaznaczona.*

*Rozpoczynając rysowanie ścieżki przy kursorze w kształcie ołówka pojawia się znak "x" wskazujący, podobnie jak w przypadku narzędzia Pióro, że rozpoczynamy rysowanie nowej ścieżki.*

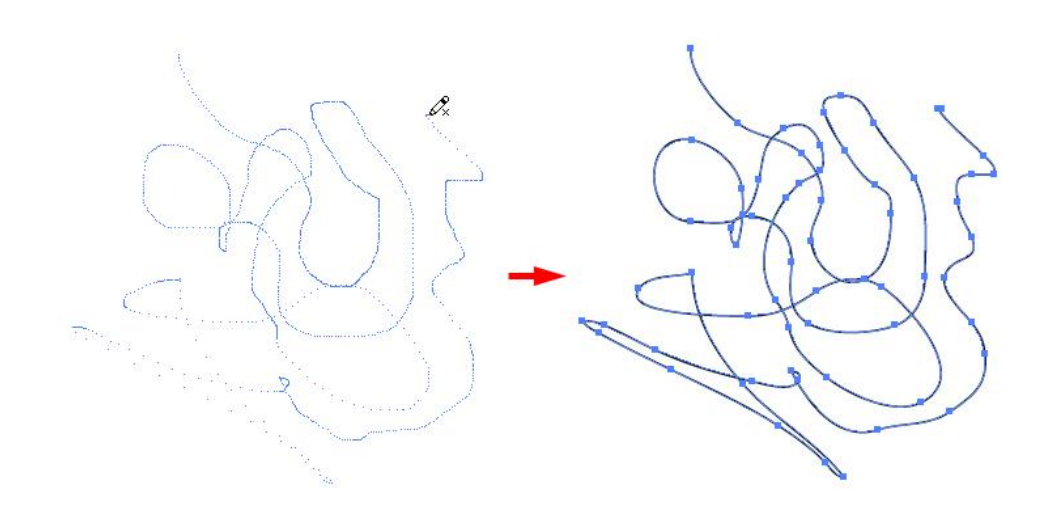

### <span id="page-25-2"></span>Rysowanie ścieżki zamkniętej

1. W panelu **Narzędzia/***Tools* wybierz narzędzie **Ołówek/***Pencil Tool*, umieść kursor w miejscu początkowym, kliknij klawisz myszy, przeciągnij kursor i nie puszczając klawisza myszy wciśnij klawisz **Opt/Alt** (obok kursora pojawi się niewielkie kółeczko). Cały czas przytrzymując klawisz **Opt/Alt** narysuj ścieżkę o pożądanym kształcie, a następnie zamknij ją zwalniając klawisz myszy, lecz nie klawisz **Opt/Alt**. Gdy ścieżka się zamknie dopiero zwolnij klawisz **Opt/Alt**. *Nie ma konieczności umieszczania kursora nad punktem początkowym ścieżki w celu utworzenia ścieżki zamkniętej; jeśli przycisk myszy zostanie zwolniony w dowolnym innym miejscu, narzędzie Ołówek domknie kształt poprzez utworzenie najkrótszej możliwej linii, łączącej to miejsce z punktem rozpoczynającym ścieżkę.*

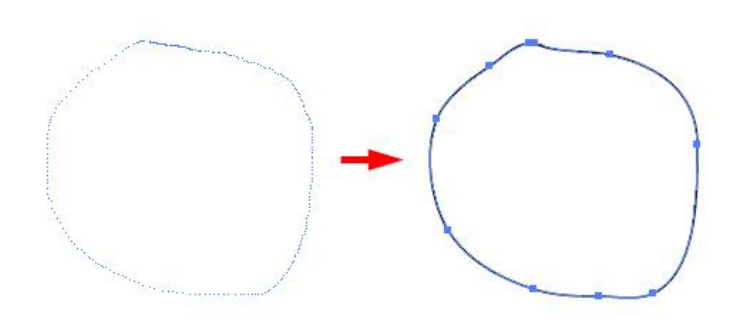

# <span id="page-26-0"></span>Zmiana kształtu ścieżki otwartej i zamkniętej

1. Zaznacz ścieżkę, którą chcesz zmienić (użyj narzędzia **Zaznaczanie/***Selection Tool*, V) lub przyciśnij klawisz **Cmd/Ctrl** (jeżeli chcesz edytować ścieżkę właśnie utworzoną, nie ma potrzeby jej zaznaczania, gdyż domyślnie po skończeniu rysowania jest zaznaczona).

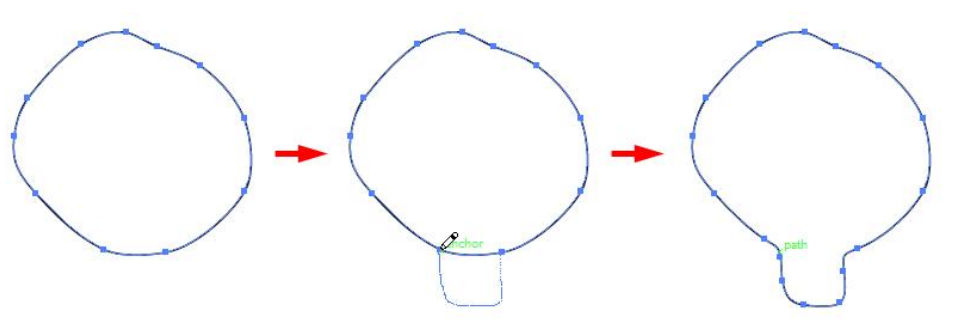

<span id="page-26-1"></span>2. W panelu **Narzędzia/***Tools* wybierz narzędzie **Ołówek/***Pencil Tool*, umieść kursor w miejscu ścieżki (zniknie znak "x" obok kursora), kliknij klawisz myszy i przeciągnij kursor do momentu uzyskania oczekiwanego kształtu, zwolnij klawisz myszy.

# Opcje narzędzia Ołówek/*Pencil Tool*

1. Kliknij dwukrotnie na ikonę narzędzia **Ołówek/***Pencil Tool* w panelu **Narzędzia/***Tools* - pojawi się okno dialogowe, w którym ustawić możemy nastepujące opcję działania:

**Dokładność/***Fidelity* - określa odległość, na jaką trzeba przesunąć mysz lub pisak, aby do ścieżki został dodany nowy punkt kontrolny. Im wyższa wartość, tym gładsza i mniej skomplikowana jest ścieżka. Im niższa wartość, tym dokładniej krzywe będą odpowiadały ruchom kursora, co spowoduje powstanie ostrzejszych kątów. Wartości opcji Dokładność mogą zmieniać się w zakresie od 0,5 do 20 pikseli;

**Gładkość/***Smoothness* - decyduje o stopniu wygładzania ścieżki, stosowanym podczas używania narzędzia. Opcja Gładkość może przyjmować dowolną wartość z zakresu od 0 do 100%. Im wyższa wartość, tym gładsza jest ścieżka. Im niższa wartość, tym więcej punktów kontrolnych jest tworzonych i tym więcej nieregularności linii jest zachowywanych;

**Wypełnij nowe pociągnięcia ołówka/***Fill New pencil strokes* - stosuje wypełnienie do pociągnięć ołówka narysowanych po zaznaczeniu tej opcji, ale dotychczasowe pociągnięcia pozostawia bez zmian. Pamiętaj, aby przed rysowaniem pociągnięć ołówka zaznaczyć określone wypełnienie;

**Utrzymaj zaznaczone/***Keep selected* - określa czy rysowana ścieżka ma pozostać zaznaczona po zakończeniu operacji;

**Edytuj zaznaczone ścieżki/***Edit selected path* - określa, czy jest możliwa, czy niemożliwa zmiana lub scalenie istniejącej ścieżki, jeśli znajdujesz się w pewnej odległości od niej (określonej przez następną opcję).

**W zawartości:\_pikseli/***Within:\_pixels* - opcja ta decyduje o tym, jak blisko wybranej ścieżki musi znajdować się kursor myszy, aby ścieżkę można było edytować przy pomocy narzędzia Ołówek (dostępna jest tylko po wybraniu opcji Edytuj zaznaczone ścieżki).

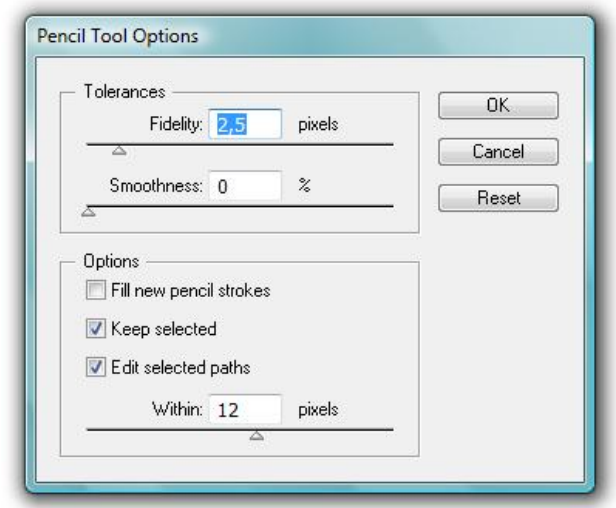

*Chcąc zresetować ustawienia okna dialogowego kliknij przycisk Wyczyść/Reset.*

# <span id="page-27-0"></span>Narzędzie Pędzel/*Paintbrush Tool*

*Narzędzie to umożliwia tworzenie ścieżki, która następnie ulega automatycznej stylizacji wybraną końcówką pędzla.*

### <span id="page-27-1"></span>Rysowanie i zmiana ścieżek narzędziem Pędzel/*Paintbrush Tool*

- 1. Wybierz narzędzie **Pędzel/***Paintbrush Tool* **(B)**. W panelu **Pędzle/***Brushes* (**F5** lub **Okno > Pędzle/***Window > Brushes*) zaznacz odpowiednią końcówkę (np. **5 pkt. płaski**/*5pt. Flat*).
- 2. Ustaw kursor w miejscu początkowym i rozpocznij rysowanie ścieżki, puść kursor, aby zakończyć (w przypadku części końcówek rysowana ścieżka początkowo zostanie zobrazowana jako kropkowana linia, dopiero po jej zakończeniu nabiera pożądanego charakteru).

3. Aby narysować ścieżkę zamkniętą, rozpocznij rysowanie, a następnie przytrzymaj klawisz funkcyjny **Opt/Alt** (obok kursora pojawi się niewielkie kółeczko), który zwolnij dopiero po zakończeniu rysowania ścieżki i puszczeniu klawisza myszy.

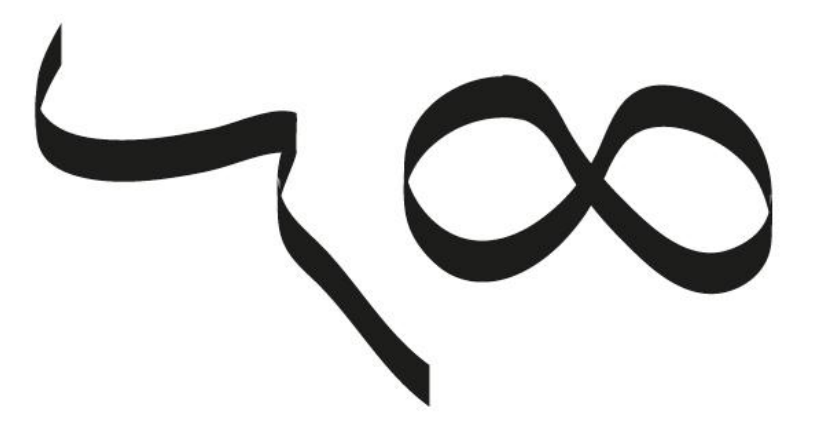

- 4. Aby zmienić kształt ścieżki utworzonej narzędziem **Pędzel/***Paintbrush Tool* wykonaj operacje tożsame ze zmianą kształtu ścieżki narzędziem **Ołówek/***Pencil Tool* tylko z użyciem narzędzia **Pędzel**.
- 5. Aby zastosować pędzel do wcześniej utworzonej ścieżki, zaznacz ją, a następnie kliknij na wybraną końcówkę pędzla w palecie **Pędzle/***Brushes*

# <span id="page-27-2"></span>Opcje narzędzia Pędzel/*Paintbrush Tool*

1. Kliknij dwukrotnie na ikonę narzędzia *Pędzel/Paintbrush Tool* w panelu **Narzędzia/***Tools* - pojawi się okno dialogowe, w którym ustawić możemy opcje identyczne w działaniu jak w przypadku narzędzia **Ołówek/***Pencil Tool.*

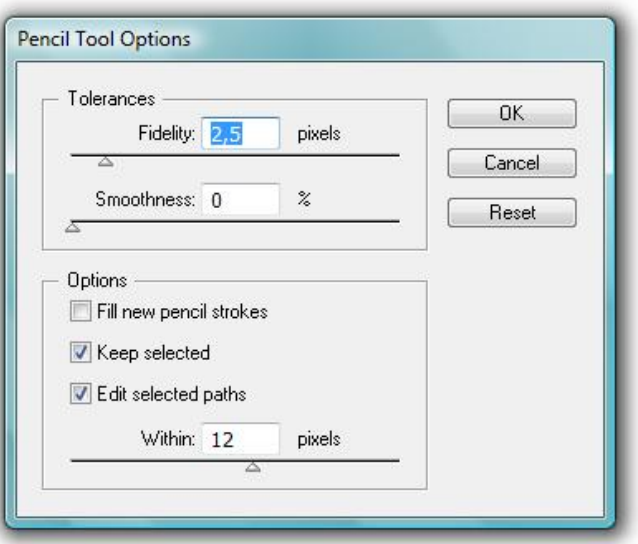

# <span id="page-28-0"></span>Usuwanie pociągnięć pędzlem

- 1. Zaznacz ścieżkę, którą chcesz zmienić (użyj narzędzia
	- **Zaznaczanie/***Selection Tool***, V**) lub przyciśnij klawisz **Cmd/Ctrl** (jeżeli chcesz edytować ścieżkę właśnie utworzoną, nie ma potrzeby jej zaznaczania, gdyż domyślnie po skończeniu rysowania jest zaznaczona).
- 2. W panelu **Pędzle/***Brushes* kliknij ikonę przekreślonego pędzla odpowiadająca za polecenie **Usuń pociągnięcia pędzlem/***Remove Brush Stroke.*

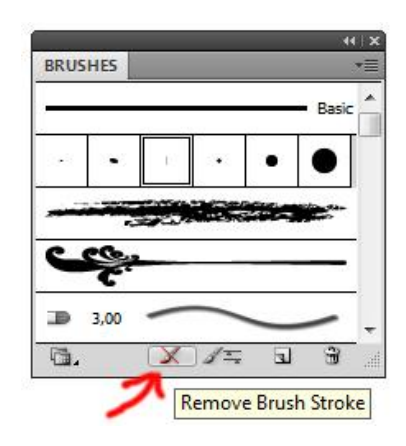

# <span id="page-28-1"></span>Opcje Pędzli/*Brushes*

1. Aby uwidocznić opcję wybranego pędzla, w palecie **Pędzle/***Brushes* dwukrotnie kliknij na odpowiednią końcówkę – pojawi się okno dialogowe w którym możemy zmieniać różne opcję w zależności jaki pędzel wskazaliśmy. Część opcji pędzli (np. kaligraficznych) działa jedynie w przypadku zainstalowanego tabletu graficznego (np. Pochylenie/*Tilt*, Azymut/*Bearing*, Obrót/*Rotation*)

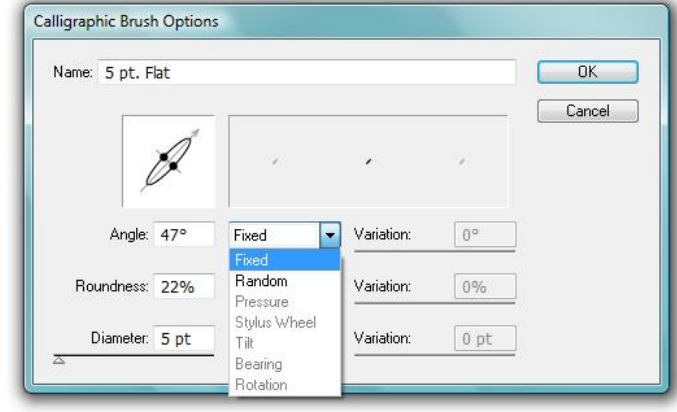

#### **adobe illustrator** grafika | ci | pk | cd

#### **Zadanie 03\_01**

Otwórz plik 03\_01.ai, zaznacz warstwę "Drawing" i wykonaj operacje zgodnie z instrukcjami zawartymi w poszczególnych punktach.

Zachowaj plik wynikowy jako pracę kontrolną.

#### **Zadanie 03\_02**

Otwórz w programie *Illustrator* plik 03\_02.png i w możliwie wierny sposób stwórz wektorowe odpowiednik obrazu przedstawionego w pliku.

Zachowaj plik wynikowy jako pracę kontrolną.

#### **Zadanie 03\_03**

Wybranym pędzlem kaligraficznym (w razie potrzeby dostosuj opcje pędzla) stwórz wektorowy odpowiednik własnego podpisu (imię i nazwisko).

Zachowaj plik wynikowy jako pracę kontrolną.

# <span id="page-30-0"></span>**04. Zaznaczanie, kopiowanie i układanie obiektów**

*Otwórz plik ćwiczeniowy 04\_00. Przeprowadź prezentowane poniżej operację wykorzystując obiekty zawarte w pliku.*

### <span id="page-30-1"></span>Zaznaczanie obiektów

### <span id="page-30-2"></span>Selekcja obiektów za pomocą narzędzia Zaznaczanie/*Selection Tool*

1. Wybierz narzędzie **Zaznaczanie/***Selection Tool* **(V)** i kliknij na obiekt, który chcesz zaznaczyć (jeżeli chcesz zaznaczyć obiekt nie posiadający wypełnienia musisz kliknąć na ścieżkę obrysu) lub utwórz ramkę zaznaczenia obejmującą obiekt całościowo lub fragmentarycznie. Zaznaczone obiekty zostaną objęte obwiednią/*Bounding Box*.

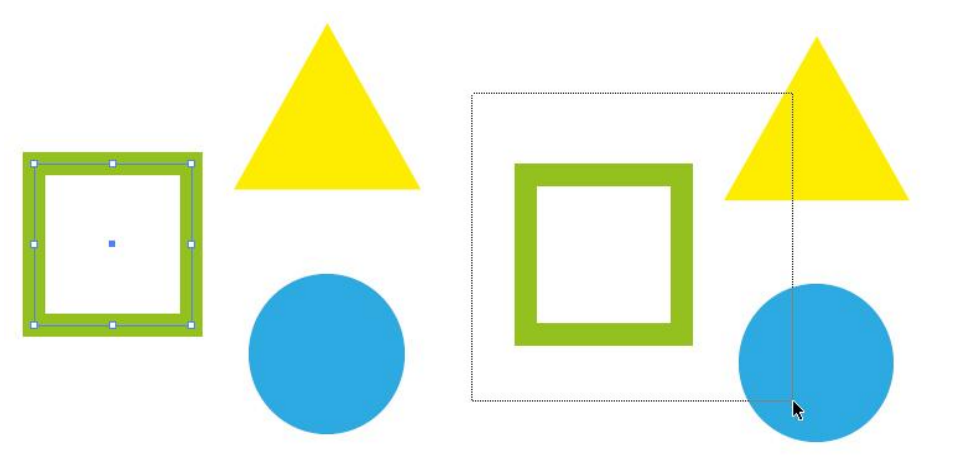

2. Aby do zaznaczenia dodać kolejny obiekt przytrzymaj wciśnięty klawisz **Shift** i kliknij na obiekt, który chcesz zaznaczyć.

3. Aby zaznaczyć obiekt znajdujący się pod innym przytrzymaj klawisz **Cmd/Ctrl** i kliknij dwukrotnie.

*Gdy narzędzie Zaznaczanie/Selection Tool znajduje się nad nie zaznaczonym obiektem zmienia się na strzałkę z czarnym kwadracikiem, gdy znajduje się nad obiektem zaznaczonym zmienia się z czarny grot, z kolei nad punktem kontrolnym obok kursora pojawia się biały kwadracik.*

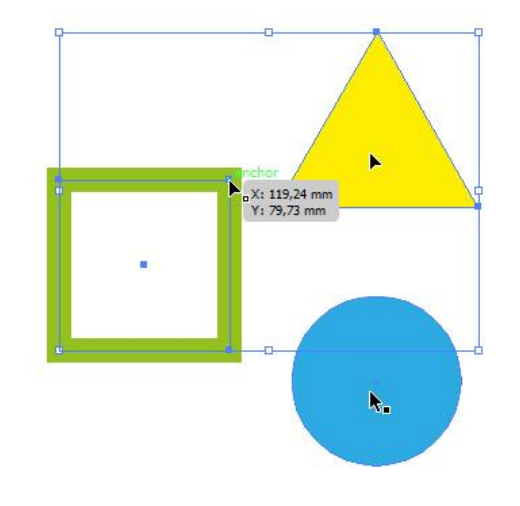

#### <span id="page-30-3"></span>Zaznaczanie grup i obiektów w grupie

- 1. Aby zaznaczyć grupę lub grupy posłuż się narzędziem **Zaznaczanie/***Selection Tool* w sposób opisany przy selekcji pojedynczych obiektów (patrz wyżej).
- <span id="page-30-4"></span>2. Aby zaznaczyć pojedynczy obiekt w grupie przytrzymaj klawisz **Cmd/Ctrl** i kliknij (aby wykonać ową operację grupa nie może być wcześniej zaznaczona). Aby edytować pojedynczy obiekt w grupie wcześniej zaznaczonej kliknij na niego dwukrotnie, co spowoduje przejście do trybu izolacji (patrz dalej), a przez to możliwość jego edycji.

# Tryb izolacji

*W celu łatwiejszej edycji obiektu, można czasowo wyizolować go od reszty. Tryb izolacji automatycznie blokuje możliwość edycji pozostałych obiektów. W trybie izolacji izolowany obiekt widoczny jest w pełnych kolorach, natomiast pozostała cześć grafiki jest wyblakła. Dodatkowo w trybie izolacji panel warstwy pokazuje jedynie warstwę wyizolowanego obiektu.*

1. Aby wyizolować obiekt kliknij na niego dwukrotnie lub w panelu Sterowanie kliknij ikonę **Izoluj zaznaczony obiekt/***Isolate Selescted Object*.

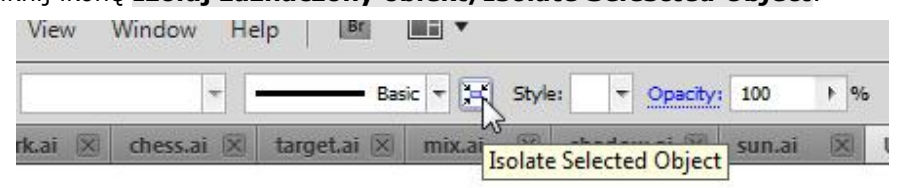

2. Aby wyizolować grupę obiektów zaznacz ją, a następnie przyciśnij prawy klawisz myszy i wybierz polecenie **Wydziel zaznaczoną grupę/***Isolate Selected Group*.

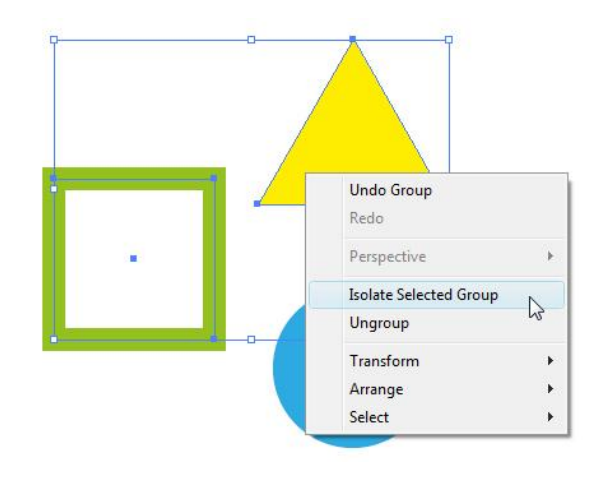

3. Aby zamknąć tryb izolacji:

Dwukrotnie kliknij poza izolowanym obiektem;

Wciśnij klawisz **Enter**;

Kliknij w pasku Sterowanie ikonę przycisku **Opuść tryb izolacji/***Exit Isolation Mode*;

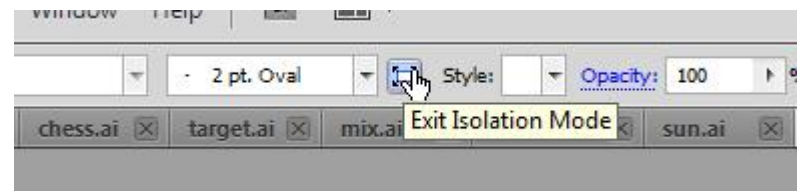

Kliknij jeden lub wiele razy (w zależności od stopnia zagłębienia wyizolowanego obiektu) przycisk **Cofnij o jeden poziom**/*Back one level.*

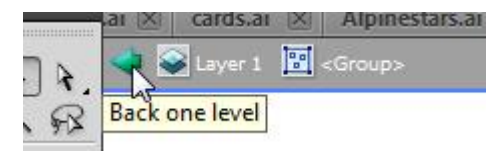

### <span id="page-31-0"></span>Zaznaczanie obiektów za pomocą panelu Warstwy/*Layers*

- 1. Przejdź do panelu **Warstwy/***Layers* (jeżeli nie jest aktywny wykonaj polecenie **Okno > Warstwy/***Window > Layers*).
- 2. Wyszukaj podwarstwę z obiektem, który chcesz zaznaczyć i kliknij po prawej stronie belki (na prawo od kółeczka) lub przytrzymaj klawisz **Opt/Alt** w dowolnym miejscy belki – pojawi się kwadracik w kolorze odpowiadającym kolorowi warstwy, a obiekt zostanie zaznaczony automatycznie. W taki sam sposób możesz zaznaczać grupy obiektów (klikając na podwarstwę z grupą) oraz wszystkie obiekty na warstwie (klikając na warstwę).

*Zauważ, że istnieje różnica pomiędzy zaznaczeniem samej warstwy lub podwarstwy (podświetlenie belki na niebiesko), a zaznaczeniem obiektu (kolorowy znacznik po prawej stronie).*

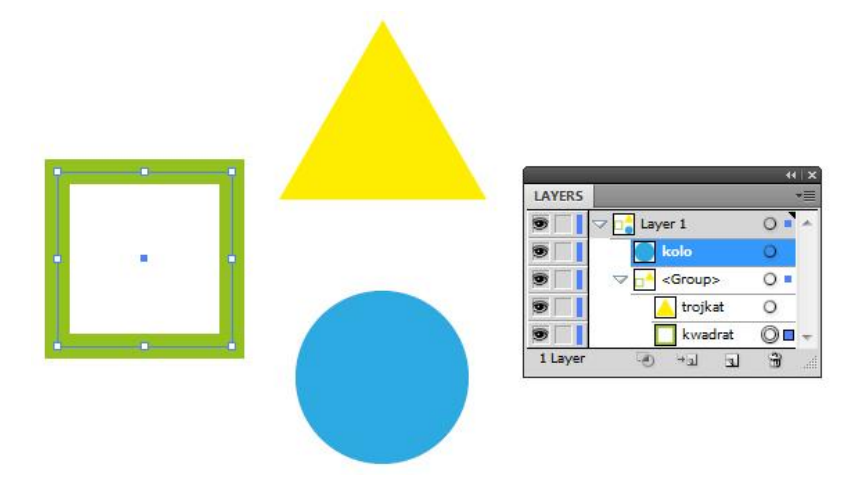

3. Aby zaznaczyć w panelu Warstwy kilka obiektów, przytrzymaj klawisz **Shift** i wskaż podwarstwy z obiektami, które chcesz zaznaczyć.

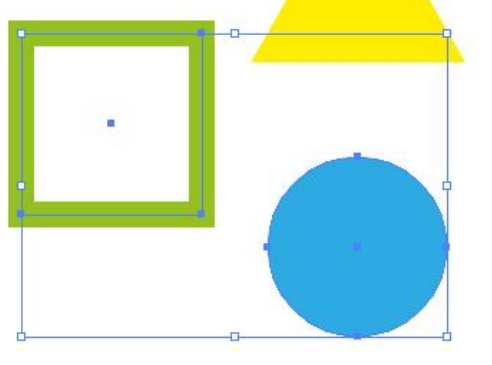

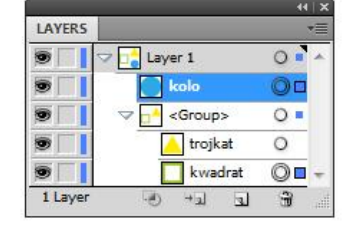

### <span id="page-32-0"></span>Zaznaczanie obiektów za pomocą narzędzia Różdżka/*Magic Wand Tool*

*Narzędzie Różdżka/Magic Wand Tool umożliwia szybkie zaznaczenie wszystkich obiektów w dokumencie o określonych atrybutach wypełnienia, obrysu lub przezroczystości. Jeżeli chcemy różdżką zaznaczyć obiekty różniące się w pewien sposób (np. wypełnieniem) musimy ustalić tolerancję narzędzia na odpowiednim poziomie - im wyższa, tym zostaną zaznaczone obiekty bardziej się różniące.*

- 1. Wybierz narzędzie **Różdżka/***Magic Wand Tool* **(Y)**.
- 2. Aby utworzyć nowe zaznaczenie, kliknij obiekt o określonych atrybutach automatycznie zostaną zaznaczone wszystkie obiekty o tych samych właściwościach.
- 2. Aby do istniejącego zaznaczenia dodać obiekty o określonych atrybutach, przytrzymaj klawisz **Shift** i kliknij na wybrany obiekt, a wszystkie o takich samych właściwościach również zostaną zaznaczone i dodane do wcześniejszego zaznaczenia.
- 3. Aby usunąć obiekty z aktualnego zaznaczenia, wykonaj czynność opisaną w poprzednim punkcie, tylko przytrzymaj wciśnięty klawisz **Alt**.

# <span id="page-32-1"></span>Opcje narzędzia Różdżka/*Magic Wand Tool*

1. Aby otworzyć okno z opcjami narzędzia kliknij dwukrotnie jego ikonę. Z menu panelu Różdżka wybierz opcję **Pokaż opcje obrysu/***Show Stroke Options***,** a następnie **Pokaż opcje przezroczystości/***Show Transparency Option.*

#### **adobe illustrator** grafika | ci | pk | cd

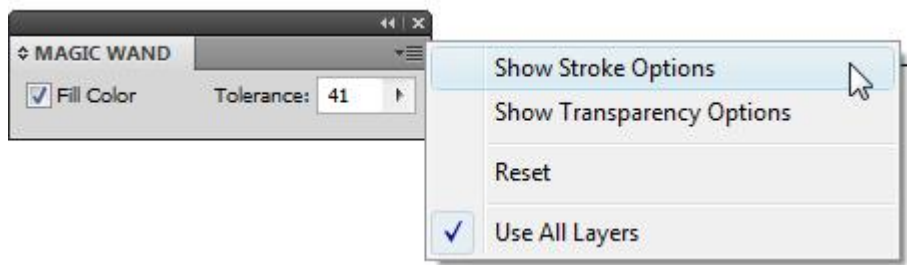

2. Zaznacz parametr (parametry) względem, którego chcesz dokonać zaznaczenia, ustaw poziom tolerancji (do 30 niska, powyżej 70 wysoka) i kliknięciem wskaż odpowiedni obiekt – zaznaczone zostaną wszystkie obiekty dokumentu spełniające wcześniej ustalone parametry.

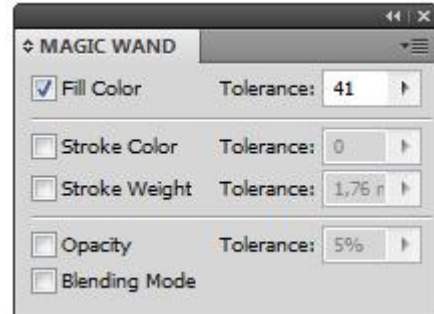

#### <span id="page-33-0"></span>Zapisywanie zaznaczenia

1. Zaznacz obiekt lub obiekty, wybierz polecenie **Zaznacz > Zapisz** 

**zaznaczenie/***Select > Save Selection* – w oknie dialogowym wpisz nazwę zaznaczenia i kliknij **OK***.*

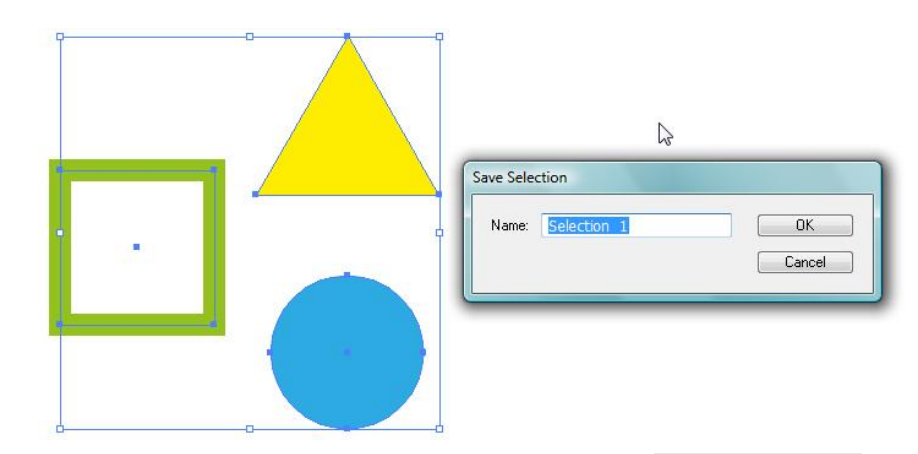

2. Aby wczytać zapisane zaznaczenie, wybierz polecenie **Zaznacz/***Select* i w dolnej części okna wskaż nazwę zaznaczenia, które chcesz wczytać.

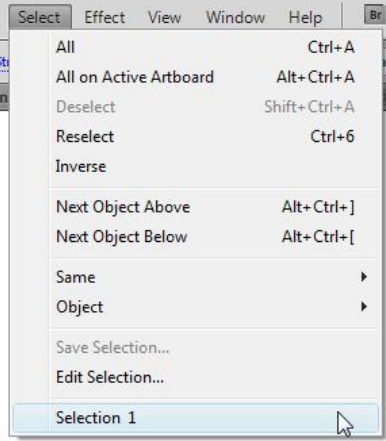

#### **Zadanie 04\_01**

Otwórz w programie *Illustrator* plik 04\_01.ai. Wykorzystując narzędzie Różdżka/*Magic Wand Tool* policz obiekty i wpisz (używając narzędzie Tekst/*Type Tool*) odpowiednie wartości w wykropkowaną część pola po prawej stronie. Zachowaj plik wynikowy jako pracę kontrolną.

# <span id="page-34-0"></span>Precyzyjne kopiowanie obiektów

### <span id="page-34-1"></span>Kopiowanie obiektów z uwzględnieniem innych

- 1. Przy pomocy narzędzia **Zaznaczanie/***Selection Tool* **(V)** zaznacz obiekt, który masz zamiar skopiować. **Wybierz polecenie Edycja > Kopiuj/***Edit > Copy*  **(Cmd/Ctrl+C)** lub **Edycja > Wytnij/***Edit > Cut* **(Cmd/Ctrl+X)**.
- 2. Przy pomocy narzędzia **Zaznaczanie/***Selection Tool* **(V)** zaznacz obiekt względem, którego ma zostać wklejony wcześniej skopiowany obiekt.
- 3. Wybierz polecenie **Edycja > Wklej na wierzch/***Edit > Paste in Front* **(Cmd/Ctrl+F)** lub **Edycja > Wklej pod spód/***Edit > Paste in Back* **(Cmd/Ctrl+B)**. Zauważ, że nie dochodzi do zmiany położenia kopii w stosunku do oryginału. Uwzględniona zostaje jedynie pozycja w stosie (patrz panel Warstwy/*Layers*) drugiego wskazanego obiektu.

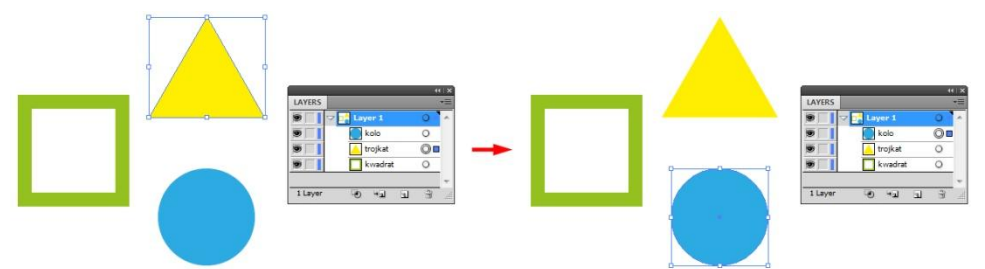

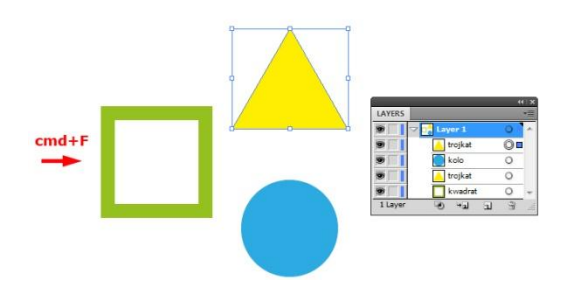

# <span id="page-34-2"></span>Wklejanie kopii w miejsce obiektu wyjściowego

Wykorzystują klasyczną metodę kopiowania poprzez polecenie Edycja > Kopiuj/Edit > Copy (Cmd/Ctrl+C), a następnie wklejenie kopii przez polecenie Edycja > Wklej/Edit > Paste (Cmd/Ctrl+V) spowodujemy, że kopia zostanie wklejona w pewnej odległości od obiektu kopiowanego.

*Aby uniknąć owego przesunięcia, które w wielu sytuacjach jest zbyteczne, czy wręcz uciążliwe, należy posłużyć się poniższą zasadą.*

- 1. Przy pomocy narzędzia **Zaznaczanie/***Selection Tool* **(V)** zaznacz obiekt, który masz zamiar skopiować. **Wybierz polecenie Edycja > Kopiuj/***Edit > Copy*  **(Cmd/Ctrl+C)** lub **Edycja > Wytnij/***Edit > Cut* **(Cmd/Ctrl+X)**.
- 2. Wybierz polecenie **Edycja > Wklej w miejscu/***Edit > Paste in Place* **(Cmd/Ctrl+Shift+V)**.

*Chcąc w powyższy sposób wkleić obiekt do wszystkich obszarów roboczych posłuż się poleceniem Edycja > Wklej we wszystkich obszarach roboczych/Edit > Paste on All Artboards (Cmd+Opt+Shift+V/Ctrl+Alt+Shift+V).*

<span id="page-34-3"></span>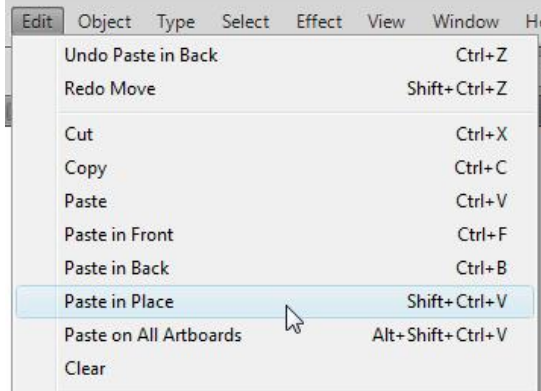

# Kopiowanie obiektów za pomocą panelu Warstwy/*Layers panel*

- 1. W panelu **Warstwy/***Layers* zaznacz warstwę/podwarstwę z obiektem, który chcesz powielić – podświetli się na niebiesko (kilka warstw/podwarstw zaznaczamy klikając z przytrzymanym klawiszem **Shift,** gdy chcemy zaznaczyć warstwy/podwarstwy sąsiadujące lub klawiszem **Cmd/Ctrl**, gdy chcemy zaznaczyć warstwy/podwarstwy nie sąsiadujące), następnie przeciągnij zaznaczoną warstwę/podwarstwę na ikonę nowej warstwy w dolnej części panelu. Automatycznie dojdzie do powielenia obiektu.
- 2. Rozpocznij przeciąganie zaznaczonej warstwy/podwarstwy w odpowiednie miejsce panelu **Warstwy** i przyciśnij klawisz **Opt/Alt** (kursor zmieni kształt na ikonę rączki ze znakiem plus wewnątrz). Gdy kursor trafi w odpowiednie miejsce zwolnij klawisz myszy. Automatycznie dojdzie do powielenia obiektu.

# <span id="page-35-0"></span>Zmiana kolejności obiektów

*Kolejno rysowane obiekty układane są w swoisty stos – zaczynając od obiektu narysowanego najwcześniej, a kończąc na narysowanym jako ostatni. Każdy kolejno rysowany obiekt domyślnie przykrywa wcześniejsze (uwidacznia to układ warstw i podwarstw w panelu Warstwy/Layers). Aby zmienić kolejność obiektów w stosie wykonaj jedno z poniżej opisanych operacji.*

### <span id="page-35-1"></span>Zmiana kolejności obiektów za pomocą poleceń i skrótów klawiaturowych

1. Zaznacz obiekt, i aby zmienić kolejność obiektu w stosie wybierz jedno z poleceń:

**Obiekt > Ułóż > Przesuń na wierzch/***Object > Arrange > Bring to Front* **(Cmd+Shift+]/Ctrl+Shift+])** – przenosi obiekt na wierzch warstwy lub grupy;

**Obiekt > Ułóż > Przesuń na spód/***Object > Arrange > Send to Back* **(Cmd+Shift+[/Ctrl+Shift+[)** – przenosi obiekt na wierzch warstwy lub grupy;

**Obiekt > Ułóż > Przesuń do przodu/***Object > Arrange > Bring to Forward* **(Cmd/Ctrl+])** – przenosi obiekt jeden pozom wyżej; Obiekt > Ułóż > Przesuń do tyłu**/***Object > Arrange > Bring to Backward*  **(Cmd/Ctrl+[)** – przenosi obiekt jeden pozom niżej

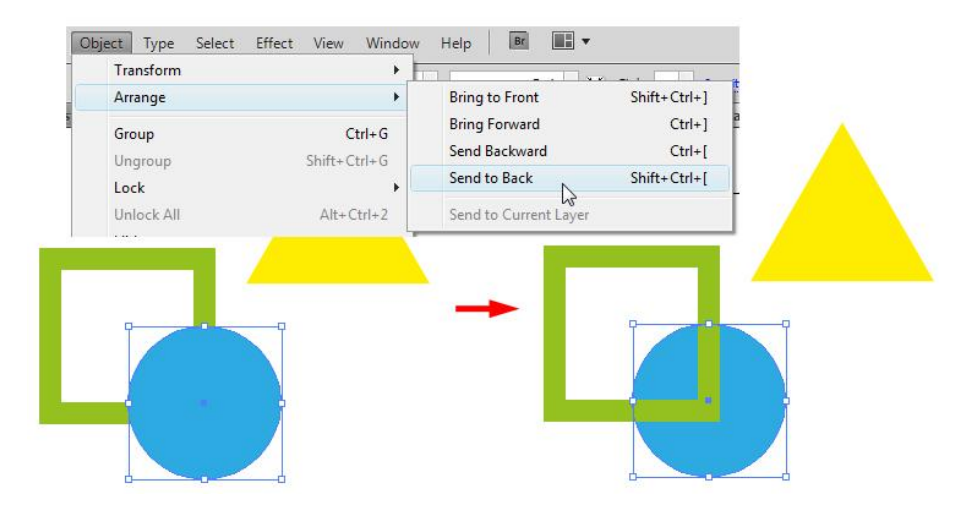

### <span id="page-35-2"></span>Zmiana kolejności obiektów za pomocą panelu Warstwy/*Layers panel*

1. Zaznacz warstwę z obiektem, którego kolejność chcesz zmienić (podświetli się na niebiesko). Przeciągnij zaznaczoną warstwę w odpowiednie miejsce – w przypadku zmiany kolejności w obrębie jednej warstwy pojawi się znacznik w postaci belki wskazujący miejsce między obiektami, w przypadku zmiany kolejności związanej ze zmianą warstwy lub grupy pojawią się dwie czarne strzałki wskazujące miejsce przesunięcia obiektu.
# Precyzyjne przesuwanie obiektów

## Przesuwanie obiektów klawiszami strzałek kierunkowych

- 1. Przy pomocy narzędzia **Zaznaczanie/***Selection Tool* **(V)** zaznacz obiekt, który masz zamiar przesunąć, następnie wciśnij klawisz strzałki kierunkowej na klawiaturze odpowiadający kierunkowi przesunięcia.
- 2. Aby zmienić domyślny skok obiektu po jednorazowym przyciśnięciu strzałki (1 punkt = 1/72 cala lub 0,3528 milimetra) na inny wybierz polecenie **Illustrator > Preferencje > Ogólne/***Illustrator > Preferences > General* (dla Mac OS) (**Edycja > Preferencje > Ogólne/***Edit > Preferences > General* (dla

Windows) lub skrót klawiaturowy **Cmd/Ctrl+K**) i zmień wartość parametru **Przyrost klawiaturowy/***Kayboard Increment*.

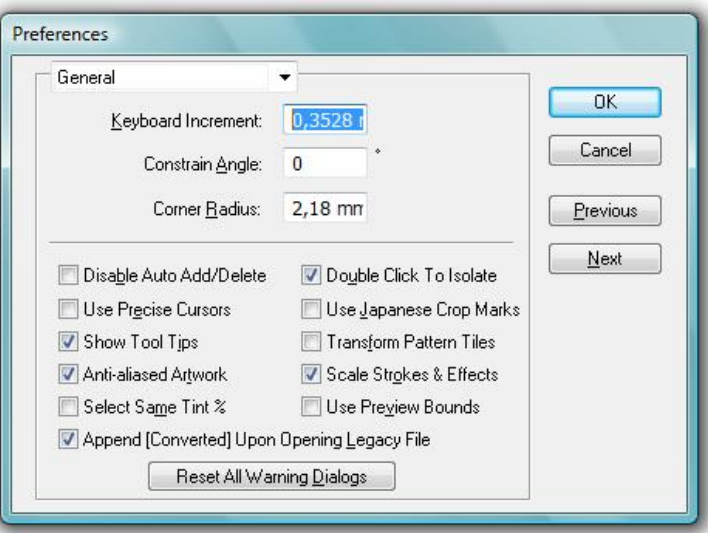

3. Aby dziesięciokrotnie zwiększyć przesunięcie obiektu podczas jednorazowego przyciśnięcia strzałki kierunkowej, w trakcie przesuwania przytrzymaj klawisz **Shift**.

# Przesuwanie obiektów na określoną odległość

1. Przy pomocy narzędzia **Zaznaczanie/***Selection Tool* **(V)** zaznacz obiekt, który masz zamiar przesunąć, następnie dwukrotnie kliknij na ikonę narzędzia **Zaznacznie/***Selection Tool* (lub przyciśnij **Obiekt > Przekształć > Przesuń/***Object > Transform > Move*, lub zastosuj skrót klawiaturowy **Cmd+Shift+M/Ctrl+Shift+M**) *–* pojawi się okno dialogowe umożliwiające wprowadzenie parametrów przesunięcia.

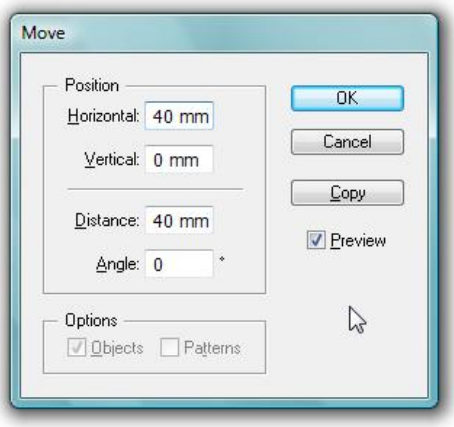

- 2. Aby przesunąć obiekt w prawo wpisz w polu **Poziomo/***Horizontal* wartość dodatnią, w lewo wartość ujemną.
- 3. Aby przesunąć obiekt w górę wpisz w polu **Pionowo/***Vertical* wartość dodatnią, w dół wartość ujemną.
- 4. Aby przesunąć obiekt o daną odległość pod odpowiednim kątem względem osi x obiektu, wpisz w polu **Odległość/***Distance* lub **Kąt/***Angle* wartość dodatnią (przeciwnie do ruchu wskazówek zegara) lub ujemną (zgodnie z ruchem wskazówek zegara). Możesz również wpisać wartości od 180° do 360°; wartości te konwertowane są na odpowiadające im wartości ujemne (np. wartość 270° jest konwertowana na –90°).

*Jeśli obiekty zawierają wypełnienie wzorkiem, przesuń wzorek zaznaczając opcję* 

#### **adobe illustrator** grafika | ci | pk | cd

*Wzorki/Pattern (usuń zaznaczenie opcji Obiekty/Objects, aby przesunąć sam wzorek bez obiektów).*

## Przesuwanie wielu obiektów

- 1. Przy pomocy narzędzia **Zaznaczanie/***Selection Tool* **(V)** zaznacz obiekty, które chcesz przesunąć.
- 2. Wybierz polecenie **Obiekt > Przekształć > Przekształć każdy/***Object > Transform > Transform Each* (**Cmd+Opt+Shift+D/Ctrl+Alt+Shift+D**) i w oknie dialogowym określ odległość (sekcja **Przesuniecie/***Move*) o jaką chcesz przenieść zaznaczone obiekty i zatwierdź operacje klawiszem **OK** (w oknie dialogowym możesz również określić **Skalę/***Scale* oraz **Obrót/***Rotate* zaznaczonych obiektów; patrz dalej).
- 3. Jeżeli chcesz po przesunięciu uzyskać kopię zaznaczonych obiektów, zatwierdzając operację przesunięcia przyciśnij przycisk **Kopiuj/***Copy*.

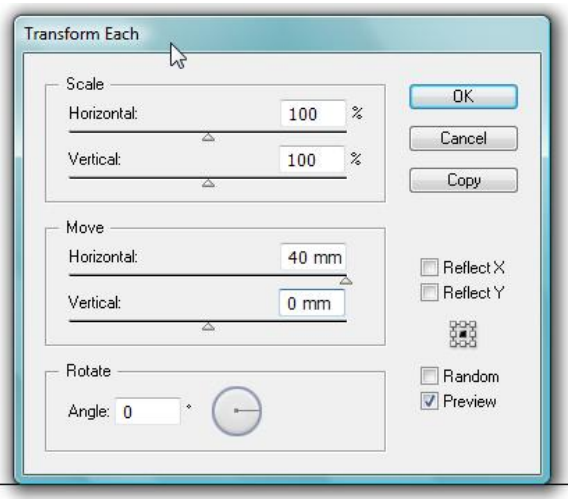

## **Zadanie 04\_02**

Otwórz w programie *Illustrator* plik 04\_02.ai. Korzystając z umiejętności precyzyjnego przesuwania obiektów stwórz szachownice (8x8 pól, naprzemiennie pole czarne i białe) wykorzystując kwadrat stanowiący przykładowe pole. Ułóż załączone figury na utworzonej szachownicy. Zachowaj plik wynikowy jako pracę kontrolną.

# Wyrównywanie obiektów

# Wyrównywanie względem obwiedni wszystkich zaznaczonych obiektów/*Align to Selection*

- 1. Przy pomocy narzędzia **Zaznaczanie/***Selection Tool* **(V)** zaznacz obiekty, które masz zamiar wyrównać (wykorzystaj zaznaczenie przy pomocy ramki lub z użyciem klawisza **Shift**).
- 2. Wybierając polecenie **Okno > Wyrównaj/***Window > Align* aktywuj paletę umożliwiającą wyrównywanie obiektów (jeżeli panel nie składa się z trzech części w opcjach palety zaznacz **Pokaż opcje/***Show Options***)**.
- 3. W dolnej części palety odnajdź opcję **Wyrównaj do:/***Align To:* i z wysuwanej listy wybierz polecenie **Wyrównaj do zaznaczenia/***Align to Selection,* a następnie kliknij ikonę odpowiadającą wyrównaniu, które chcesz zastosować. Zaznaczone obiekty zostaną wyrównane do krawędzi całego zaznaczenia zgodnie z dokonanym wyborem.

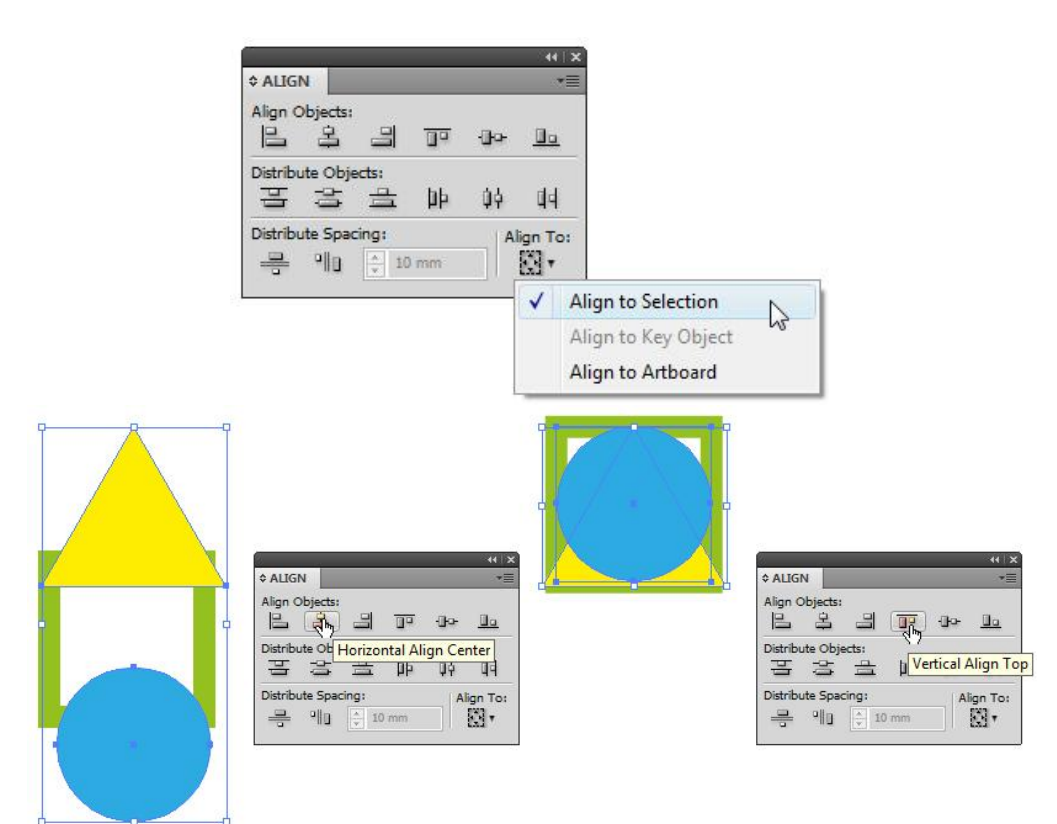

# Wyrównywanie względem obiektu głównego/*Align to Key Object*

- 1. Przy pomocy narzędzia **Zaznaczanie/***Selection Tool* **(V)** zaznacz obiekty, który masz zamiar wyrównać (wykorzystaj zaznaczenie przy pomocy ramki lub z użyciem klawisza **Shift**).
- 2. Nie zmieniając narzędzia kliknij na obiekt względem, którego pozostałe mają zostać wyrównane (wokół wskazanego obiektu pojawi się niebieski obrys). Zauważ, że w panelu **Wyrównaj/***Align* automatycznie zmieni się opcja

# **Wyrównaj do:/***Align To:* na **Wyrównaj do obiektu kluczowego/***Align to*

*Key Object* (ikona z kluczykiem w ramce).

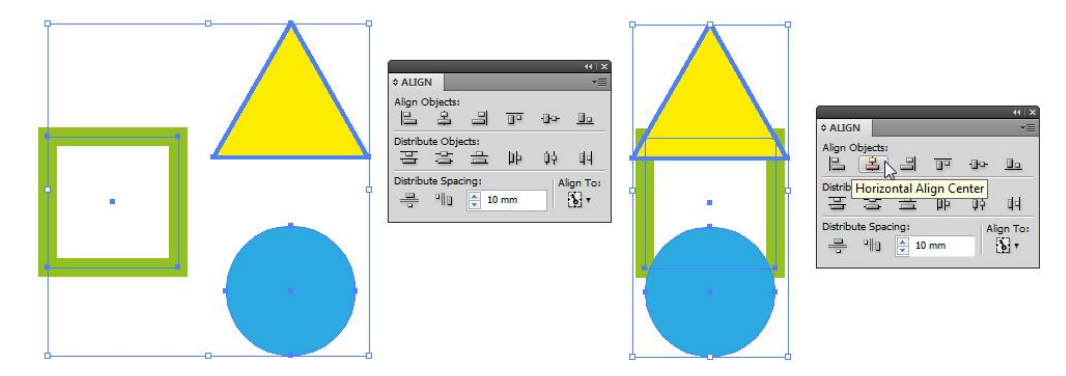

3. Kliknij ikonę odpowiadającą wyrównaniu, które chcesz zastosować. Zaznaczone obiekty zostaną wyrównane do obiektu wskazanego wcześniej jako główny.

## **Zadanie 04\_03**

Otwórz w programie *Illustrator* plik 04\_03.ai. Wyrównaj elementy wektorowe w taki sposób, aby uzyskać tarczę umieszczoną w ramie. Strzałkę wstaw w dowolnym miejscu tarczy.

Zachowaj plik wynikowy jako pracę kontrolną.

# Rozmieszczanie obiektów

## Rozmieszczenie względem obwiedni wszystkich zaznaczonych obiektów

1. Przy pomocy narzędzia **Zaznaczanie/***Selection Tool* **(V)** zaznacz obiekty, który masz zamiar rozmieścić (wykorzystaj zaznaczenie przy pomocy ramki lub z użyciem klawisza **Shift**).

- 2. Wybierając polecenie **Okno > Wyrównaj/***Window > Align* aktywuj paletę umożliwiającą wyrównywanie obiektów (jeżeli panel nie składa się z trzech części w opcjach palety zaznacz **Pokaż opcje/***Show Opctions***)**.
- 3. Kliknij ikonę odpowiadającą rozmieszczeniu, które chcesz zastosować. Zaznaczone obiekty zostaną rozmieszczone w równych odstępach.

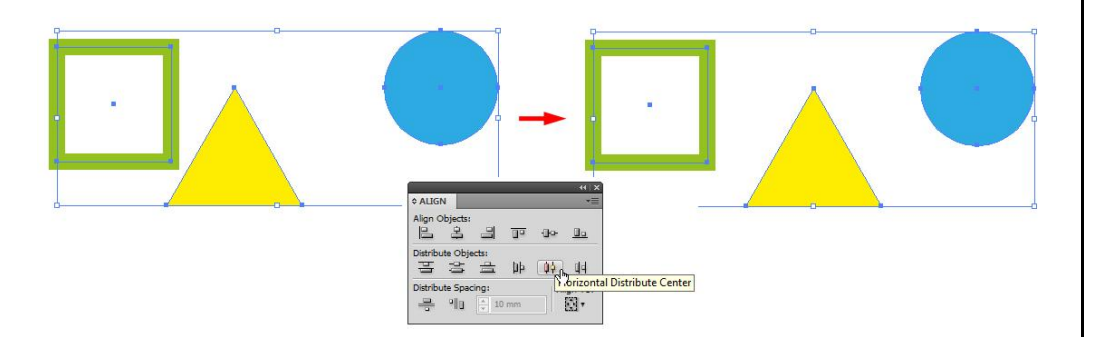

## Rozmieszczanie obiektów z określoną odległością od siebie

- 1. Przy pomocy narzędzia **Zaznaczanie/***Selection Tool* **(V)** zaznacz obiekty, który masz zamiar rozmieścić (wykorzystaj zaznaczenie przy pomocy ramki lub z użyciem klawisza **Shift**).
- 2. Nie zmieniając narzędzia wskaż obiekt względem, którego pozostałe mają zostać rozmieszczone (wokół wskazanego obiektu pojawi się niebieski obrys). Zauważ, że w panelu **Wyrównaj/***Align* automatycznie zmieni się opcja **Wyrównaj do:/***Align To:* na **Wyrównaj do obiektu kluczowego**/*Align to Key Object* oraz udostępnione zostaje okienko, gdzie możesz wpisać wartość odległości pomiędzy obiektami, które chcesz rozmieścić (np. 15 mm).
- 3. Kliknij ikonę **Pionowego rozmieszczenia obiektów/***Horizontal Distribute Space* lub **Poziomego rozmieszczenia obiektów/***Vertical Distribute Space.* Zaznaczone obiekty zostaną rozmieszczone od siebie we wcześniej ustalonej odległości.

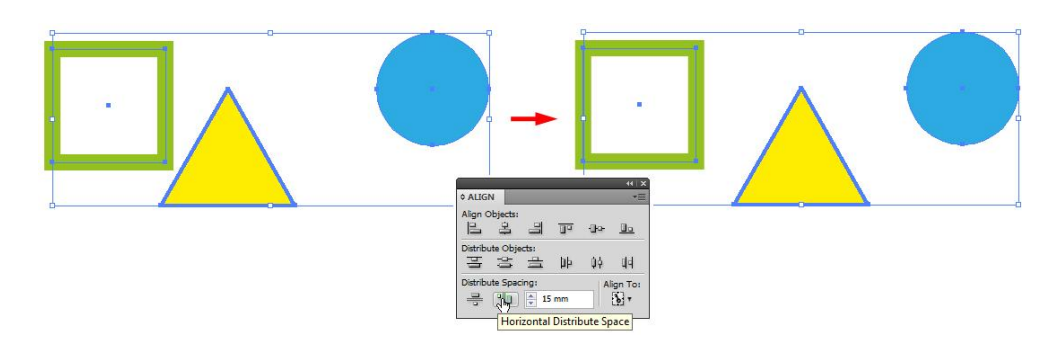

*Domyślnie w przypadku wyrównywania jak i rozmieszczania obiektów pod uwagę brana jest jedynie ich wielkość bez uwzględnienia szerokości obrysu. Jeżeli chcemy, aby obiekty podlegały powyżej przedstawionym operacjom z uwzględnieniem obrysu w opcjach panelu Wyrównanie/Align należy zaznaczyć Podgląd obwiedni/Use Preview Bounds.*

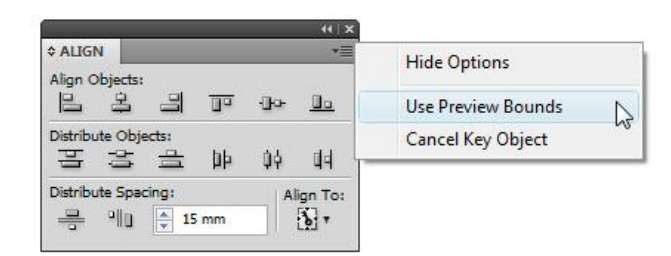

## **Zadanie 04\_04**

Otwórz w programie *Illustrator* plik 04\_04.ai. Z załączonych elementów wektorowych utwórz kształt znaku zaprezentowanego w lewej części dokumentu. Zachowaj plik wynikowy jako pracę kontrolną.

# **05. Przekształcanie obiektów**

*Otwórz plik ćwiczeniowy 05\_00. Przeprowadź prezentowane poniżej operację wykorzystując obiekt zawarty w pliku.*

# Zmiana rozmiarów obiektów

- 1. Aby precyzyjnie zeskalować zaznaczony obiekt (obiekty), zaznacz go (je) narzędziem **Zaznaczanie/***Selection Tool* **(V)**, następnie dwukrotnie kliknij na narzędzie **Sklaluj/***Scale Tool* **(S)** i w oknie dialogowym wpisz odpowiednie wartości procentowe.
- 2. Aby skalowanie miało charakter proporcjonalny zaznacz w oknie dialogowym narzędzia **Sklaluj/***Scale Tool* opcję **Jednolite/***Uniform* lub zaznacz opcję **Niejednolite/***Non-Uniform* jeżeli chcesz zmienić proporcje wysokości i szerokości niezależnie.

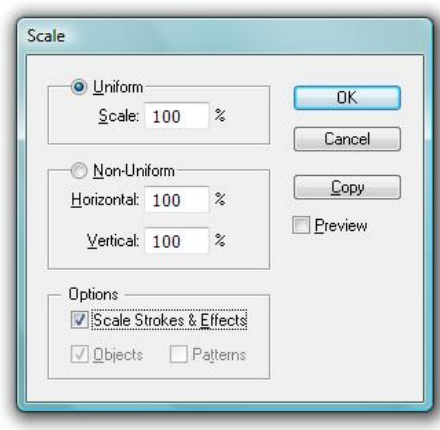

3. Aby w trakcie skalowania dochodziło również do zmiany szerokości obrysu zaznacz opcję **Skaluj obrysy i efekty/***Scale Strokes & Effects*, w przeciwnym wypadku skalowaniu ulegnie jedynie wielkość obiektu bez zmiany szerokości jego obrysu.

# Zmiana rozmiarów wielu obiektów indywidualnie

- 1. Zaznacz obiekty, które chcesz obrócić, wybierz polecenie **Obiekt > Przekształć > Przekształć każdy/***Object > Transform > Transform Each* (**Cmd+Opt+Shift+D/Ctrl+Alt+Shift+D)**.
- 2. W części **Skaluj/***Scale* okna dialogowego ustal procentowe zmiany wielkości w **Pionie/***Horizontal* i **Poziomie/***Vertical* zaznaczonych obiektów, zwróć uwagę czy pozostałe parametry okna dialogowego są właściwe i zatwierdź operację przyciskiem **OK**.

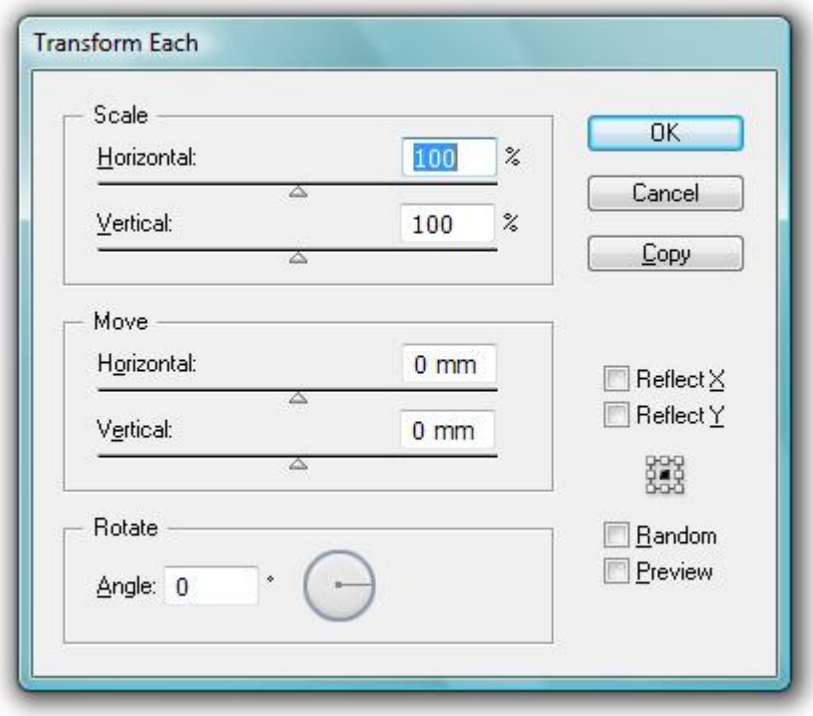

# Obracanie obiektów

# Obracanie swobodne względem określonego punktu obrotu

1. Zaznaczone obiekty obracać możemy z wykorzystaniem **Obwiedni/***Bounding Box* uwidocznionej po ich zaznaczeniu. Przesuwając kursor narzędzia **Zaznaczanie/***Selection Tool* w okolice narożne kursor zmieni kształt na zakrzywioną strzałkę z dwoma grotami, co da nam możliwość dokonania obrotu o dowolny kąt (przetrzymując w trakcie obrotu klawisz **Shift** ograniczysz kont obrotu o wielokrotność 45°). Metoda ta ogranicza precyzyjne określenie kąta obrotu oraz uniemożliwia zmianę punktu obrotu (domyślnie jest nim środek obracanego obiektu lub grupy obiektów).

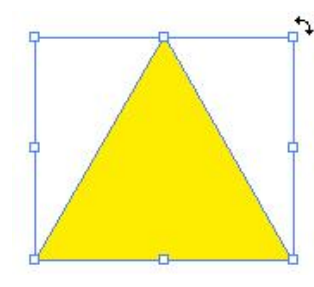

# Obracanie o określony punktu obrotu

1. Zaznacz obiekt (obiekty), następnie wybierz narzędzie Obrót/Rotate Tool (R), kliknij w miejsce nowego punktu odniesienia i dokonaj obrotu przesuwając kursor w odpowiednią stronę.

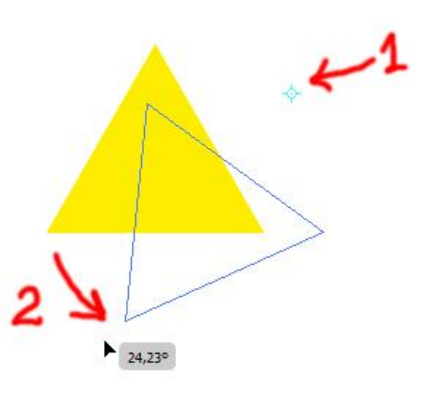

## Obracanie o określony kąt

1. Aby obrócić zaznaczony obiekt (obiekty) o ustalony kąt zaznacz obiekt (obiekty) i dwukrotnie kliknij na narzędzie **Obrót/***Rotate Tool* – w oknie dialogowym wpisz kąt obrotu i zatwierdź operację przyciskiem **OK** (zauważ, że metoda ta uniemożliwia zmianę punktu obrotu).

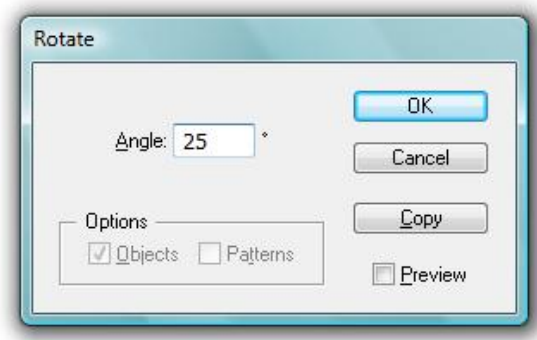

2. Aby obrócić obiekt (obiekty) o określony kąt ze zmianą punktu obrotu zaznacz obiekt (obiekty), wybierz narzędzie **Obrót/***RotateTool* , a następnie wskaż nowy punkt obrotu klikając w określone miejsce z przytrzymanym klawiszem funkcyjnym **Opt/Alt**. W oknie dialogowym wpisz pożądany kąt obrotu i zatwierdź operację przyciskiem **OK**.

# Obracanie z równoczesnym tworzeniem kopii

1. Aby obrócić obiekt z równoczesnym skopiowaniem go, wykonaj operacje opisane w poprzedniej sekcji, z tą różnicą, że zamiast zatwierdzenia operacji przyciskiem **OK** zastosuj przycisk **Kopiuj/Copy** – zaznaczony obiekt automatycznie zostanie obrócony i równocześnie skopiowany. Aby operację tę powtórzyć wielokrotnie umieszczając kolejne kopie obiektu na okręgu wokół wskazanego punktu obrotu, wybierz polecenie **Obiekt > Przekształć > Przekształć ponownie/***Object > Transform > Transform Again*

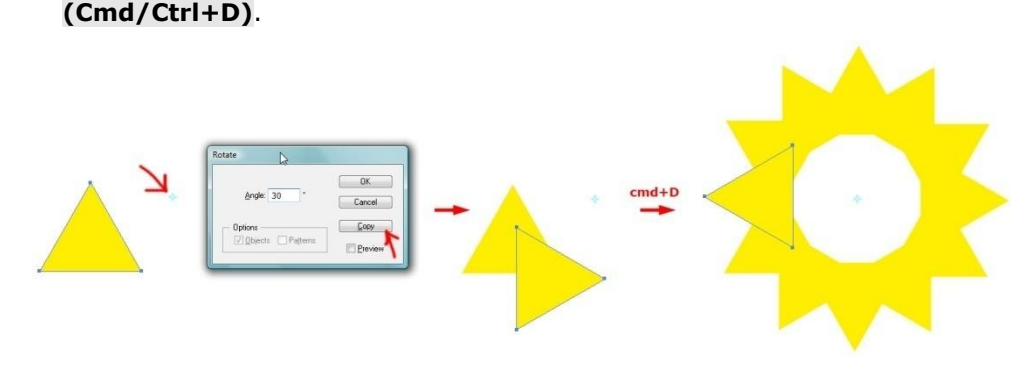

### **Zadanie 05\_01**

Otwórz w programie *Illustrator* plik 05\_01.ai. Obróć promyk względem środka słońca z równoczesnym tworzeniem kolejnych kopi, tak aby uzyskać efekt zaprezentowany w lewej części projektu.

Zachowaj plik wynikowy jako pracę kontrolną.

## Obracanie wielu obiektów indywidualnie

1. Zaznacz obiekty, które chcesz obrócić, wybierz polecenie **Obiekt > Przekształć > Przekształć każdy/***Object > Transform > Transform Each* (**Cmd+Opt+Shift+D/Ctrl+Alt+Shift+D)**.

2. W części **Obróć/***Rotate* okna dialogowego ustal kąt obrotu poprzez wpisanie go lub skorzystaj z ikony umożliwiającej ustalenie pożądanego kąta, zwróć uwagę czy pozostałe parametry okna dialogowego są właściwe i zatwierdź operację przyciskiem **OK**.

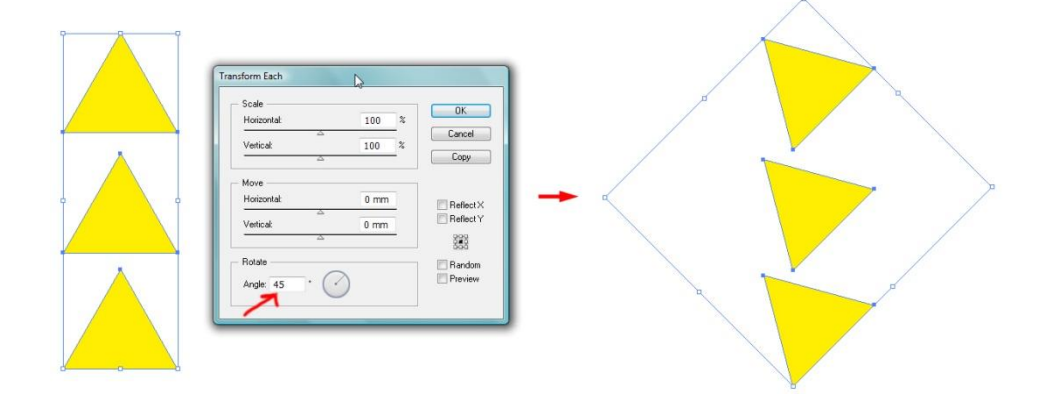

#### **Zadanie 05\_02**

Otwórz w programie *Illustrator* plik 05\_02.ai. Wykorzystując zdobyte umiejętności, możliwie wiernie odtwórz kształt zegara umieszczonego w lewej części dokumentu (wykorzystaj stworzone kształty wektorowe). Zachowaj plik wynikowy jako pracę kontrolną.

## Odbicie lustrzane

- 1. Zaznacz obiekt, który masz zamiar odbić lustrzanie, wybierz narzędzie **Odbijanie/***Reflect Tool* **(O)**.
- 2. Kliknij w miejscu, który ma stanowić początek niewidocznej osi odbicia, a następnie kliknij w kolejnym punkcie będącym końcem osi odbicia. Automatycznie dojdzie do odbicia zaznaczonego obiektu względem utworzonej osi.

## **adobe illustrator** grafika | ci | pk | cd

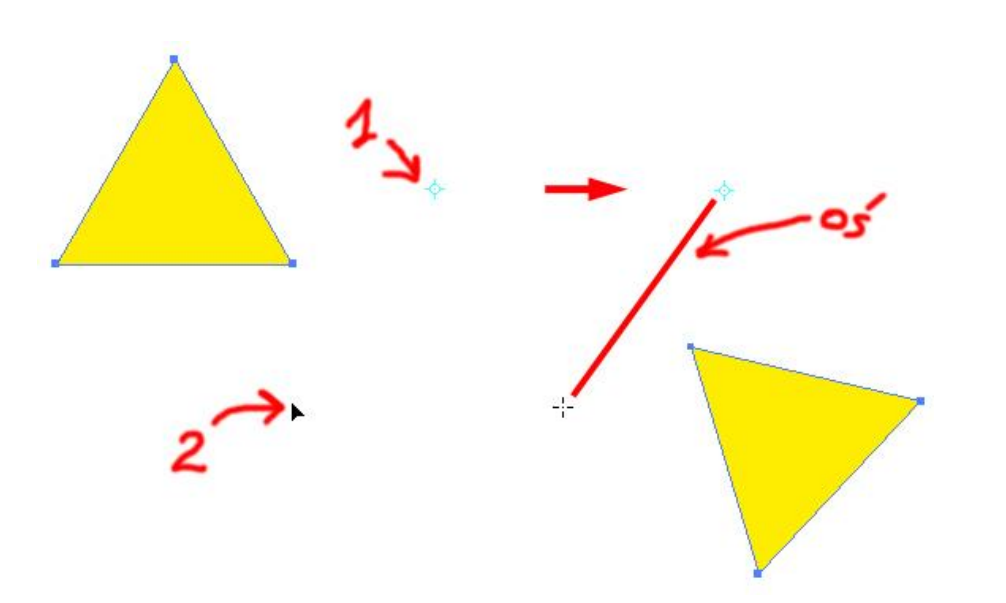

*Jeżeli chcemy bardziej precyzyjnie wyznaczyć oś odbicia, możemy wyznaczyć ją wzdłuż wcześniej odpowiednio ustawionej prowadnicy.*

- 3. Aby odbić obiekt z równoczesnym wykonaniem jego kopii, podczas ustalania drugiego punktu (końcowego) osi odbicia przytrzymaj klawisz **Opt/Alt**.
- 4. Aby odbić obiekt o z góry zdefiniowaną oś odbicia, zaznacz go, a następnie dwukrotnie kliknij na narzędzie **Odbijanie/***Reflect Tool –* w oknie dialogowym określ **Oś odbicia/***Axis* **oraz Kąt/***Angle*, zatwierdź operację przyciskiem **OK** lub, jeżeli chcesz wykonać kopię, przyciskiem **Kopiuj/***Copy*.

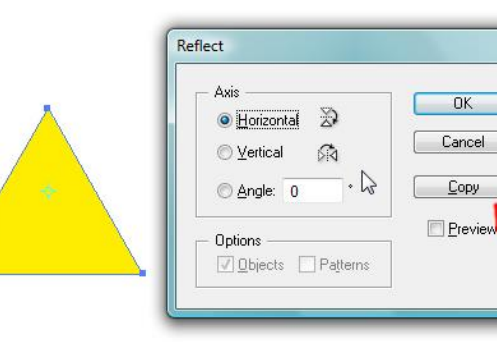

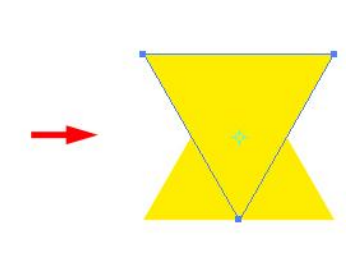

#### **Zadanie 05\_03**

Otwórz w programie *Illustrator* plik 05\_03.ai. Możliwie wiernie odtwórz kształt karty do gry umieszczonej w lewej części dokumentu (wykorzystaj kształty wektorowe umieszczone po lewej stronie projektu). Zachowaj plik wynikowy jako pracę kontrolną.

 $OK$ 

Cancel

Copy

## Zniekształcanie obiektów

## Zniekształcanie narzędziem Przekształcanie swobodne/*Free Transform Tool*

- 1. Zaznacz obiekt, wybierz narzędzie **Przekształcanie swobodne/***Free Transform Tool* **(E)**.
- 2. Chwyć za jeden z uchwytów narożnych obwiedni, zacznij przeciągać i przyciśnij klawisz **Cmd/Ctrl** aby rozpocząć zniekształcanie obiektu lub

**Cmd+Shift+Opt/Ctrl+Shift+Alt** aby zniekształcić obiekt perspektywicznie.

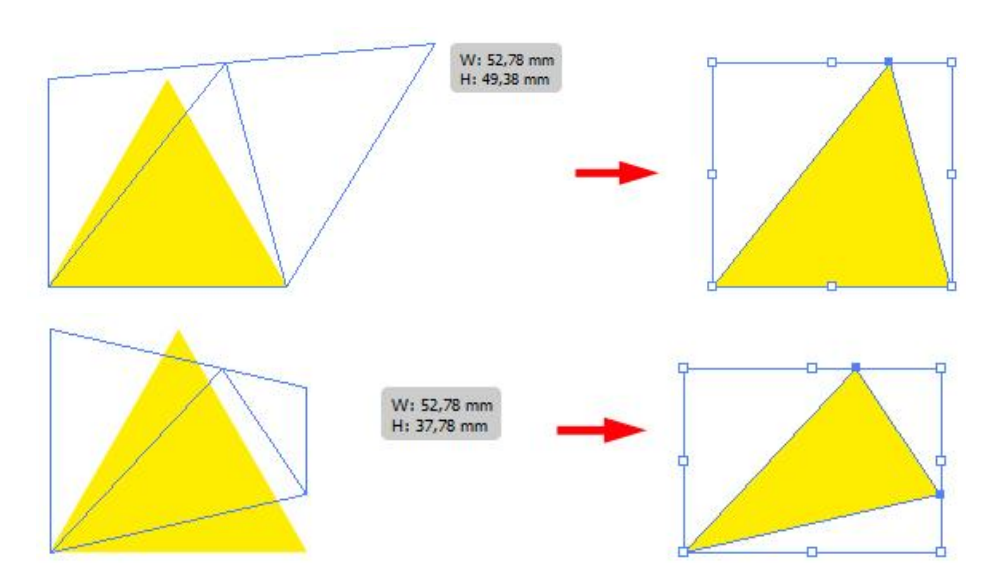

3. Chwyć jeden z uchwytów bocznych obwiedni, zacznij przeciągać i podobnie jak poprzednio przyciśnij klawisz **Cmd/Ctrl**, aby pochylić obiekt, lub **Cmd+Shift+Opt/Ctrl+Shift+Alt** aby uczynić to perspektywicznie.

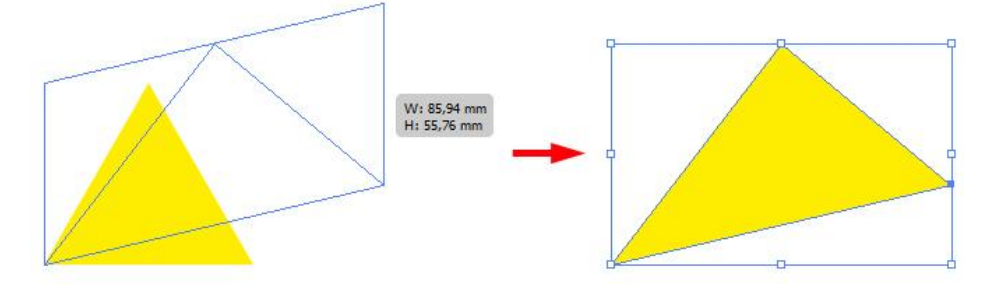

## **Zadanie 05\_04**

Otwórz w programie *Illustrator* plik 05\_04.ai. Wykorzystując narzędzie Przekształcanie swobodne/*Transform Tool*, możliwie wiernie odtwórz kształt logo umieszczonego w lewej części dokumentu (aby łatwiej uzyskać pożądany kształt nałóż obiekt ćwiczebny, który jest półprzezroczysty, na oryginał). Zachowaj plik wynikowy jako pracę kontrolną.

# Pochylanie obiektów

- 1. Zaznacz obiekt, wybierz narzędzie **Ścinanie/***Shear Tool* (ta sama sekcja narzędzi, co narzędzie Skalowanie/*Scale* (S)*.*
- 2. Aby pochylić obiekt względem jego środka (opcja domyślna) przeciągnij kursor w odpowiednią stronę.

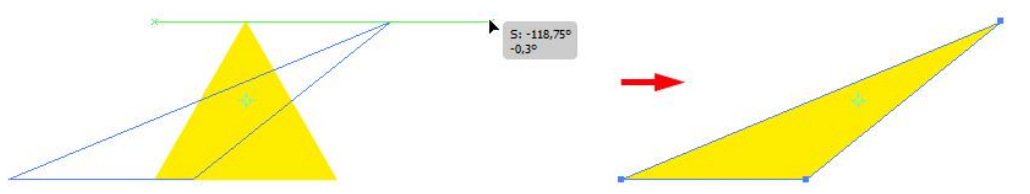

3. Aby pochylić obiekt względem innego punkt odniesienia kliknij w miejscu gdzie ma się on znajdować (np. jeden z węzłów narożnych), a następnie przesuń kursor w odpowiednim kierunku.

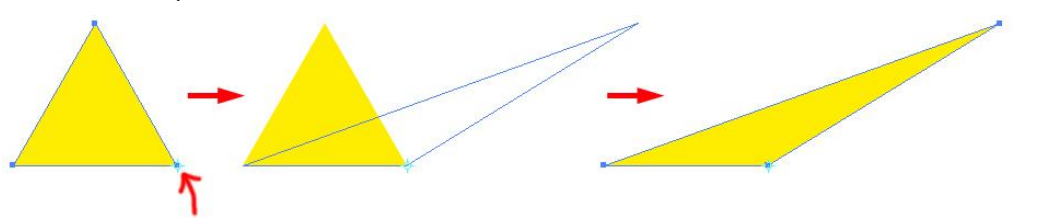

4. Aby pochylić obiekt wzdłuż osi pionowej przeciągnij kursor w górę lub w dół; przytrzymaj klawisz **Shift** jeżeli nie chcesz zmienić rozmiarów obiektu. Aby pochylić obiekt względem osi pionowej przeciągnij kursor w prawo, bądź lewo.

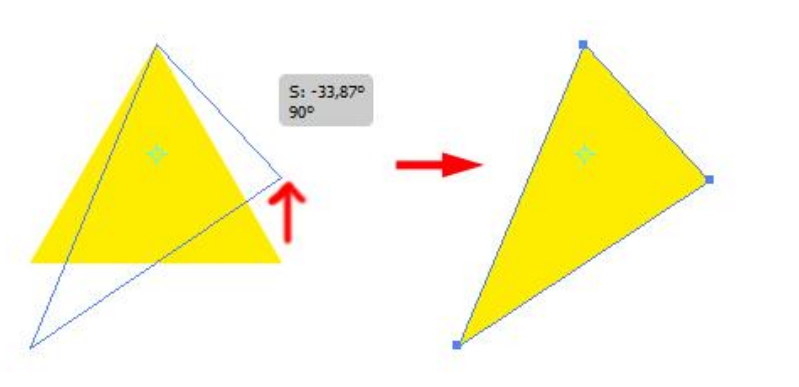

5. Aby pochylić obiekt i równocześnie wykonać jego kopię w trakcie pochylania przytrzymaj klawisz **Opt/Alt.**

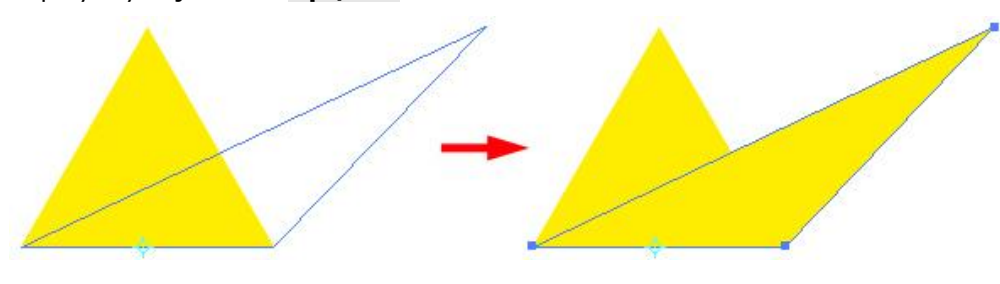

#### **Zadanie 05\_05**

Otwórz w programie *Illustrator* plik 05\_05.ai. W wyniku zniekształcenia utwórz obiekt, który będzie stanowił cień drzewa (zwróć uwagę na cień śniegu u podstawy pnia). Umieść cień we właściwym miejscu, nadaj wypełnieniu odpowiedni kolor (np. niebieski); w razie potrzeby zmniejsz Krycie/*Opacity.* Zachowaj plik wynikowy jako pracę kontrolną.

# Ciecie i dzielenie obiektów

## Cięcie obiektów za pomocą narzędzia Nóż/*Knife Tool*

- 1. Wybierz narzędzie **Nóż/***Knife Tool* (ta sama sekcja narzędzi, co Gumka/*Eraser Tool*, Shift+E) i przeciągnij nad obiektem, który chcesz rozciąć – automatycznie pojawi się ścieżka obrazująca linię cięcia zgodną z wykonanym ruchem myszy. Aby rozciąć obiekt wzdłuż ścieżki prostej, wciśnij klawisz **Opt/Alt**.
- 2. Aby rozdzielić przecięty obiekt wybierz narzędzie **Zaznaczanie/***Selection Tool* **(V)**, kliknij na jeden z nowo powstałych obiektów i przesuń w dowolnym kierunku.

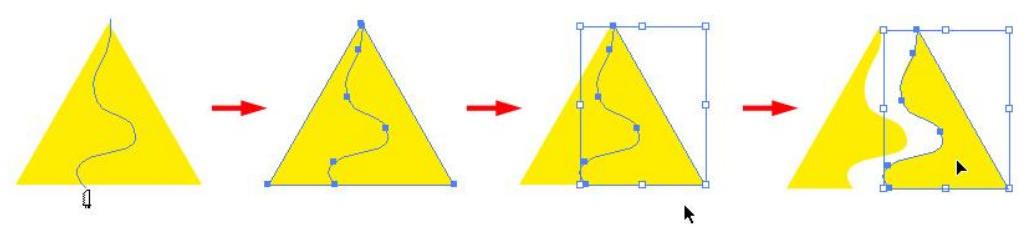

## Cięcie obiektów za pomocą polecenia Podziel obiekty poniżej/*Divide Objects Below*

*Przy pomocy tego polecenia możemy wskazany obiekt użyć jako swoistej foremki do ciasta i jego kształtem wyciąć w innych, znajdujących się pod nim obiektach, fragmenty o określonym kształcie.*

- 1. Ustaw wszystkie obiekty, dla których chcesz zastosować powyższe polecenie, tak aby znajdowały się w jednej osi (obiekty nie muszą pokrywać się środkami). Obiekt, który ma spełnić funkcje formy musi znajdować się nad wszystkimi pozostałymi obiektami.
- 2. Zaznacz obiekt, który ma pełnić funkcję formy i wybierz polecenie **Obiekt > Ścieżki > Podziel obiekty poniżej/***Object > Path > Divide Objects*

#### **adobe illustrator** grafika | ci | pk | cd

*Below*. Dojdzie do przycięcia wszystkich obiektów i automatycznego usunięcia obiektu przycinającego (formy).

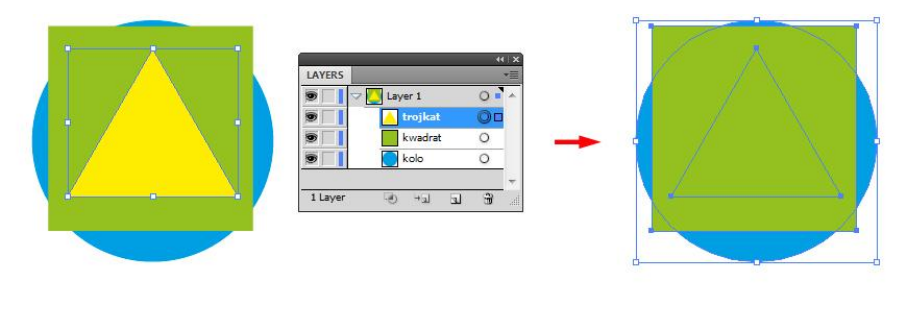

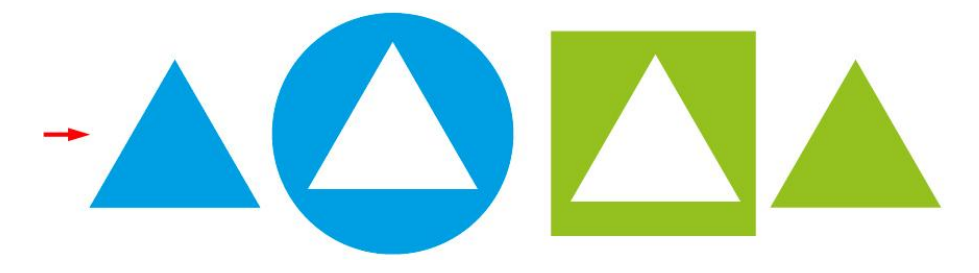

# Zamiana obrysu na ścieżkę

- Polecenie to umożliwia zamianę obrysu w osobny obiekt, który możemy poddać wszystkim przekształceniom dostępnym dla obiektów. Tym samym również uniezależnia obrys od obiektu, którego stanowił integralną część.
- 1. Zaznacz obiekt, który chcesz poddać przekształceniu, a następnie wybierz polecenie **Obiekt > Ścieżki > Kontury obrysu/***Object > Path > Outline Stroke.*
- 2*.* Otrzymana ścieżka (dawny obrys) domyślnie zgrupowana jest z wypełnieniem obiektu, aby móc ją swobodnie edytować należy rozdzielić powstała grupę **(Cmd+Shift+G/Ctr+Shift+G)**.

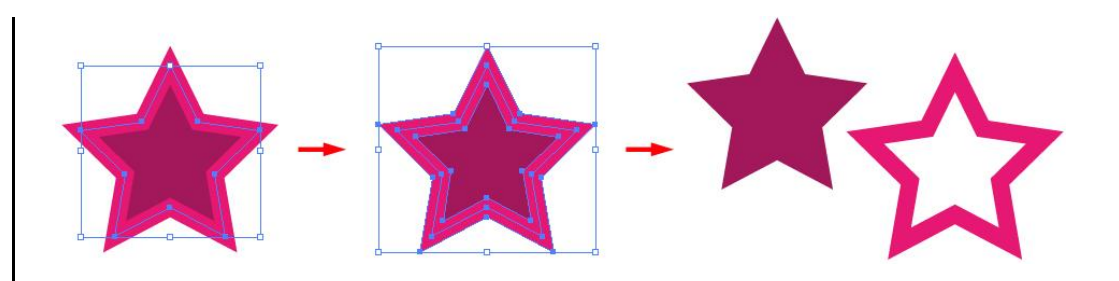

# Zaokrąglanie narożników obiektów (efekt)

- 1. Zaznacz obiekt (obiekty), których narożniki chcesz zaokrąglić.
- 2. Wybierz polecenie **Efekty > Stylizacja > Zaokrąglone rogi/***Effect > Stylize > Round Corners.*
- 3. W oknie dialogowym wpisz odpowiednią wartość zaokrąglenia (wartość może być wyrażona w procentach) i zatwierdź przekształcenie przyciskiem **OK**.

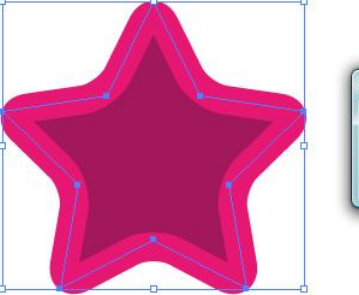

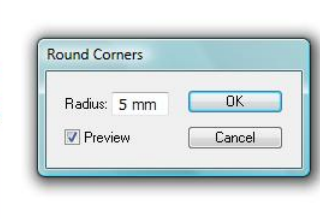

*Aby zamienić efekt zaokrąglenia narożników na w pełni edytowalną ścieżkę, zaznacz obiekt z zaokrąglonymi narożnikami, a następnie wykonaj polecenie Objekt > Rozwiń wygląd/Object > Expand Appearance.*

#### **Zadanie 05\_06**

Otwórz w programie *Illustrator* plik 05\_06.ai. Wykorzystując wektorowe obiekty zgromadzone po prawej stronie wykonaj operacje prowadzące do uzyskania obiektów po stronie lewej (otrzymane obiekty nie muszą być rozłożone jak na rastrowym przykładzie).

Zachowaj plik wynikowy jako pracę kontrolną.

# Narzędzie *Shape Builder*

*Jest to nowe (po raz pierwszy pojawia się w wersji CS5), interaktywne narzędzie służące do tworzenia kształtów złożonych poprzez łączenie lub selektywne usuwanie fragmentów innych obiektów zasadą działania nawiązujące do opcji panelu Odnajdywanie ścieżek/Pathfinder. Narzędzie działa jedynie na obiekty wcześniej zaznaczone.*

*Otwórz plik ćwiczeniowy 05\_07.ai Przeprowadź prezentowane poniżej operację wykorzystując obiekt zawarty w pliku.*

- 1. Zaznacz narzędziem **Zaznaczanie/***Selection Tool* **(V)** obiekty, które chcesz wykorzystać do tworzenia nowego kształtu.
- 2. Wybierz narzędzie *Shape Builder* **(Shift+M)** i wskaż, poprzez przeciągnięcie z przytrzymanym klawiszem myszy lub kliknięcie, obszary, które chcesz ze sobą połączyć (domyślna praca narzędzia, koło kursora obecny plus) lub odjąć od siebie (przyciśnij klawisz **Opt/Alt**, koło kursora pojawia się minus). Zaznaczane obszary zostaną pokryte ciemną kratką.

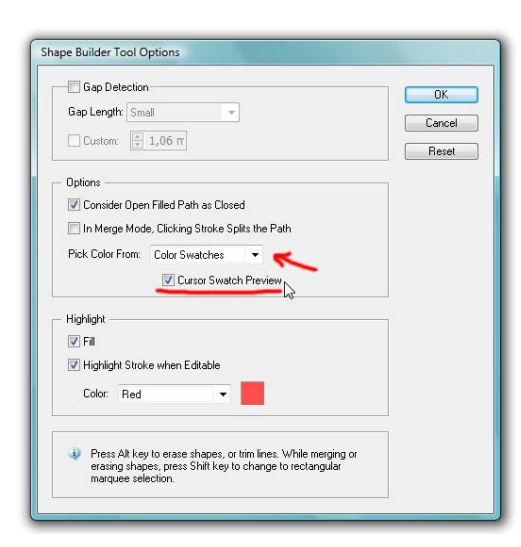

3. W wyniku łączenia obiektów o różnych atrybutach wypełniania i obrysu, obiekt docelowy uzyskuje atrybuty ustalone w panelu **Narzędzia/***Tools*. Chcąc wpływać na kolor wypełnienia przy użyciu *Shape Builder*, kliknij dwukrotnie na ikonę narzędzia – pojawi się okno dialogowe, w którym zaznacz opcję **Pobierz kolor z: Próbki kolorów/Pick** *Color From: Color Swatches* oraz **Kursor podglądu próbki/***Cursor Swatch Preview.* Po zatwierdzeniu zmiany opcji przyciskiem **OK** koło kursora narzędzia pojawi się niewielki próbnik kolorów (do dyspozycji mamy wszystkie kolory zgromadzone w palecie Próbki/*Swatches*). Teraz przed użyciem narzędzia *Shape Builder* strzałkami kierunkowymi (prawo, lewo) ustal kolor wypełnienia obiektu docelowego i dokonaj odpowiedniej zmiany kształtu.

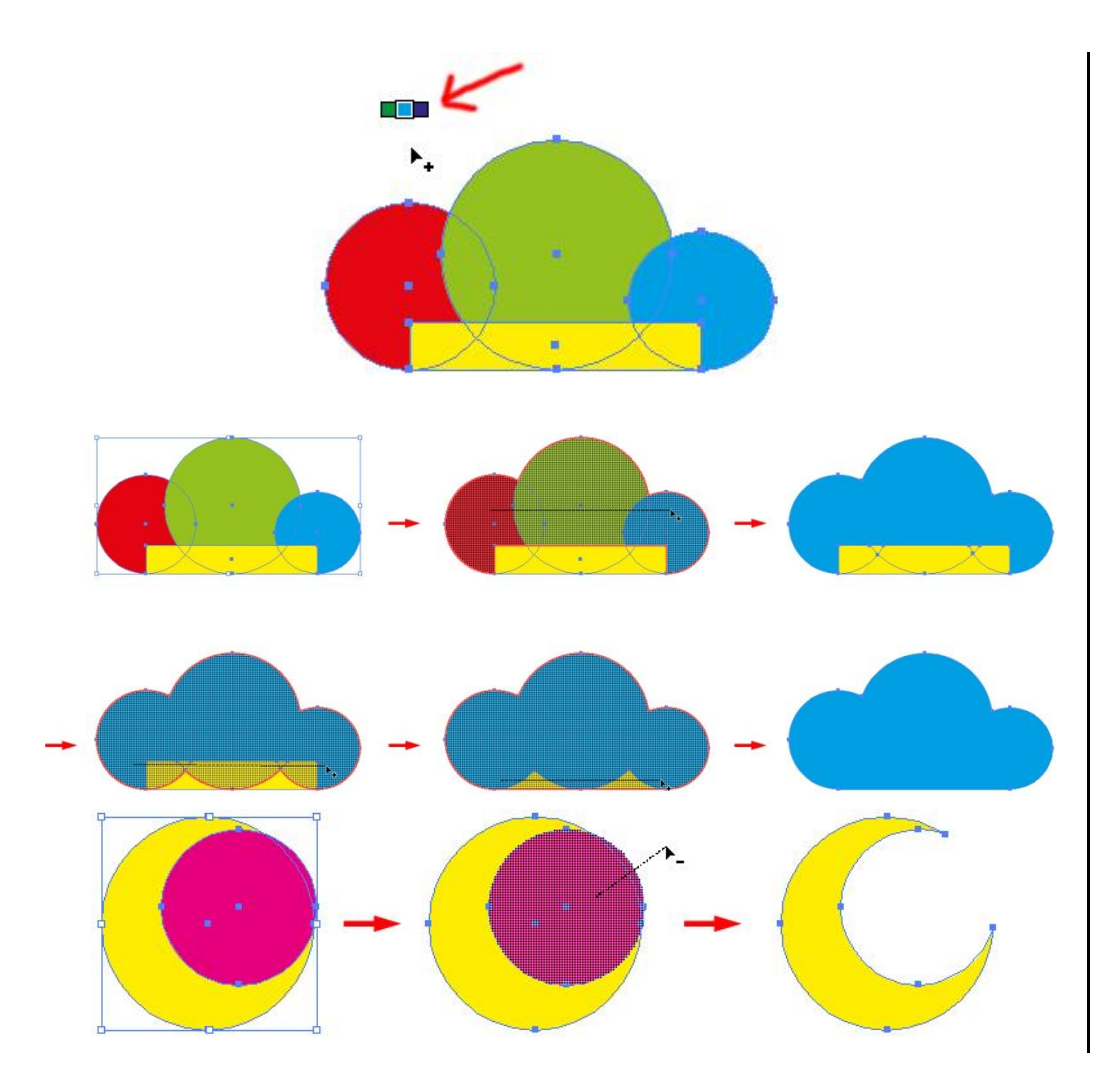

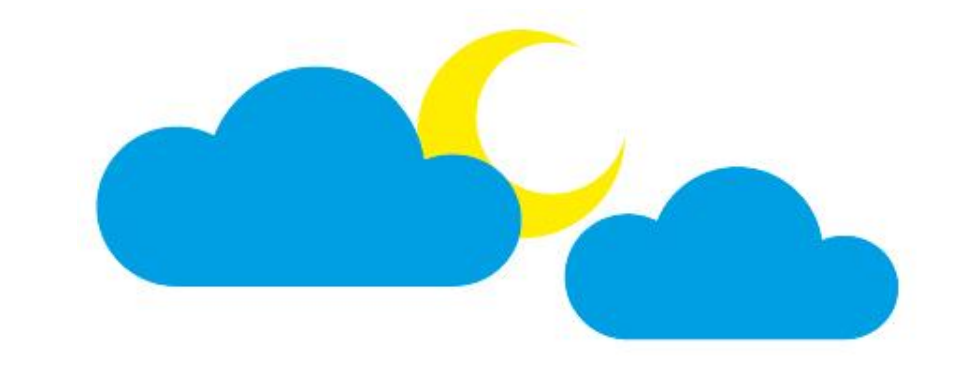

## **Zadanie 05\_08**

Otwórz w programie *Illustrator* plik 05\_08.ai. Narzędziem *Shape Builder* stwórz kształty zaprezentowane po lewej stronie projektu. Wykorzystaj obiekty wektorowe umieszczone po prawej stronie lub stwórz je samodzielnie. Zachowaj plik wynikowy jako pracę kontrolną.

# **06. Ścieżki**

Punkty kontrolne

# Edycja punktów kontrolnych

1. Otwórz dokument **06\_01\_01.ai**. Przy pomocy narzędzia **Zaznaczanie bezpośrednie/***Direct Selection Tool* **(A)** zaznacz szare koło. W efekcie zostaną wyświetlone zarówno punkty kontrolne (w środku linii) jak i uchwyty (na końcach linii).

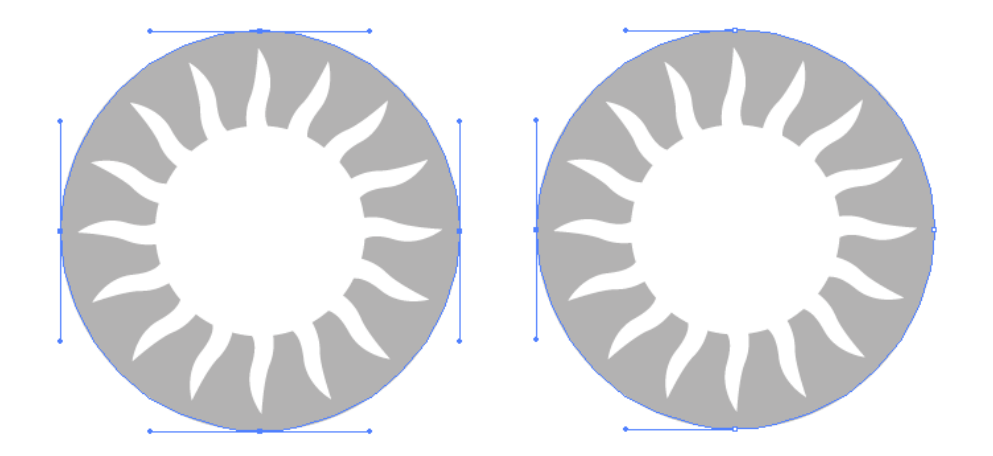

2. Aby wejść w tryb edycji przy pomocy narzędzia **Zaznaczanie bezpośrednie/***Direct Selection Tool* **(A)** należy wybrać jeden z punktów kontrolnych. Zauważ, że zaznaczony punkt kontrolny został wypełniony.

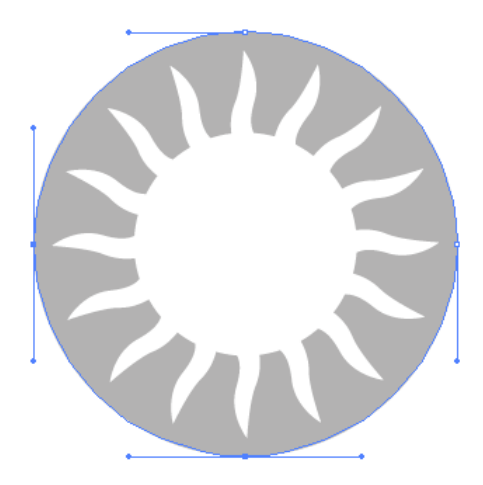

- 3. Przy użyciu klawisza **Shift** możesz zaznaczyć klika punktów kontrolnych (tu lewy i dolny).
- 4. Aby zmienić wielkość/styl wyświetlania punktów kontrolnych i uchwytów wybierz z menu: **Edycja** (Illustrator dla Mac OS) **>Preferencje > Zaznaczanie .../***Edit* (Illustrator) *> Preferences > Selection ...*

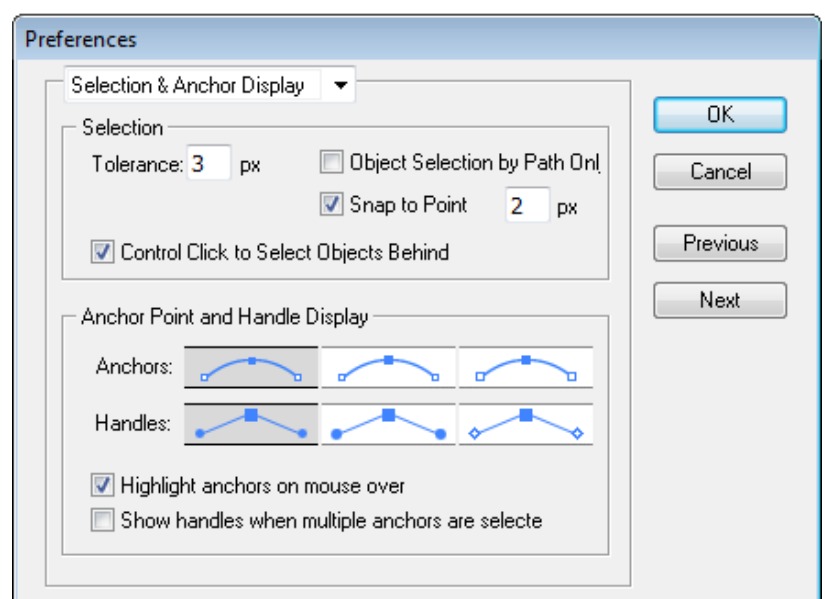

## **Zadanie 06\_01**

Zaznacz i przenieś punkt/punkty kontrolne tak, aby uzyskać poniższe rezultaty. Zachowaj plik wynikowy jako pracę kontrolną.

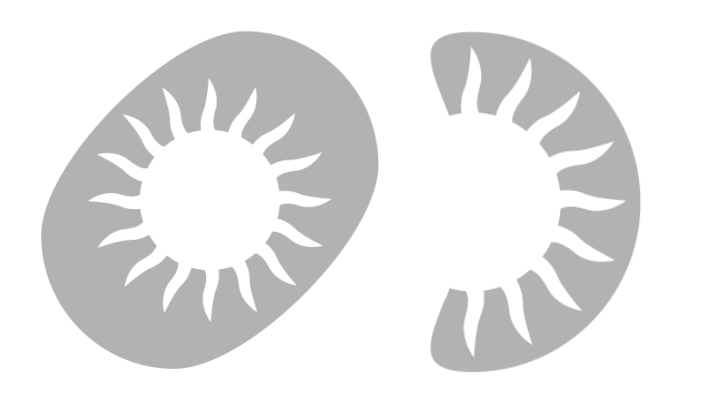

# Konwersja i usuwanie punktów kontrolnych

1. Otwórz dokument **06\_01\_01.ai**. Przy pomocy narzędzia **Zaznaczanie bezpośrednie/***Direct Selection Tool* zaznacz białe wnętrze. W efekcie zostaną wyświetlone zarówno punkty kontrolne (w środku linii) jak i uchwyty (na końcach linii).

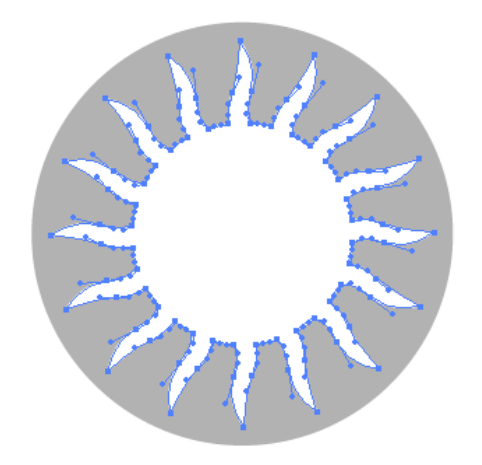

*Zauważ, że punkty kontrolne (tzw. kotwice) położone na wierzchołkach 'promieni' różnią się od kotwic wewnątrz 'promieni' (te dodatkowo mają uchwyty do krzywienia). Jest tak ponieważ, kotwice na wierzchołkach są 'narożne', podczas gdy te wewnątrz są 'gładkie'. Typ kotwic można zmieniać za pomocą panelu Sterowanie/Punkt kontrolny Konwertuj: (standardowo na górnej listwie).*

Convert: 中戸 Handles: 回口 Anchors: 2 / 6 耳 回 国 | 吕呂日 | 面 Bo Ilo Transform **Anchor Point** 

#### **Zadanie 06\_02**

Zaznacz i przenieś punkt/punkty kontrolne, tak aby uzyskać poniższe rezultaty. Zachowaj plik wynikowy jako pracę kontrolną.

T.

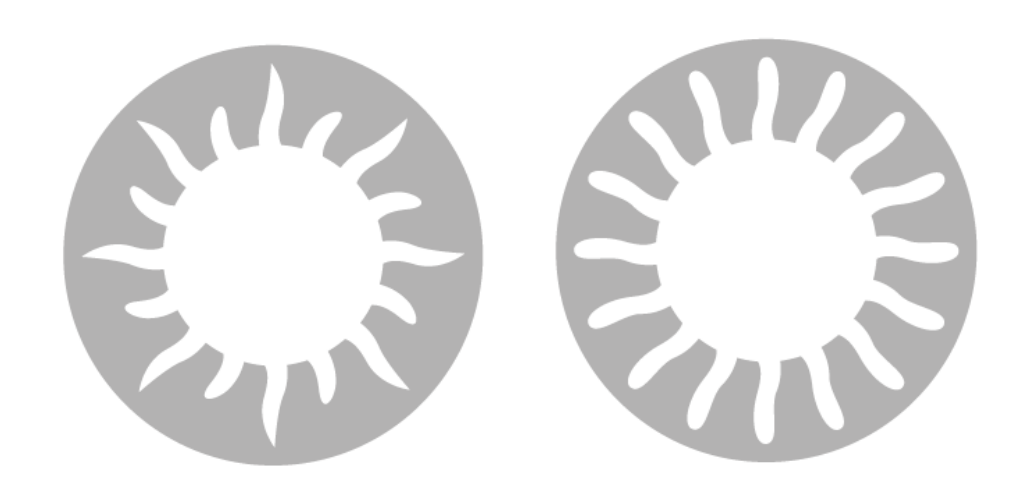

# Narzędzie Pióro/*Pen Tool*

1. Przy pomocy narzędzia **Pióro/***Pen Tool* utwórz trójkąt Zauważ, że najechanie kursorem *Pióra* na ścieżkę powoduje pojawienie się ikony i uruchomienie narzędzia *Dodawanie punktów kontrolnych***/Add Anchor Point Tool (+)** (dostępne również z rozwijanej listy *Narzędzia*).

Z kolei najechanie kursorem **Pióra** na punkt kontrolny powoduje pojawienie się ikony i uruchomienie narzędzia **Usuwanie punktów kontrolnych***/Delete Anchor Point Tool (-)* (dostępne również z rozwijanej listy **Narzędzia**)*.* 

2. Wykorzystując powyższe funkcjonalności pojedynczymi kliknięciami utwórz i usuń kilka punktów kontrolnych.

Utworzone punkty kontrolne są domyślnie 'narożne'. Można

przekonwertować je nie tylko przy pomocy panelu **Sterowanie/Punkt kontrolny Konwertuj**, ale również przy pomocy narzędzia **Konwertowanie** 

**punktów** *kontrolnych/Convert Anchor Point Tool (Shift+C)*  (dostępne również z rozwijanej listy **Narzędzia**)*.*

3. Utwórz punkt kontrolny, używając narzędzia **Konwertowanie punktów kontrolnych/***Convert Anchor Point Tool* **(Shift+C)** kliknij i przytrzymaj, tak aby przekonwertować punkt kontrolny narożny w gładki.

*Zauważ, że uchwyty modyfikacji krzywych rozłożone są symetrycznie. Przy pomocy narzędzia Zaznaczanie bezpośrednie/Direct Selection Tool (A) można modyfikować położenie uchwytów wciąż zachowując typ gładki.*

Natomiast posługując się narzędziem *Konwertowanie punktów kontrolnych/Convert Anchor Point Tool* **(Shift+C)** można złapać tylko za jeden z uchwytów, przenieść go i w ten sposób doprowadzić do powstania punktu kontrolnego narożnego.

#### **Zadanie 06\_03**

Utwórz trójkąt, a następnie zmodyfikuj odpowiednio punkty kontrolne, tak aby uzyskać poniższy rezultat. Zachowaj plik wynikowy jako pracę kontrolną.

ℕ

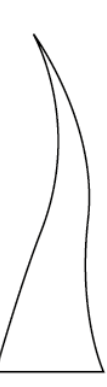

# Tryby kształtu

*Kształty mogą ze sobą wchodzić w interakcje (np. łączenie obiektów). Do pracy z interakcją służy Panel Odnajdywanie Ścieżek/Pathfinder (Shift+Ctrl+F9).* 

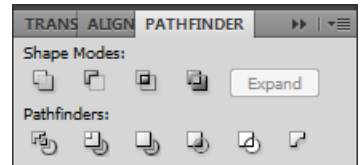

1. Otwórz dokument **06\_02\_01.ai**, zaznacz oba kształty, a następnie wypróbuj działanie każdej z ikon z górnej części **Tryby kształtu/***Shape Modes* panelu **Odnajdywanie ścieżek/***Pathfinder*.

*Zwróć uwagę w jaki sposób kolejność obiektów wpływa na rezultat operacji.*

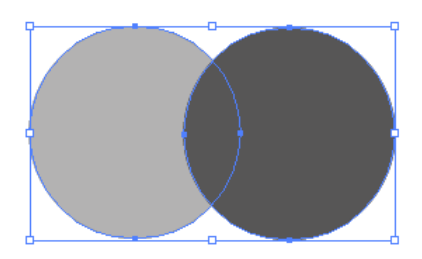

Przeprowadzone operacje domyślnie dawały 'ostateczny' rezultat, np. efekt operacji **Odejmij wierzch** wyglądał następująco:

Załóżmy jednak, że nie jesteśmy zadowoleni z tego rezultatu. W takim wypadku można zmodyfikować każdą z operacji przytrzymując klawisz modyfikujący **Opt/Alt**. Tym razem efekt jest nieco inny:

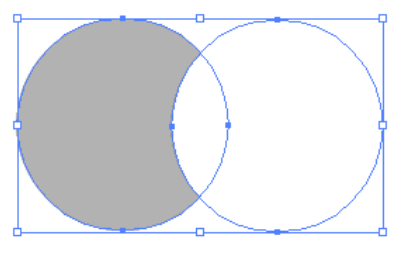

Dostępne są oba kształty i łatwo możemy dokonywać modyfikacji. W tym celu można posłużyć się narzędziem **Zaznaczanie bezpośrednie/***Direct Selection Tool* **(A)**. Innym sposobem jest zaznaczenie obiektu i wybór z menu

#### kontekstowego **Wydziel Zaznaczoną Grupę**.

**Undo Subtract** Redo Perspective **Isolate Selected Group**  $\mathbb{Z}$ Transform Arrange Select

k

Ы

W przypadku wyboru **Wydziel zaznaczoną grupę** na górnej listwie (po lewej stronie) pojawiło się dodatkowe menu: Warstwa 1 Kształt złożony

Layer 1 **B** Compound Shape

Aby wyjść z trybu edycji kształtu złożonego skorzystaj z tego menu.

Wypróbuj oba sposoby i zmodyfikuj pozycję kształtów.

Po zakończonej edycji wciąż jednak jest widoczny kształt złożony. Taki kształt złożony możemy uprościć poprzez opcję **Rozwiń/***Expand* (Tryby kształtu Panelu Odnajdywanie ścieżek).

Expand

# Odnajdywanie ścieżek

1. Otwórz dokument **06\_03\_01.ai**, zaznacz wszystkie obiekty i wypróbuj działanie trzech pierwszych ikon (z rzędu Odnajdywanie ścieżek): Podzielenie/*Divide*, Przycięcie/*Trim*, Połączenie/*Merge*. Po każdej z operacji z menu kontekstowego wybierz Rozgrupuj/Ungroup.

2. Przed wypróbowaniem operacji Kadrowanie/*Crop* umieść nad pozostałymi kształtami dodatkowy kształt, np. jak niżej

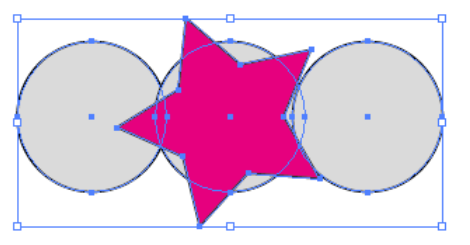

3. Następnie zatwierdź ikonę Kadrowanie/*Crop*. Podobnie jak we wcześniejszych operacjach – kształt, który jest najwyżej, ma najwyższy priorytet, a tu służy jako kadr/maska.

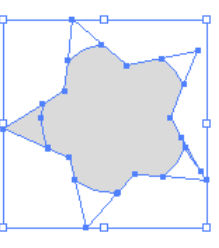

Wypróbuj również narzędzie Kontur/*Outline*, a następnie ikonę Odjęcie spodu/*Minus back*.

# Narzędzie Gumka/*Earaser Tool*

Dwukrotne kliknięcie na ikonę **Gumka/***Earaser Tool* z panelu Narzędzia uruchamia konfigurację podobną do tej dla Narzędzia Pędzel.

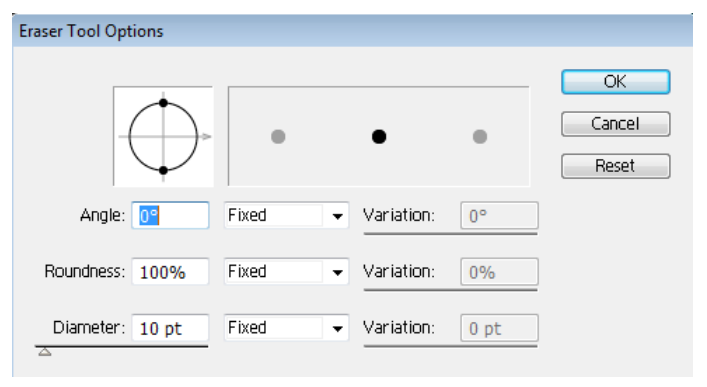

1. Otwórz dokument **06\_03\_01.ai**. Wypróbuj narzędzie Gumka. Zwróć uwagę, że jego zastosowanie dzieli kształty.

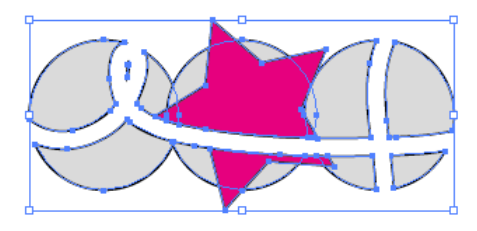

# Zamykanie i uśrednianie ścieżek

1. Otwórz dokument **06\_05\_01.ai**. Zawartość dokumentu stanowi zbiór prostych, które nie są ze sobą połączone,

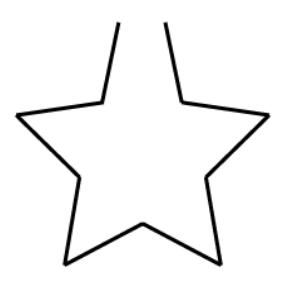

i które przy pomocy narzędzia Zaznaczanie można dowolnie rozmieścić.

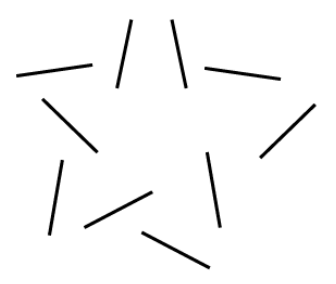

Połączymy te proste w jeden kształt, który będzie można np. wypełnić.

2. Przywróć pierwotny stan dokumentu (Ctrl+Z). Następnie przy pomocy narzędzia Zaznaczanie bezpośrednie (A) zaznacz sąsiadujące ze sobą dwa punkty kontrolne.

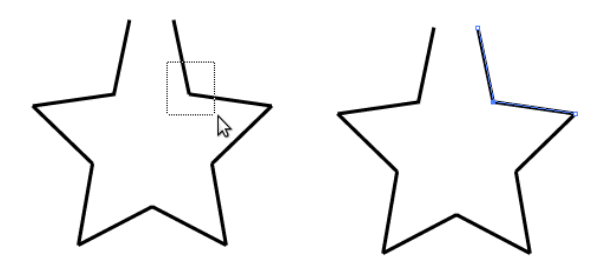

3. Z górnego menu wybierz: **Obiekt > Ścieżki > Złącz/***Object > Path > Join* **(Cmd/Ctrl+J)**

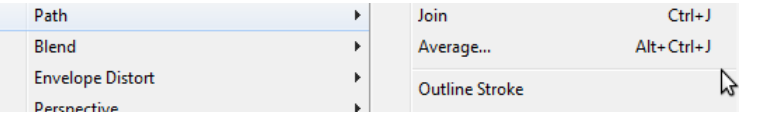

4. W podobny sposób połącz pozostałe pary punktów kontrolne. Zauważ, że złączenie dwóch oddalonych od siebie punktów kontrolnych (na górze) nie przynosi pożądanego efektu:

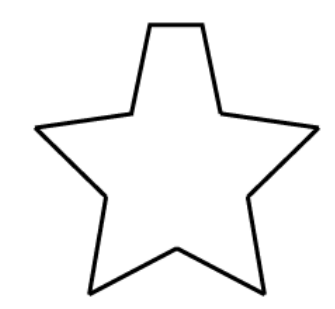

5. Cofnij więc tę operację (Ctrl+Z), zaznacz ostatnią parę punktów kontrolnych i z górnego menu wybierz: **Obiekt > Ścieżki > Uśrednij/***Object > Path > Average* **(Opt/Alt+Cmd/Ctrl+J)**. W oknie dialogowym wybierz Oś:Obie

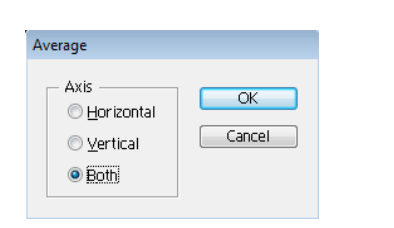

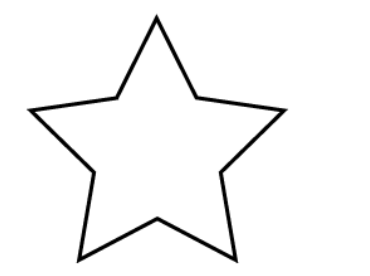

6. Podobnie jak we wcześniejszych przykładach złącz parę punktów kontrolnych. Aby przekonać się czy wszystkie proste zostały połączone w jeden kształt, za pomocą panelu Sterowanie nadaj wypełnienie.

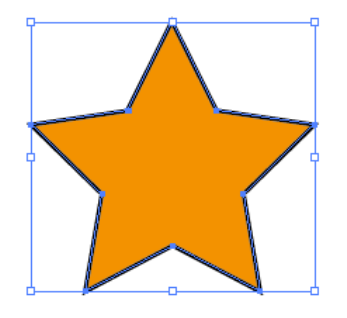

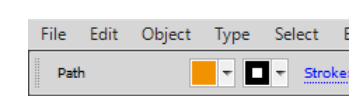

### **Zadanie 06\_05**

Za pomocą omówionych wyżej narzędzi zmodyfikuj znajdujące się w dokumencie

#### **06\_05\_01.ai** linie

Za pomocą omówionych wyżej narzędzi zmodyfikuj znajdujące się w dokumencie **06\_05\_01.ai** linie

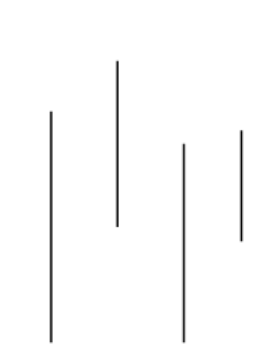

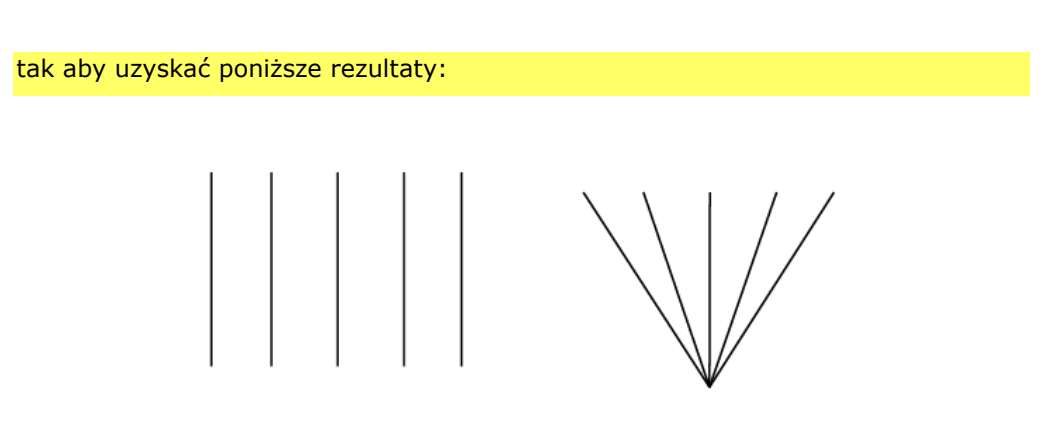

## Zachowaj plik wynikowy jako pracę kontrolną.

# Ścieżki – kontury obrysu

1. Utwórz kilka prostych (np. za pomocą narzędzia **Linia/***Line Segment* **Tool (\)** podobnie jak niżej.

2. Następnie poeksperymentuj z parametrami panelu obrys (doker po prawej stronie)

| <b>≎ STROKE</b>            | <b>GRADIE TRANSE</b><br>$ \star \equiv$                        |                |
|----------------------------|----------------------------------------------------------------|----------------|
|                            | Weight: $\triangleq$ 0.172 pt                                  |                |
|                            | $Cap: E \subseteq E$                                           |                |
|                            | Limit: $\frac{4}{3}$ 4<br>Corner: <b>F</b> F F<br>$\mathbf{x}$ |                |
| Align Stroke: <b>Q</b> H Q |                                                                | :::::::::::::: |
|                            |                                                                |                |
| <b>Dashed Line</b>         |                                                                |                |
|                            |                                                                |                |
| dash<br><b>Gap</b>         | dash<br>dash<br>Gap.<br>gap                                    | :::::::::::::  |
| Arrowheads:                |                                                                |                |
| Scale:                     | 0<br>100<br>100<br>96<br>96<br>b.                              |                |
| Aligns   コ                 |                                                                | :::::::::::::  |
|                            |                                                                |                |
| Profile:                   | ⊠<br>⊹<br>Uniform                                              |                |

3. Zmodyfikuj proste aby uzyskać podobny rezultat jak niżej

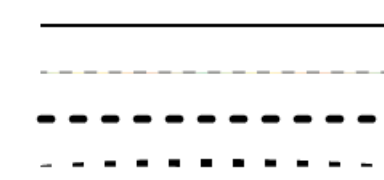

*Krzywiznę utworzonych ścieżek można dowolnie modyfikować (np. przy pomocy grupy narzędzi do edycji punktów kontrolnych).*

4. Wybierz jedną ze ścieżek (w tym przykładzie będzie to linia przerwana),

przekształcić tę ścieżkę przy pomocy opcji **Obiekt > Ścieżki > Kontur obrysu /***Object > Path > Outline stroke* . Zauważ, że po operacji ścieżka zmieniła atrybuty – stała się tzw. ścieżką złożoną, co łatwo zauważyć (np. po zaznaczeniu jej lub opisie w Panelu Warstwy).

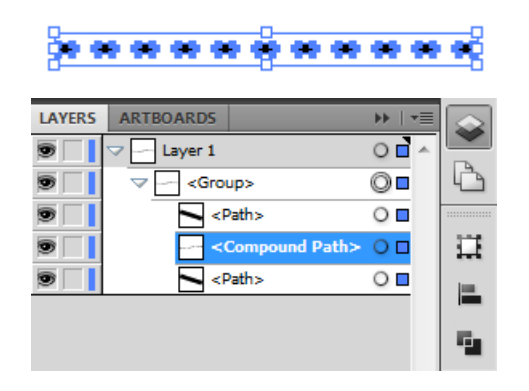

Edycja punktów kontrolnych tak przekształconej ścieżki jest zupełnie inna (sprawdź). Sama ścieżka 'zachowuje się' podobnie jak obiekt (np. można nadawać im wypełnienia gradientem).

------

W końcu taką ścieżkę złożoną można 'rozdzielić' na części składowe poprzez **Obiekt > Ścieżka złożona > Usuń/***Object > Compound path > Release*. Wtedy też, można zaznaczyć jedynie wybrane elementy.

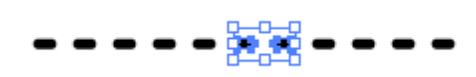

W takim wypadku zmiana atrybutów (np. wypełnienie gradientem) będzie zastosowana indywidualnie dla każdego z elementów.

# Ścieżki – uproszczenie

*W przypadku rysowania, obrysowania ręcznego lub konwersji grafiki rastrowej do grafiki wektorowej (tzw. trasowanie) rezultat często posiada większą liczbę punktów kontrolnych, prostych i krzywych, niż to faktycznie potrzebne. Do eliminacji zbędnych punktów kontrolnych (a co za tym idzie, redukcji rozmiaru pliku wynikowego) służy* **Obiekt > Ścieżki > Upraszczanie/***Object > Path > Simplify*.

#### **Zadanie 06\_05**

```
Otwórz plik 06_07_01.ai (plik pochodzi z http://blog.millermedeiros.com/wp-
content/uploads/2010/04/awesome_tiger.svg).
Zaznacz odpowiednie obiekty. Wybierz Obiekt > Ścieżki > Upraszczanie i 
zaznacz opcję Podgląd. Następnie dobierz odpowiednio parametry panelu 
Upraszczanie tak, aby zredukować liczbę punktów kontrolnych zachowując 
możliwie dużą wierność z oryginałem. 
Zapisz swoją prace jako osobny plik i porównaj jego rozmiar z plikiem 
oryginalnym.
Zachowaj plik wynikowy jako pracę kontrolną.
```
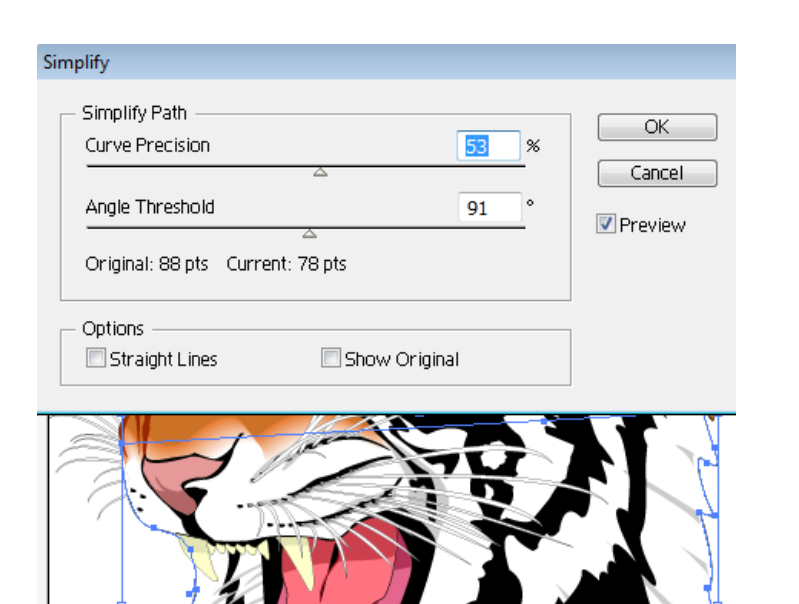

# **07. Tekst**

*Podobnie jak w innych programach, Illustrator oferuje dwa tryby pracy z tekstem. Tekst od punktu/point text (tzw. ozdobny) oraz tekst w danym obszarze roboczym/area text (tzw. akapitowy).*

# Tekst od punktu

- 1. Kliknij ikonę **Narzędzia Tekst/***Type Tool* **(T)**, a następnie w dowolnym miejscu obszaru roboczego kliknij lewym przyciskiem myszy.
- 2. W rezultacie pojawi się możliwość wpisania tekstu od punktu. Taki tekst otoczony jest obwiednią, więc podobnie jak pozostałe obiekty można go skalować, przekształcać.

## To jest tekst ozdobny:

*Zaznaczony Narzędziem Zaznaczanie bezpośrednie widoczny jest jak poniżej.* 

## To jest tekst ozdobny.

*Zlokalizowany po lewej stronie punkt symbolizuje nie tylko sam typ tekstu ale też wskazuje na kierunek jego justowania.*

*W widoku Kontur (Cmd/Ctrl+Y) test od punktu widoczny jest jak niżej.*

#### Jo jest tekst oszdobny

#### Tekst akapitowy

1. Kliknij ikonę **Narzędzia Tekst (T)/***Type Tool*, a następnie w dowolnym miejscu obszaru roboczego kliknij i przytrzymaj lewy przycisk myszy, a następnie przeciągnij, tak aby utworzyć prostokątny obszar, np. jak niżej.

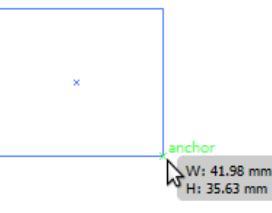

2. Skopiuj fragment tekstu (np. jeden akapit ze strony [http://pl.wikipedia.org/wiki/Lorem\\_ipsum](http://pl.wikipedia.org/wiki/Lorem_ipsum)), a następnie wklej ten tekst do wyznaczonego obszaru tekstu akapitowego.

> Lorem ipsum dolor sit amet, consectetur adipisicing elit. Proin nibh auque, suscipit a. scelerisque sed. lacinia in, mi. Cras vel lorem. Etiam pellentesquel

*Czerwony marker (w dolnym, prawym rogu) wskazuje, że tekst nie mieści się w wyznaczonym obszarze.*

3. Za pomocą narzędzia **Zaznaczenie/***Selection Tool* **(V)** dopasuj rozmiar obszaru tekstowego.

*W przeciwieństwie do tekstu ozdobnego (od punktu), tekst akapitowy nie ulega skalowaniu, ale wypełnia wskazany obszar tekstowy, 'przelewa się'.*

4. Parametry tekstu akapitowego można ustalić poprzez *Tekst > Opcje tekstu akapitowego***/***Type > Area Type Options*.

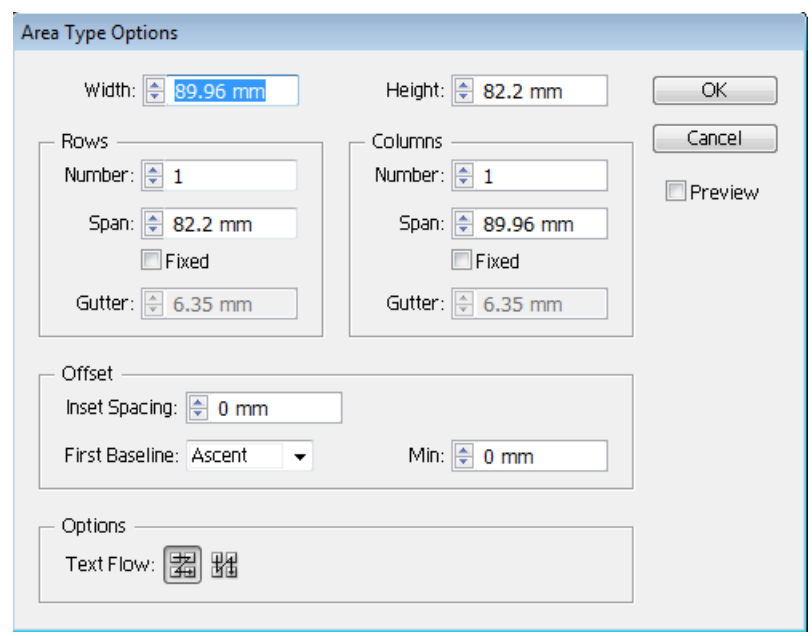

Poeksperymentuj z parametrami, zaznaczając opcje **Podgląd/***Preview***.** 

Jeżeli zdeklarowane są więcej niż 1 wiersz i więcej niż 1 kolumna dodatkowo można określić kierunek przepływu tekstu.

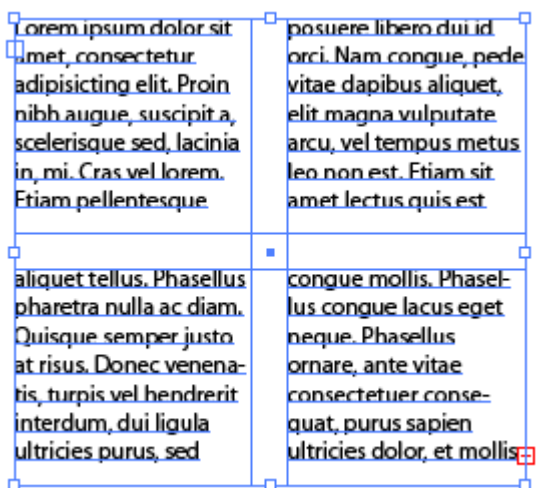

# Formatowanie znaków

Zauważ, że wprowadzając tekst lub wybierając istniejący zmienia się treść głównej listwy wraz z dostępnymi opcjami:

Character Paragraph ( Flash Text Opacity ) Align Transform

#### Typografia:

Pozwala ustawić nie tylko konkretną czcionkę, ale także jej parametry, wśród których warto wymienić kerning (czyli odstęp między konkretną parą znaków), tracking (czyli światło między wszystkimi znakami).

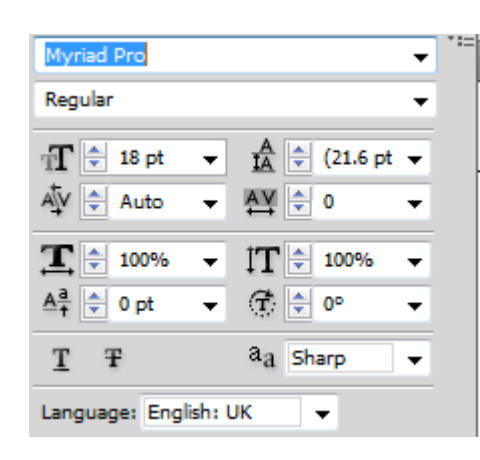

#### 1. Otwórz plik **07\_03\_01.ai**.

2. Do modyfikacji parametrów tytułu użyj **Narzędzia Tekst (T)/***Type Tool.* Aby poprawić kerning kliknij na przestrzeń między wybraną parą liter. *Modyfikacja tych parametrów jest tez możliwa poprzez dokowany panel Okno > Tekst >* 

*Typografia/Window > Type > Character (Cmd/Ctrl+T).*

*Opt/Alt + boczne klawisze kursora pozwalają na szybką modyfikację reguł kerningu. Jeżeli jednak zaznaczony zostanie cały tekst (a nie wybrana przerwa między znakami) skrót ten zmodyfikuje regułę światła/tracking.*

*Jeżeli tekst ma więcej niż jeden wiersz można modyfikować odstępy między wierszami (Opt/Alt + klawisze kursora góra/dół).*

## Formatowanie akapitu

- 1. Otwórz plik **07\_03\_01.ai i** podziel tekst na akapity. Zaznacz tekst akapitowy.
- 2. Uruchom panel Akapit/Paragraph (z górnej listwy, ew. z menu **Okno > Tekst > Akapit/***Window > Type > Paragraph* **(Opt+Cmd+T/Alt+Ctrl+T)**.
- 3. Poeksperymentuj z dostępnymi parametrami.

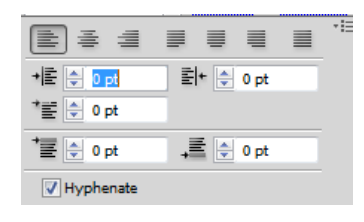

- 4. Wyjustuj tekst akapitowy (z ostatnim wierszem do lewej).
- 5. Wybierz ikonę **Pokaż opcje/***Show options* w prawym górnym rogu panelu, a następnie zaznacz **Układacz wielowierszowy/***Adobe Every-line Composer*. To narzędzie zapewnia automatyczne zastosowanie większej czytelności dla całego tekstu akapitowego z uwzględnieniem wielu wierszy.
- 6. W celu zwiększenia czytelności z zastosowaniem dzielenia wyrazów i stosuje się **Wiszącą interpunkcję w znakach łacińskich/***Roman Hanging Punctuation*. Wypróbuj tę opcję.

# Obsługa wątków tekstowych

- 1. Otwórz plik **07\_05\_01.ai**. Zauważ, że tekstu jest na tyle dużo, iż nie mieści się w wyznaczonym obszarze. Oczywiście można zwiększyć ten obszar, ale w takiej sytuacji zwiększa się również szerokość wiersza, co zdecydowanie pogarsza czytelność. Pewnym rozwiązaniem takiej sytuacji jest podział tekstu na kolumny. A co w sytuacji, gdy potrzebujemy wielokolumnowego układu o zróżnicowanej szerokości kolumny? Do tego celu wykorzystujemy obsługę tzw. wątków tekstowych.
- 2. Naciśnij kursorem na czerwony marker, a następnie przeciągnij w inne miejsce i stwórz kolejny obszar tekstowy (tzw. wątek). Zauważ, że wątki zostały połączone tzw. krawędzią.

#### Lorem ipsum

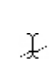

Torem insum dolor sit amet, consectetur adip-Cina elit. Praesent et lobortis nisi. Sed accumsan vestibulum enim quis pulvinar. Nunc at enim turnis, sed consequat arcu. Donec ac erat nec mi sodales viverra. In fringilla elit vel orci aliquet imperdiet. Aliquam erat volutpat. Ut malesuada prci sit amet quam cursus fringilla. In hac habitasdie platea dictumst. Vestibulum ante ipsum primis in faucibus orci luctus et ultrices posuere cubilia Curae: Praesent pretium, iusto bibendum condimentum blandit, magna nibh molestie tellus, vitae pharetra velit diam eu leo. Maecenas porta vehicula risus, quis tempus nulla fringilla et. Sed blandit semper suscipit.

Fusce commodo liqula at turpis sagittis sodales. Praesent nunc ante. laoreet at faucibus eu. condimentum quis elit. Maecenas adipiscing, nulla at varius mollis, turpis justo loborti

3. Wykonaj operację analogicznie do momentu, gdy cały tekst będzie mieścił się w poszczególnych wątkach.

*Wątki można usuwać wybierając węzeł krawędzi i klawisz Backspace/Delete. Wątki można również dodawać klikając i przeciągając puste węzły w pierwszym i ostatnim wątku. W przypadku dużej liczby elementów widok krawędzi może być nieczytelny. Dlatego też można je ukryć Widok > Ukryj Krawędzie/View > Hide Edges (Cmd/Ctrl + H).*

# Tekst na ścieżce

# Tekst na ścieżce otwartej

1. Utwórz ścieżkę podobną do poniższej (w razie problemów zobacz sekcję 06 01 03 Narzędzie Pióro).

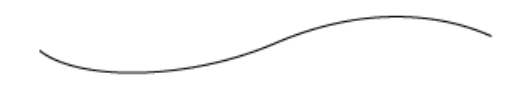

2. Wybierz **Narzędzia Tekst (T)/***Type Tool,* najedź kursorem myszy na ścieżkę, tak aby zmieniła się ikona. Zatwierdź lewym klawiszem myszy i wpisz dowolny

tekst.

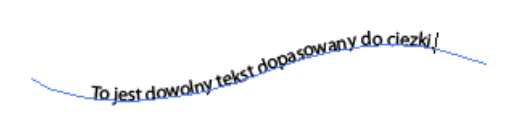

Aby wygodnie zmienić wielkość tekstu możesz zaznaczyć tekst, a następnie użyć skrótu **Cmd/Ctrl+Shift+ klawisze mniejszości/większości/(przecinek/kropka)**.

3. Wybierz Narzędzie **Zaznaczanie bezpośrednie/***Direct Selection Tool* **(A)** zaznacz utworzony tekst. Znajome już węzły pozwalają utworzyć kolejne wątki tekstowe. Skrajne linie po prawej i lewej stronie wskazują na granice zdeklarowanego obszaru tekstowego, który można rozszerzyć lub zmniejszyć.

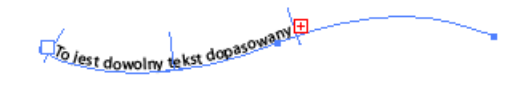

Z kolei środkowa linia pozwala zmienić miejsce tekstu na ścieżce.

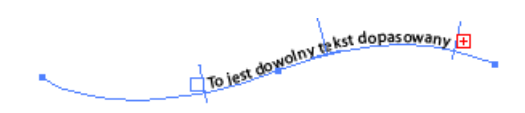

4. Wybierz z menu **Tekst > Tekst na ścieżce > Opcje tekstu na ścieżce/***Type > Type on Path > Type on Path Options.*

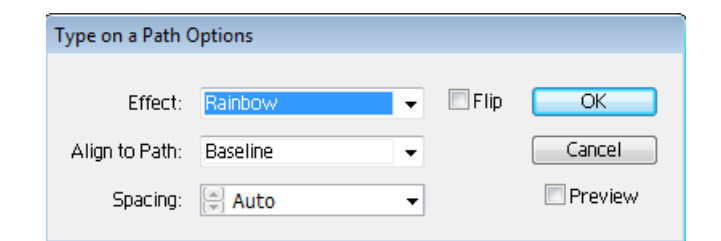

*Poeksperymentuj z poszczególnymi ustawieniami (pamiętaj aby włączyć opcję podgląd). Używając klawiszy modyfikacji Opt/Alt+Shift+górny/dolny kursor łatwo możesz modyfikować odległość tekstu od ścieżki.*

# Tekst na ścieżce zamkniętej

1. Stwórz dowolny zamknięty kształt lub skorzystaj z gotowych narzędzie, np. jak niżej **Narzędzie elipsa/***Elipse Tool* **(L)**

2. Wybierz i zbliż do zamkniętego kształtu. Gdy kursor narzędzia zmieni się jak niżej

Ţ.

wprowadź dowolny tekst.

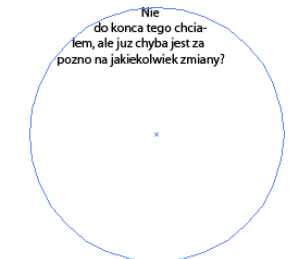

Tak wprowadzony tekst wypełnia zamknięty kształt.

4. Stwórz nowy zamknięty kształt. Aby dopasować tekst do zamkniętej ścieżki przytrzymaj klawisz **Opt/Alt**, zbliż kursor do ścieżki do momentu jego zmiany na poniższy,

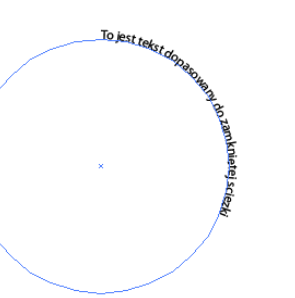

a następnie zatwierdź lewym klawiszem myszy i wpisz dowolny tekst.

5. Wyśrodkuj tekst.

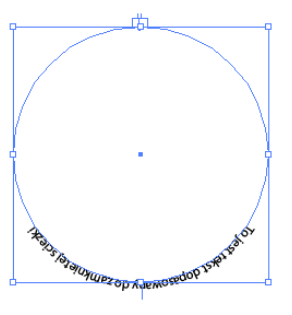

W celu modyfikacji przebiegu tekstu wybierz **Zaznaczanie bezpośrednie/***Direct Selection Tool* **(A)**. Pojawią się znajome już uchwyty, które pozwalają na dalsze modyfikacje (patrz sekcja **Tekst na ścieżce otwartej**).

Aby dopasować tekst do wewnętrznej strony zamkniętej przy pomocy narzędzie przeciągnij tekst do wnętrza.

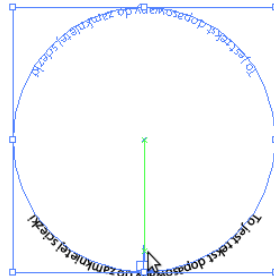

*Pozostałe parametry tekstu możesz modyfikować wykorzystując panel Typografia/Type (patrz sekcja 07\_03 Formatowanie znaków). Dla przykładu dystans tekstu od ścieżki możesz zmodyfikować przy pomocy opcji Ustaw przesuniecie linii bazowej/Set the baseline shift.*

## Konwersja tekstu w ścieżki

- 1. Utwórz dowolny tekst
- 2. Zaznacz tekst, a następnie wybierz **Tekst > Zamień na krzywe/***Type > Create Outlines* **(Shift+Cmd/Ctrl+O)**.
- 3. Zauważ, że zmodyfikowany tekst jest teraz zbiorem ścieżek, których punkty kontrolne możesz dowolnie modyfikować.

*Konwersja tekstu w ścieżki jest przydatna do realizacji kształtów (np. logotypów), które nie są interpretowane, tzn. ich odtworzenie nie wymaga posiadania określonych czcionek.*

# Style tekstu

*Podobnie jak w edytorach tekstu ('środowiska' office), Illustrator umożliwia definiowanie stylów, zarówno dla akapitów jak i znaków/wyrazów. Takie rozwiązanie umożliwia ustrukturalizowanie dokumentu, a co ważniejsze prostszą jego edycję/administrację.*

## Style akapitowe tekstu

- 1. W przeglądarce internetowej znajdź dowolny serwis pozwalający na wygenerowanie tekstu testowego 'lorem ipsum'. Wygeneruj 5 akapitów tekstu testowego i skopiuj ten tekst (prezentowany niżej przykład operuje 569 wyrazami/3863 znakami).
- 2. W Illustrator stwórz tekst akapitowy i wklej skopiowaną treść.
- 3. Poprzedź akapity dodatkowymi nagłówkami.

#### Nagłowek 1

Lorem ipsum dolor sit amet, consectetur adipis laoreet nunc viverra. Nam molestie fermentum lorem non orci adipiscing condimentum. Etiam quis tellus volutpat lobortis non consectetur au pellentesque lacinia. Nullam eu ipsum justo, vit mauris tellus, auctor vel varius et, ultrices vitae do. Donec quis turpis ante, ut bibendum felis. S Nagłówek 2

Aenean ornare, turpis at lobortis sagittis, mi ord tempor libero eget ipsum sodales sit amet volu conque a aliquam tellus suscipit. Etiam et mass augue a turpis cursus interdum quis et risus. M.

W strukturze takiego tekstu można wyróżnić min. 2 style akapitowe: styl nagłówka oraz styl 'zwykłego' tekstu akapitowego.

- 4. Włącz panel **Okno > Tekst > Style akapitowe/***Window > Type > Paragraph Styles*.
- 5. Zaznacz tekst nagłówka, a następnie przy pomocy górnej listwy kontrolnej zmień podstawowe parametry tekstu (np. wielkość czcionki). Po ukończeniu edycji w panelu Style akapitowe do domyślnej nazwy stylu zostanie dodany znak '+'.
- 6. Wybierz z tego Panelu ikonę **Utwórz nowy styl/***Create New Style*. Podwójnym kliknięciem wejdź w tryb edycji stylu, zmodyfikuj zarówno nazwę stylu jak poszczególne parametry tekstu (standardowo dostępne w listwie po lewej stronie). Zatwierdź zmiany.
- 7. Aby zastosować utworzony styl do pozostałych nagłówków, zaznacz kolejny tekst nagłówka i wybierz z Panelu Style akapitowe ten styl.
- 8. Ponownie wejdź w tryb edycji stylu dla nagłówków. Zmień np. wielkość czcionki i zatwierdź zmiany lub zaznacz opcję **Podgląd/***Preview*. Zauważ, że zmiana parametrów dla tego stylu pociąga za sobą zmiany we wszystkich elementach,

#### **adobe illustrator** grafika | ci | pk | cd

którym ten styl został przypisany. W ten sposób bardzo prosto i szybko można modyfikować format całych dokumentów.

## **Zadanie 07\_01**

Analogicznie jak w przypadku stylu dla nagłówków stwórz własny styl akapitowy dla 'zwykłego' tekstu. Dobierz parametry czcionki w taki sposób, aby tekst był czytelny.

Zachowaj plik wynikowy jako pracę kontrolną.

# Style znakowe tekstu

- 1. Otwórz swoja pracę z Zadania 07\_01.
- 2. O ile nie jest uruchomiony włącz panel **Okno > Tekst > Style znakowe/***Window > Type > Character Styles*.
- 3. Znajdź wyraz 'lorem' i podobnie jak w poprzednim zadaniu zmodyfikuj parametry tekstu. Podobnie jak w poprzednim zadaniu, ale w zakładce Style znakowe utwórz nowy styl znakowy.
- 4. Zastosuj ten styl dla pozostałych wyrazów 'lorem'.

# Tekst akapitowy

## Oblewanie tekstem

- 1. Otwórz plik **07\_05\_01.ai**. Stwórz w tym projekcie dowolny zamknięty kształt (np. koło, prostokąt), ew. wstaw dowolny, zewnętrzny plik i kształt w postaci krzywych (np. w formacie svg).
	- 2. Umieść kształt nad tekstem akapitowym.

3. Zaznacz kształt, a następnie z górnego Menu wybierz **Obiekt > Oblewanie tekstem > Utwórz/***Object > Text Wrap > Make*.

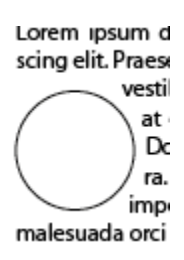

Do modyfikacji prostej parametrów oblewania tekstem służy panel **Obiekt > Oblewanie tekstem > Opcje oblewania tekstem/***Object > Text Wrap > Text Wrap Options*. Aby wyłączyć oblewanie tekstem dla obiektu wybierz **Obiekt > Oblewanie tekstem > Usuń/***Object >* 

#### Lorem ipsum do scing elit. Praesen vestibulum enim turpiesed conse viverra Viigua <u>t quar</u> ද<sub>ම</sub> dictui

Lorem ipsu

## Korekta tekstu

*Text Wrap > Release*.

*Podobnie jak w zwykłych edytorach tekstu, także Illustrator dysponuje mechanizmem sprawdzania poprawności tekstu.*

- 1. Stwórz dowolny, krótki tekst akapitowy, który będzie zawierał błąd ortograficzny.
- 2. Zaznacz ten tekst, a następnie wybierz **Edycja > Sprawdzanie pisowni > Rozpocznij/***Edit > Check Spelling > Start*.

*Aby zmienić wielkość znaków należy wybrać tekst do modyfikacji, a następnie wybrać Tekst > Zmień wielkość/Type > Change Case.*

# Modyfikacja tabulatorów

*Operowanie tabulatorami pozwala w prosty sposób tworzyć sformatowany, czytelny wykaz, spis treści, itp.*

- 1. Otwórz plik **07\_08\_03.ai**. Z górnego Menu wybierz **Okno > Tekst > Tabulatory/***Window > Type > Tabs* **(Cmd/Ctrl + Shift + T)**.
- 2. Przy pomocy narzędzia **Tekst/***Type* zaznacz cały tekst, a następnie z panelu Tabulatory wybierz jeden z tabulatorów (np. prawy) i przeciągnij kursorem po miarce, tak aby zdefiniować jego odległość. Rezultat powinien być podobny jak niżej

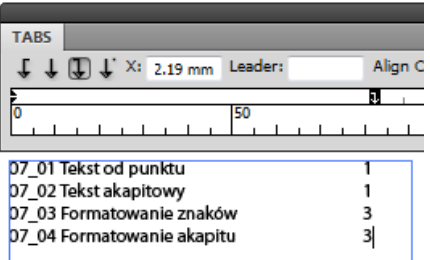

Dodatkowo, aby zwiększyć czytelność można zadeklarować **Linię odniesienia/***Leader*.

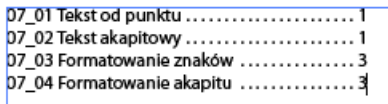

# Zarządzanie czcionkami w projekcie

*Przy wymianie plików, współpracy w zespole, koordynacji działań lub końcowej fazie produkcyjnej warto przyglądnąć się wykorzystanym czcionkom, ew. zmienić ich zestaw (np. ze względu na warunki licencji).*

1. W dowolnym projekcie, w który został wprowadzony tekst, z górnego Menu wybierz **Tekst > Znajdź czcionkę/***Type > Find Font*. Uruchomiony panel umożliwia automatyczną zamianę wykorzystanych czcionek na inne czcionki obecne w dokumencie lub zainstalowane w systemie. W końcu możemy zawęzić wykaz czcionek, np. do podzbioru Open Type.

> : się nieoczekiwanie wypukłości mogą pojawić się nieoczekiwaawić się nieoczekiwanie wypukłości mogą pojawić się nieoczekiojawić się nieoczekiwanie wypukłości mogą pojawić się ci mogą pojawić się nieoczekiwanie wypukłości mogą pojawić Christopher and the preservation of the angle population of the angle of the angle of the angle of the angle of the angle of the angle of the angle of the angle of the angle of the angle of the angle of the angle of the st e wypukiszci mogą politikistę nieoczeki wanie wypukiszci mogą politikistę nieoczekiwanie wypukiszci mogą politikistę nieoczekiwanie wypukiszci mogą politikistę nieoczekiwanie czekiwanie wypukiszti mogą pojawić się nieoczekiwawić się nieoczekiwanie wypukłości mogą pojawić się nieoczekiojawić się nieoczekiwanie wypukłości morzą pojawić się ci mogą pojawić się nieoczekwanie wypółości mogą pojawić dości mogą pojawić się nieoczekiwanie wypukłości mogą je wypukłości mogą pojawić się nieoczekiwanie wypukłości kiwanie wypukłości mogą pojawić się nieoczekiwanie wypukło-

#### **Zadanie 07\_02**

Stosując górną listwę kontrolną i narzędzie **Utwórz formę … z wypaczeniem/***Make envelope … With Wrap* zmodyfikuj tekst ozdobny jak niżej.

Zachowaj plik wynikowy jako pracę kontrolną.

#### **adobe illustrator** grafika | ci | pk | cd

## **Zadanie 07\_03**

Stosując górną listwę kontrolną i narzędzie **Utwórz formę … z siatką/***Make Envelope … With Mesh* zmodyfikuj tekst akapitowy jak przedstawiony po prawej stronie.

Zachowaj plik wynikowy jako pracę kontrolną.

## **Zadanie 07\_04**

Na podstawie zamkniętego kształtu (np. ściągniętego w formacie svg) i tekstu akapitowego zbuduj podobny rezultat jak przedstawiony po prawej stronie. Postaraj się zautomatyzować pracę, tak aby zajęła możliwie mało czasu. Wykorzystaj wiadomości z sekcji Konwersja tekstu w ścieżki. Zachowaj plik wynikowy jako pracę kontrolną.

Na podstawie poniższego przykładu zaproponuj własne, autorskie rozwiązanie i zapisz je jako oddzielny projekt.

Zachowaj plik wynikowy jako pracę kontrolną.

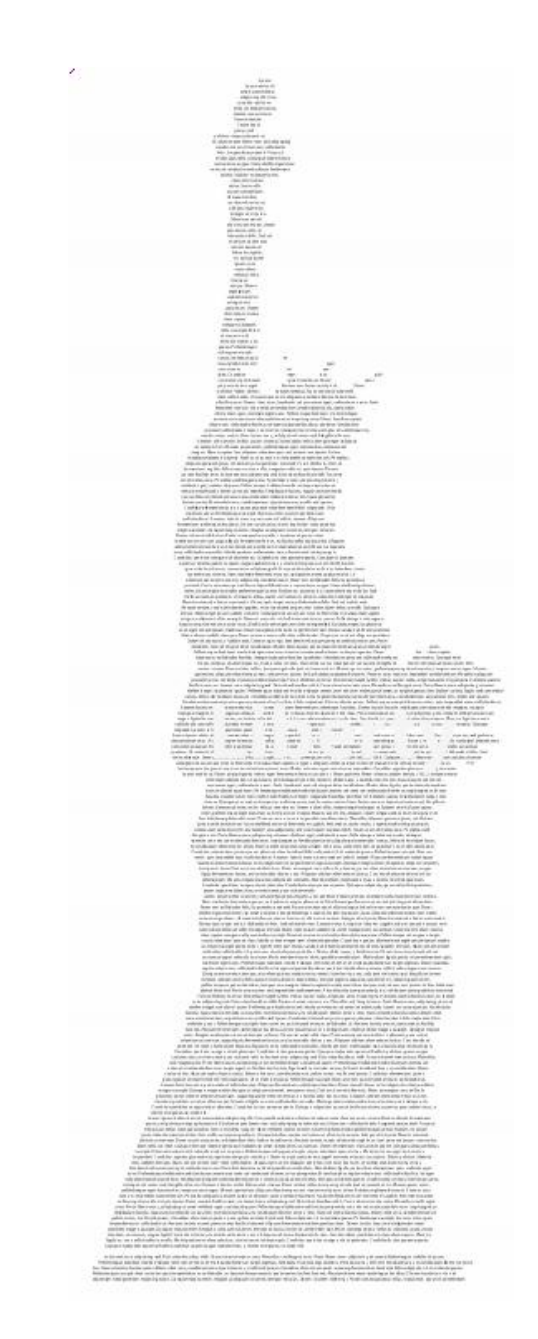

# **08. Kolor**

# Próbnik kolorów/*Color Picker*

1. Chcąc nadać obiektowi (obiektom) określony kolor wypełnienia lub obrysu zaznacz go (je), a następnie kliknij dwukrotnie na ikonę obrazująca kolor wypełnienia lub konturu w panelu **Narzędzia/***Tools*. W oknie dialogowym ustaw odpowiednio suwak widma i wskaż kolor w polu koloru, określ jego wartość wpisując wartości numerycznie (HSB, RGB, CMYK lub szesnastkowy) lub wybierz z dostępnych **Próbek kolorów/***Color Swatches*. Aby zatwierdzić wybór kliknij przycisk **OK**.

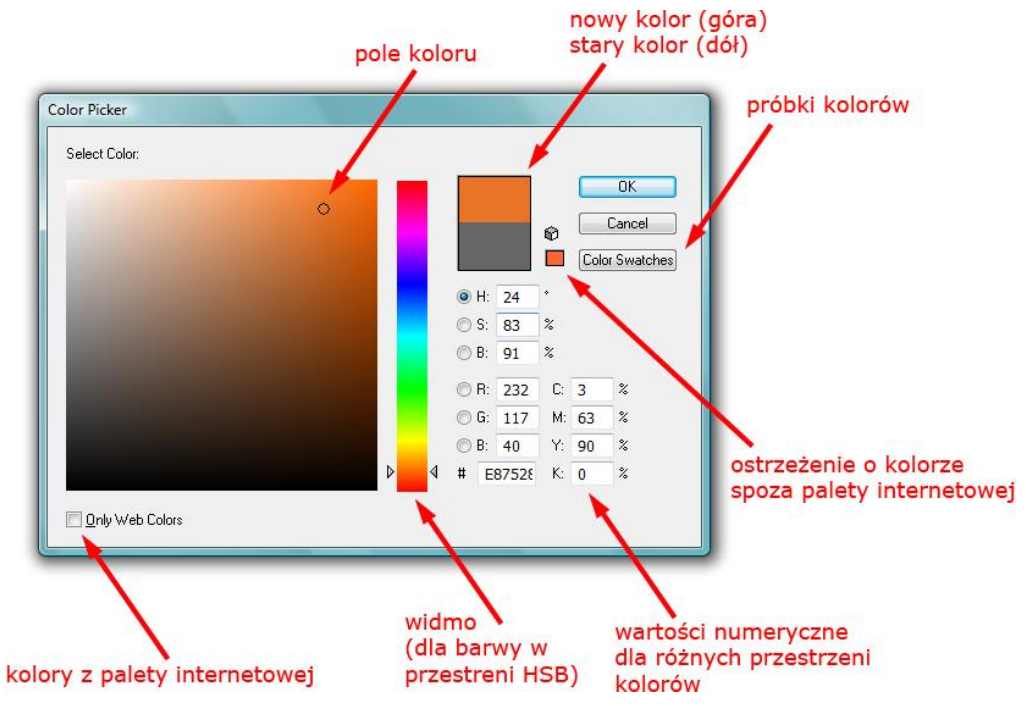

- 2. Aby zmienić rodzaj wyświetlanego widma (przez to również rodzaj pola koloru) kliknij kółeczko na lewo od liter określających składowe przestrzeni kolorów, czyli litery: H, S, B, R, G, B.
- 3. Aby wyświetlić kolory z palety internetowej (216 kolorów w taki sam sposób interpretowanych przez wszystkie przeglądarki), zaznacz opcję **Tylko kolory z palety internetowej/***Only Web Colors*.

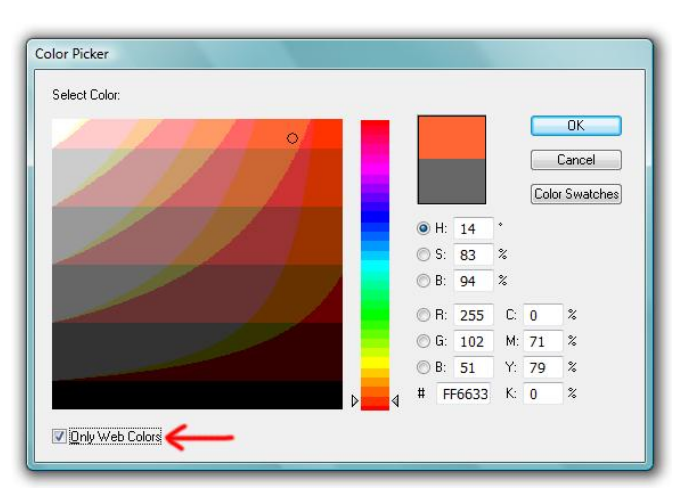

*W próbniku kolorów wyświetlane są również ostrzeżenia o kolorze wybranym spoza przestrzeni kolorów CMYK (inaczej gamut CMYK) – ostrzeżenie zobrazowane znakiem "!" oraz spoza bezpiecznej palety internetowej – ikona sześcianu. Kliknięcie na ikonę ostrzeżenia powoduje automatyczne odszukanie przez program koloru spełniającego kryterium.*

4. Aby przypisać wybrany kolor (wypełnienia lub konturu) obiektom wcześniej niezaznaczonym, przeciągnij próbkę wybranego koloru z **Próbnika kolorów/***Color Picker* na dany obiekt.

# Panel Kolor/*Color panel*

1. Aby uwidocznić panel Kolor wybierz polecenie **Okno > Kolor/***Window > Color*. Chcąc zmienić tryb kolorów wyświetlany przez panel (np. na skalę szarości), w menu panelu wybierz odpowiedni model lub przytrzymując klawisz **Shift** kliknij na kolorowy pasek widma w dolnej części panelu.

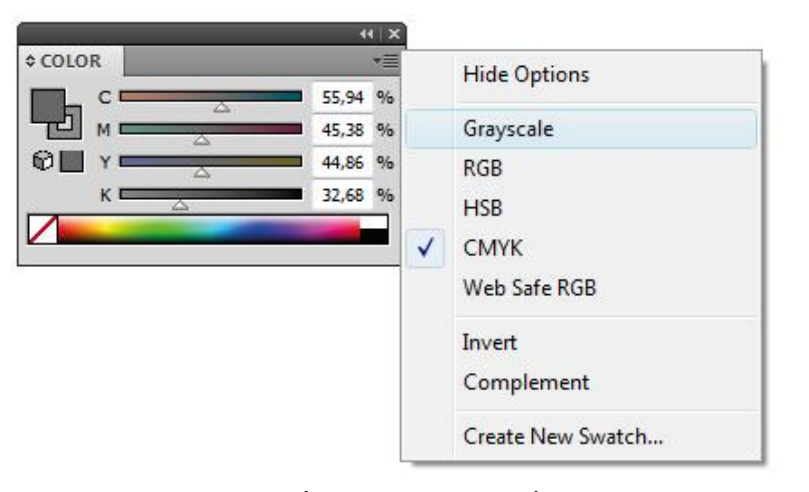

- 2. Zaznacz obiekt (obiekty), dla którego chcesz ustalić kolor (wypełnienia lub konturu), a następnie przy pomocy suwaków ustal składowe koloru. Przytrzymując klawisz **Shift** w trakcie przesuwania suwaków (wciśnij klawisz zanim zaczniesz przesunięcie!) spowodujesz, ze wszystkie suwaki zaczną przesuwać się równocześnie.
- 3. Aby usunąć kolor wybierz ikonę z czerwonym przekreśleniem położonej po lewej stronie widma, z kolei chcąc wskazać kolor biały lub czarny wykorzystaj próbki położone po stronie prawej.

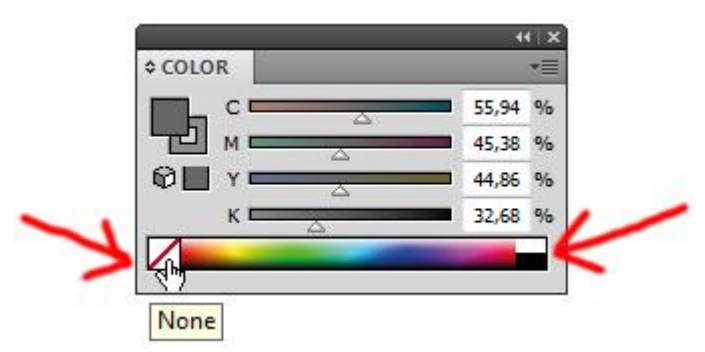

*Zauważ, że w odróżnieniu od Próbnika kolorów/Color Picker, panel Kolor/Color umożliwia obserwowanie zmiany koloru nie tylko w panelu, ale również na samym obiekcie. Podobnie jak w przypadku Próbnika kolorów w panelu Kolor również wyświetlane są ostrzeżenia o kolorze spoza przestrzeni CMYK oraz spoza palety internetowej.*

4. Aby przypisać wybrany kolor (wypełnienia lub konturu) obiektom wcześniej niezaznaczonym, przeciągnij próbkę wybranego koloru z panelu **Kolor/***Color* na dany obiekt.

# Próbki/*Swatches*

*Próbki/Swatches są kolorami (kolory podstawowe, kolory podstawowe globalne, kolory dodatkowe, Registration Color), tintami (kolor o intensywności mniejszej niż 100%), gradientami lub wzorkami. Związane są z danym dokumentem i wyświetlane są pojedynczo lub w grupach. Program Illustrator pozwala otwierać biblioteki próbek pochodzące z innych dokumentów i różnych systemów kolorów (biblioteki te dostępne w osobnych panelach i nie są zapisywane razem z dokumentem).*

## Panel Próbki/*Swatches panel*

1. Panel **Próbki/***Swatches* uwidocznić możemy poprzez kliknięcie strzałki skierowanej w dół umiejscowionej obok próbki koloru wypełnienia lub konturu w panelu **Sterowanie/***Control* oraz poprzez wybranie polecenia **Okno > Próbki/***Window > Swatches.*

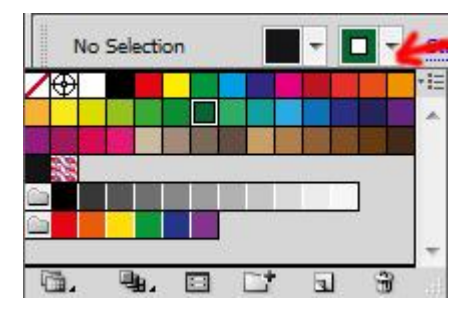

Domyślnie zawiera standardowy zestaw kolorów podstawowych, kilka gradientów, wzorek i dwie grupy kolorów. Wszystkie próbki domyślnie prezentowane są jako **Widok małych miniaturek/***Small Tumbnail View.* Aby zmienić sposób wyświetlania próbek, w menu panelu ustaw opcję **Lista skrócona/***Small List View.* 

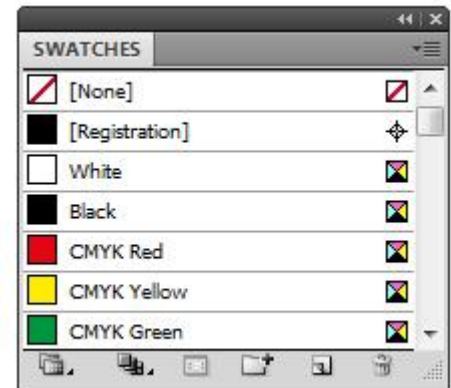

Lista ta oprócz nazwy koloru lub jego składowych w przejrzysty sposób (w postaci ikon) informuje o rodzaju koloru (podstawowy, podstawowy globalny,

dodatkowy) oraz tryb w jakim kolory są definiowane (np. CMYK, RGB): **Kolor podstawowy/***Process Color –* brak charakterystycznej ikony (definiowane domyślnie), kolor drukowany przy użyciu czterech podstawowych farb: Cyjan (C), Magenta (M), Żółty (Y), Czarny (K);

 $\boxtimes$ 

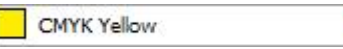

**Kolor podstawowy globalny/***Process Global Color –* szary kwadracik (w opcji wyświetlania próbek jako lista lub z trójkątem w dolnym rogu w opcji miniatur); wszelkie jego zmiany uwzględniane są dla całego projektu, kolory dodatkowe (patrz dalej) domyślnie traktowane są jako globalne;

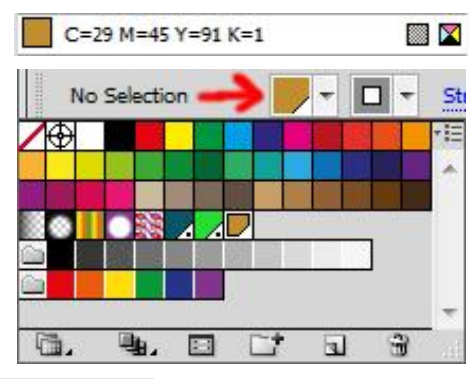

**Kolor dodatkowy***/Spot Color –* biały kwadracik z szarym kółeczkiem w środku (w opcji wyświetlania próbek jako lista lub trójkącik z kropką w dolnym rogu w opcji miniatur), kolor drukowany przy użyciu specjalnie stworzonej farby, stosowanej w zastępstwie farb CMYK (niezbędna osobna matryca, np. PANTONE);

> $C=92$  M=45 Y=45 K=33  $\circ$   $\times$

#### **adobe illustrator** grafika | ci | pk | cd

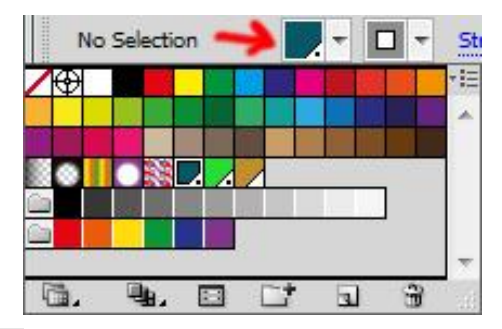

*Registration Color –* znak celownika, obiekty charakteryzujące się takim kolorem drukowane są z użyciem każdej z czterech matryc CMYK (na każdym rozbarwieniu, np. znaki pasowania);

> $\color{red} \blacklozenge$ [Registration]

**Kolor zdefiniowany w przestrzeni CMYK** – kwadracik z czterema

trójkącikami (w kolorach CMYK) wypełniającymi jego wnętrze;

Black

**Kolor zdefiniowany w przestrzeni RGB** – kwadracik z trzema paskami (w kolorach RGB) wypełniającymi jego wnętrze.

 $\boxtimes$ 

 $\bullet$  $C = 92 M = 45 Y = 45 K = 33 1$ 

2. Aby wyświetlić próbki tylko jednego rodzaju w dolnej części panelu kliknij ikonę **Pokaż typy próbek/***Show Swatch Kinds Menu* i z wysuwanej listy wybierz odpowiednią opcję: **Pokaż wszystkie próbki/***Show All Swatches*, **Pokaż próbki kolorów/***Show Colors Swatches*, **Pokaż próbki gradientów/***Show Gradient Swatches*, **Pokaż próbki wzorków/***Show Pattern Swatches* lub **Pokaż grupy kolorów** *Show Color Groups*.

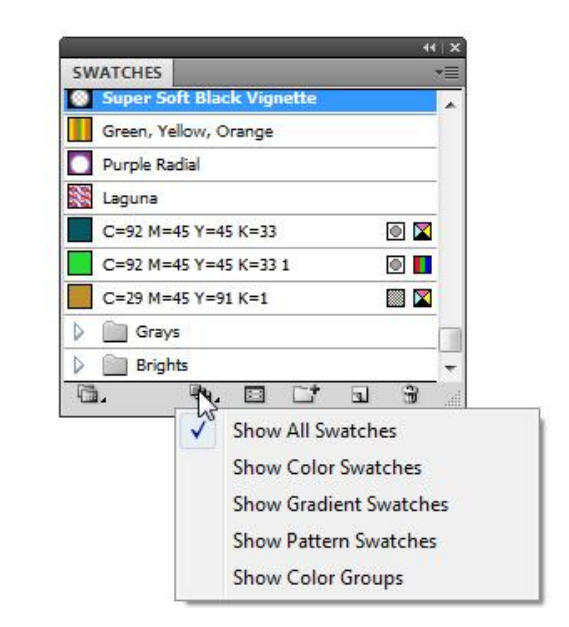

# Nadawanie kolorów obiektom z użyciem panelu Próbki/*Swatches panel*

1. Zaznacz obiekt (obiekty), dla którego chcesz użyć koloru z panelu **Próbki/S***watches*, następnie wykonaj jedną z poniżej opisanych operacji: a) w panelu **Sterownie/***Control* kliknij na strzałkę uwidaczniającą próbki dla wypełnienia lub konturu (patrz wyżej) i wskaż odpowiednią próbkę; b) w panelu **Narzędzia/***Tools* ustaw tak próbki kolorów, aby próbka dla atrybutu który chcesz zmienić (wypełnienie lub kontur) znajdowała się na górze – kliknij (pojedynczo) na odpowiednią próbkę lub użyj klawisza X. Teraz kliknij na wybraną próbkę w panelu **Próbki**.
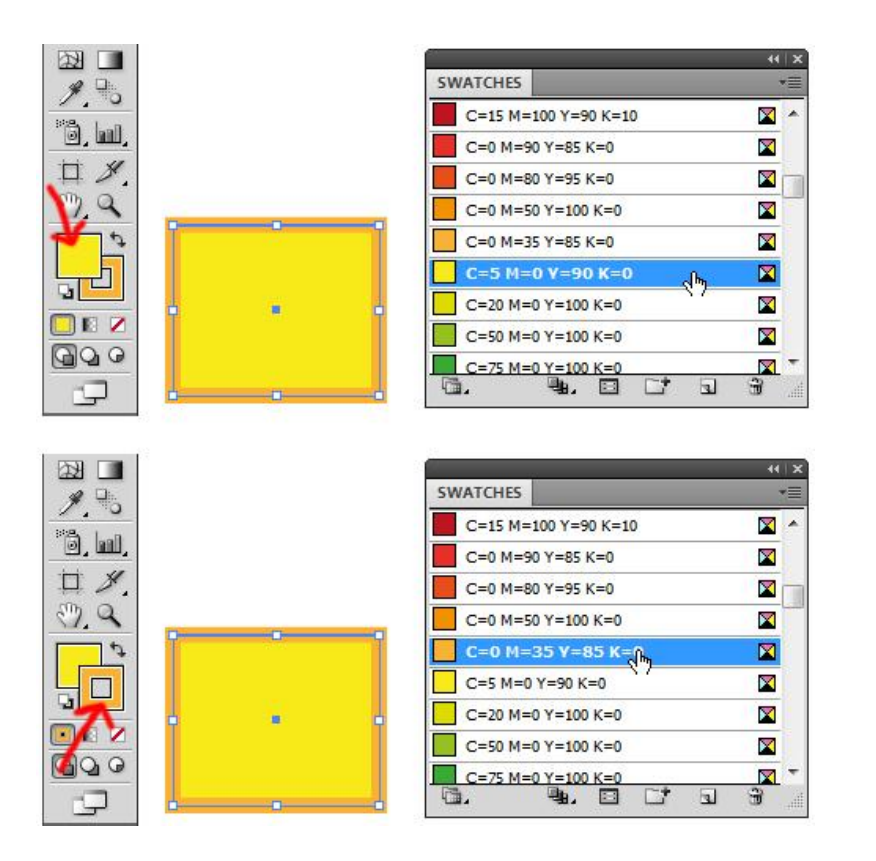

## Dodawanie próbek do panelu Próbki/*Swatches panel*

1. Aby dodać pojedynczy kolor do panelu **Próbki/***Swatches*, w panelu **Narzędzia/***Tools* ustaw tak próbki kolorów, aby próbka dla atrybutu który chcesz zmienić (wypełnienie lub kontur) znajdowała się na górze – kliknij (pojedynczo) na odpowiednią próbkę lub użyj klawisza **X**. Teraz chwyć za ustawioną w ten sposób próbkę koloru i przeciągnij w odpowiednie miejsce do panelu **Próbki**. Próbka koloru zostanie automatycznie dodana.

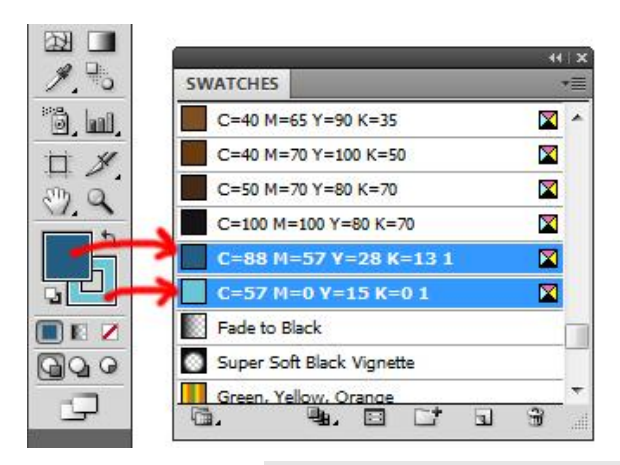

Możesz również posłużyć się ikoną **Nowa próbka/***New Swatch* znajdująca się w dolnej części panelu **Próbki**. W oknie dialogowym możesz zaznaczyć opcję **Koloru podstawowego/***Process Color,* **Koloru podstawowego z opcją globalny/***Process Global Color* lub **Koloru dodatkowego/***Spot Color* (patrz definicje rodzajów kolorów próbek podane wyżej). Dodatkowo możemy również zadecydować w jakiej przestrzeni kolor zostanie zdefiniowany (np. CMYK, RGB).

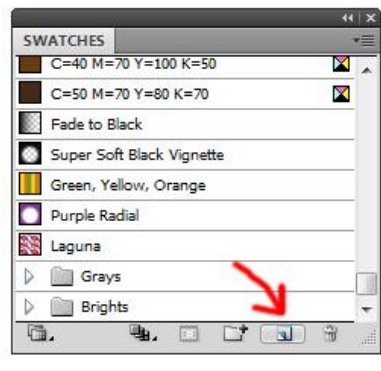

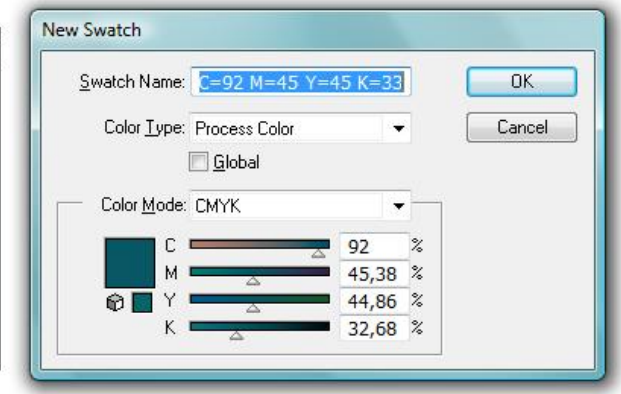

*Podobnie jak w przypadku Próbnika kolorów/Color Picker oraz panelu Kolor/Color podczas tworzenia próbki w ten sposób wyświetlane są ostrzeżenia o kolorze spoza przestrzeni CMYK oraz spoza palety internetowej*.

2. Aby dodać wszystkie kolory zastosowane w dokumencie, upewnij się ,że żaden obiekt nie jest zaznaczony, a następnie w menu panelu **Próbki** wybierz polecenie **Dodaj używane kolory/***Add Used Colors.* Automatycznie zostaną dodane te kolory, które nie występują jako próbki w panelu (zarówno kolory wypełnień, jak i obrysów).

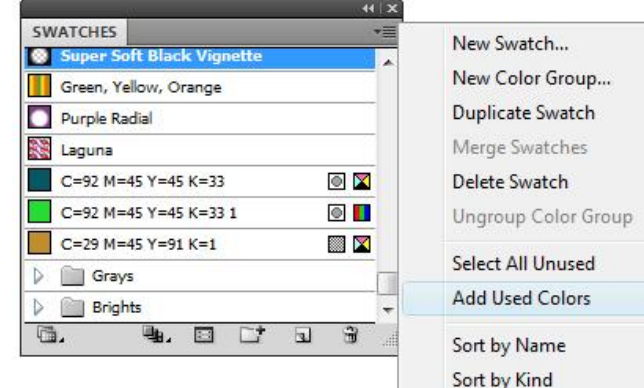

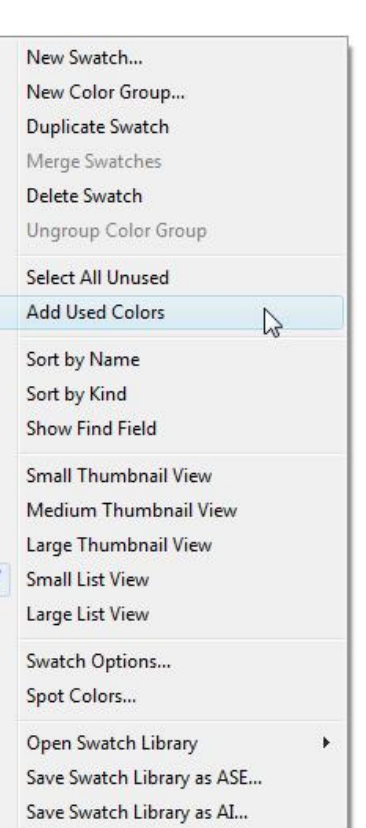

3. Aby dodać do panelu Próbki kolory jedynie zaznaczonych obiektów, w menu panelu wybierz polecenie **Dodaj wybrane kolory/***Add Selected Colors.*  Automatycznie zostaną dodane te kolory, które nie występują jako próbki w panelu (zarówno kolory wypełnień, jak i obrysów).

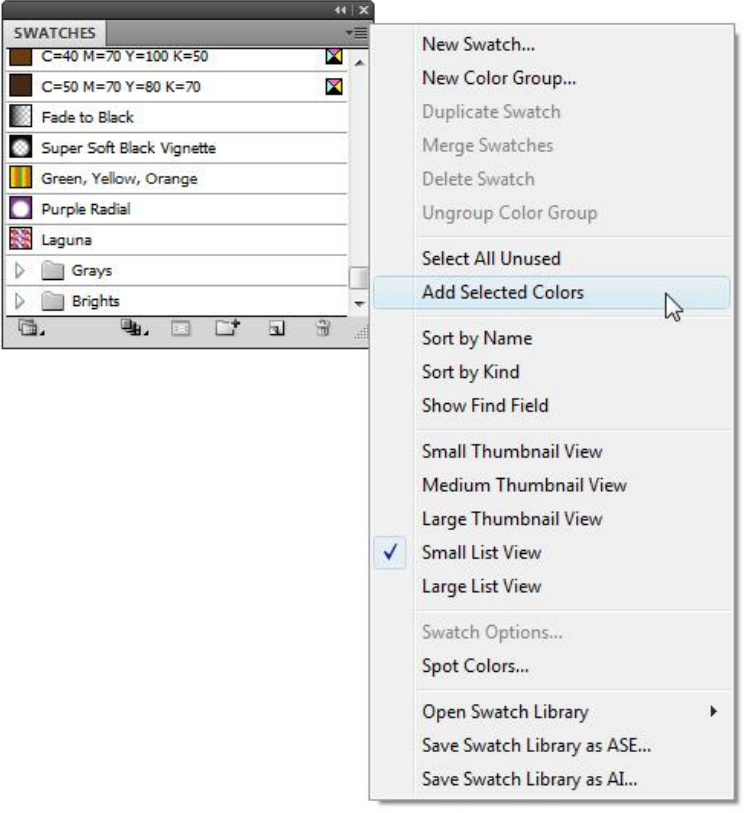

Jeżeli chcesz dodać kolory zaznaczonych obiektów do nowej grupy kolorów (patrz dalej), po zaznaczeniu obiektu (obiektów) kliknij ikonę **Nowa grupa kolorów/***New Color Group.* Wpisz nazwę i zatwierdź operację klawiszem **OK**. Nowa grupa z kolorami zostanie utworzona.

 $D$ DE G.

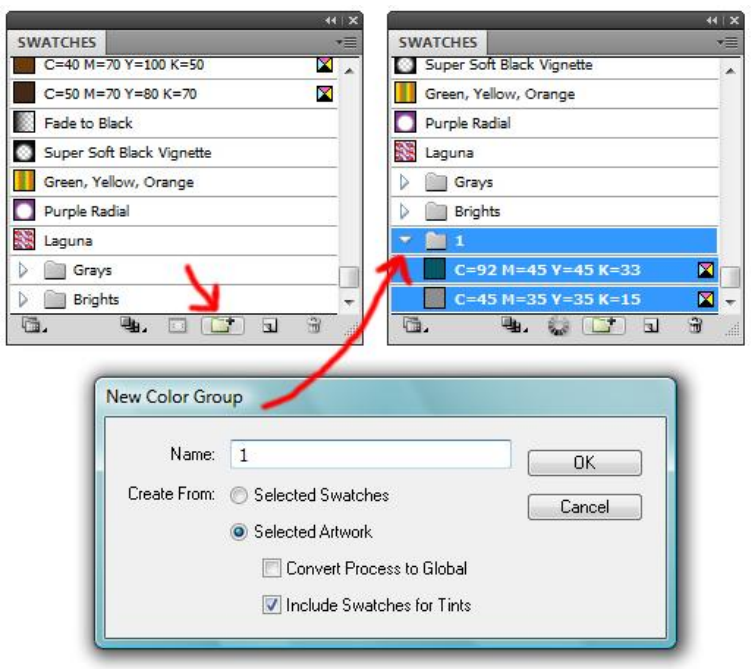

4. Aby dodać próbkę nowego gradientu, zaznacz obiekt wypełniony gradientem lub utwórz go w panelu **Gradient/***Gradient* (patrz kolejny rozdział przewodnika). Podobnie jak w przypadku pojedynczego koloru w panelu **Narzędzia/***Tools* ustaw tak próbki kolorów, aby próbka dla wypełnienia znajdowała się na górze – kliknij (pojedynczo) na odpowiednią próbkę lub użyj klawisza **X**. Teraz chwyć za ustawioną w ten sposób gradient i przeciągnij w odpowiednie miejsce do panelu **Próbki**. Próbka gradientu zostanie automatycznie dodana.

Możesz również posłużyć się ikoną **Nowa próbka/***New Swatch* znajdująca się w dolnej części panelu **Próbki/***Swatches*.

#### **Zadanie 08\_01**

Utwórz nowy dokument i do jego panelu Próbki/*Swatches* dodaj po jednej dowolnej próbce: koloru podstawowego, koloru podstawowego z opcją globalny, koloru dodatkowego oraz kolorów zdefiniowanych w przestrzeni CMYK i przestrzeni RGB.

Zachowaj plik wynikowy jako pracę kontrolną.

## Grupowanie próbek w panelu Próbki/*Swatches panel*

1. Przytrzymując klawisz **Cmd/Ctrl** zaznacz próbki, które chcesz zgrupować, następnie kliknij na ikonę **Nowa grupa kolorów/***New Color Group.* W oknie dialogowym wpisz odpowiednią nazwę dla grupy i zatwierdź operacje przyciskiem OK. Zaznaczone próbki zostaną zgrupowane.

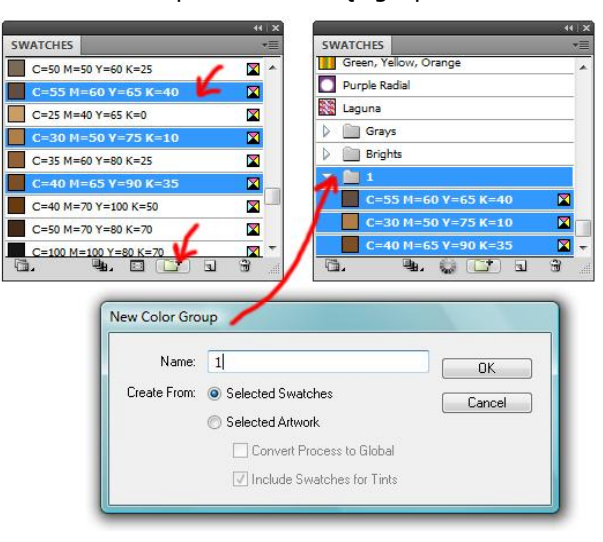

### Zmiana, zastępowanie i usuwanie próbek w panelu Próbki/*Swatches panel*

1. Aby zmienić kolor danej próbki, zaznacz ją i kliknij na przycisk **Opcje próbki/***Swatch options* i zmień parametry składowe koloru próbki. Zmianę zatwierdź przyciskiem **OK.**

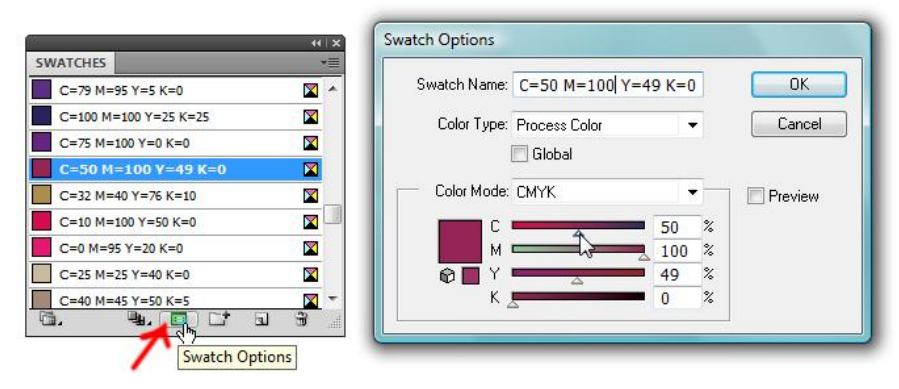

- 2. Aby zastąpić istniejącą próbkę koloru lub gradientu podczas przeciągania nowego koloru przytrzymaj klawisz **Opt/Alt**.
- 3. Aby usunąć próbkę (próbki) kolorów zaznacz ją (je, z klawiszem **Cmd/Ctrl**), a następnie kliknij na ikonę śmietnika w dolnej części panelu, lub przeciągnij bezpośrednio na nią (unikniesz okna dialogowego z potwierdzeniem usunięcia). Aby usunąć wszystkie próbki, które nie są używane w dokumencie, przejdź do menu panelu Próbki i wybierz opcję **Zaznacz wszystkie nieużywane***/Select All Unused* i kliknij przycisk śmietnika.

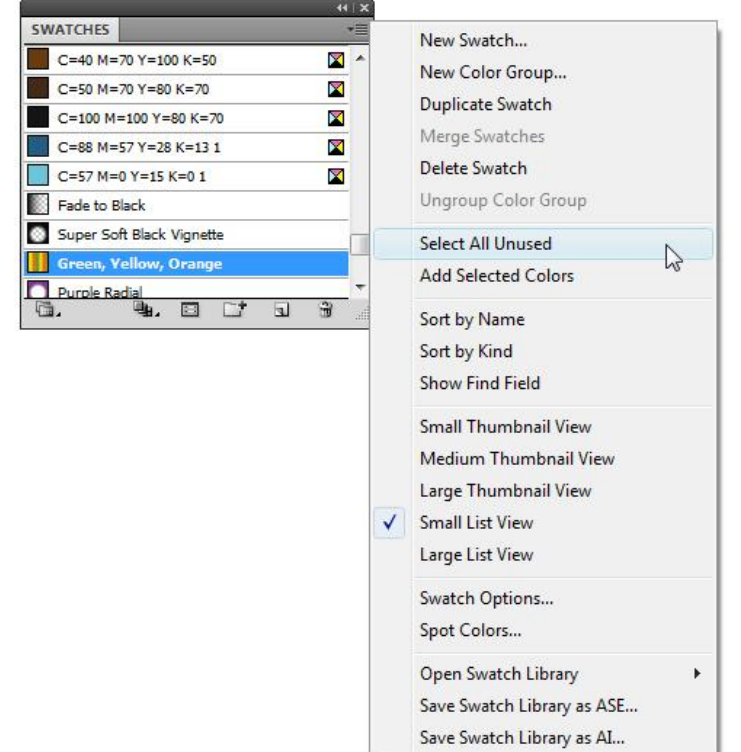

### Importowanie próbek z innego dokumentu

1. Aby zaimportować wszystkie próbki z innego dokumentu, z menu panelu **Próbki/***Swatches* wybierz polecenie **Otwórz bibliotekę próbek > Inna biblioteka/***Open Swatch Library > Other Library*. Zaznacz plik, z którego mają zostać pobrane próbki, i kliknij przycisk Otwórz/*Open*. Zaimportowane próbki zostaną wyświetlone jako odrębny panel.

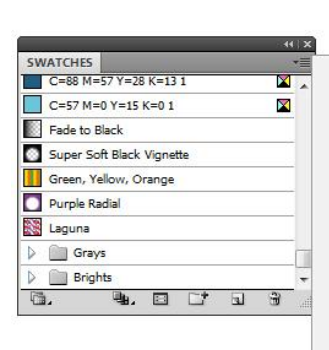

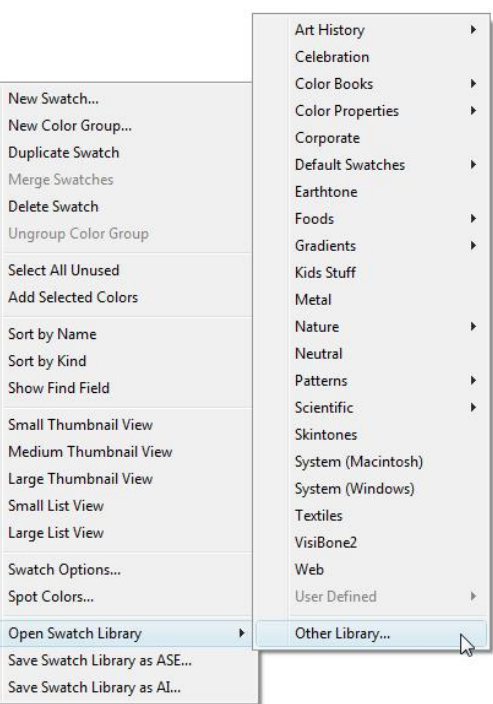

2. Aby do panelu **Próbki/***Swatches* dodać próbki z panelu, który powstaje po imporcie z innego dokumentu, przytrzymując klawisz **Cmd/Ctrl** zaznacz właściwe próbki i przeciągnij je w odpowiednie miejsce do panelu **Próbki**.

Save

New

New

Add

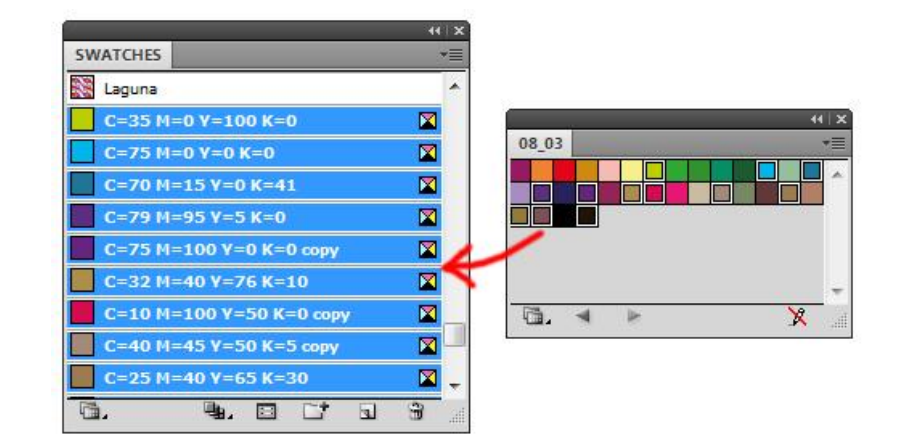

#### **Zadanie 08\_02**

Otwórz plik 08\_02.ai. Do panelu Próbki/*Swatches* dodaj wszystkie kolory występujące w dokumencie. Następnie dodane kolory zgrupuj w osobny folder o nazwie "added colors". Dodatkowo do pliku 08\_02 zaimportuj próbki z pliku 08\_03, które również zgrupuj, w folder o nazwie "08 03 colors". Zachowaj plik wynikowy jako pracę kontrolną.

### Biblioteki próbek/*Swatch Libraries*

*Biblioteki próbek/Swatch Libraries są to zbiory predefiniowanych kolorów, w tym biblioteki farb, takie jak PANTONE, HKS, oraz pewne biblioteki tematyczne. Wczytana biblioteka próbek staje się dostępna w nowym panelu (różnym od panelu Próbki). Próbki przypisane do tego panelu zaznacza się, sortuje i przegląda w taki sam sposób jak próbki z panelu Próbki/Swatches. Należy pamiętać jednak, że zawartości bibliotek próbek nie można ani usuwać, ani edytować, ani rozszerzać o nowe próbki.*

1. Aby otworzyć bibliotekę kolorów, w dolnej części panelu **Próbki/***Swatches* kliknij ikonę **Menu bibliotek próbek/***Swatch Libraries menu* i z listy wybierz określoną bibliotekę (np. **PANTONE** *solid uncoated*).

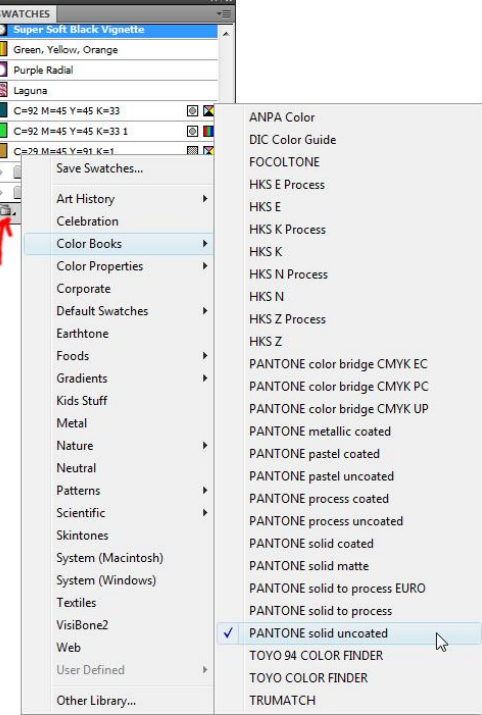

Automatycznie utworzy się nowy panel (zostanie zlokalizowany w tej samej sekcji co panel **Próbki**) z wybraną biblioteką.

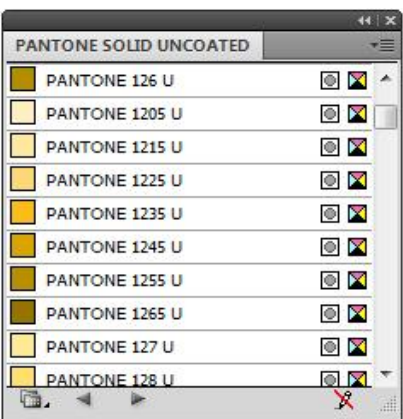

2. Aby nowo aktywowana biblioteka była wyświetlana po każdym włączeniu programu w menu panelu biblioteki zaznacz opcję **Trwała/***Persistent.*

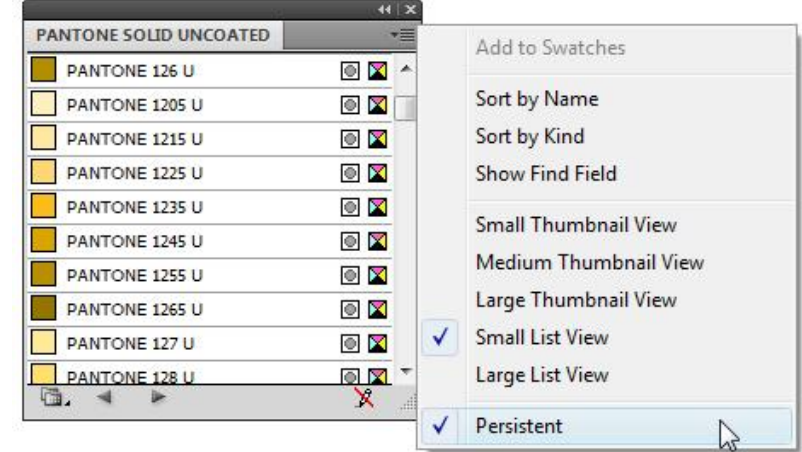

3. Aby utworzyć własną bibliotekę próbek, musisz w panelu **Próbki/***Swatches* pozostawić jedynie te, które mają tworzyć przyszłą bibliotekę (patrz wyżej dodawanie i usuwanie próbek). Następnie z menu panelu **Próbki** wybierz polecenie **Zapisz bibliotekę próbek jako ASE lub AI/***Save Swatches Library as ASE, AI*. Domyślnie biblioteka zostanie zapisana pod ścieżką *Illustrator/Presets/Swatches*.

*Biblioteki zapisane jako ASE (Adobe Swatch Exchange) obsługiwane są również przez inne programy pakietu Adobe Suite, np. PhotoShop, czy InDesign, natomiast zapisane jako AI dostępne są jedynie w Adobe Illustrator. Jednakże w bibliotekach ASE nie można zapisać gradientów oraz wzorków, co umożliwiają biblioteki AI.*

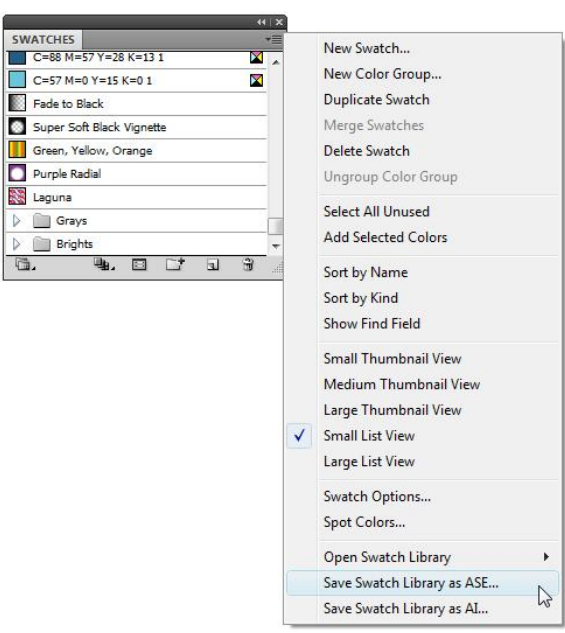

#### **Zadanie 08\_03**

Otwórz edytowany w poprzednim zadaniu plik wynikowy 08\_02. Usuń wszystkie próbki kolorów w panelu Próbki/*Swatches* za wyjątkiem dwóch utworzonych wcześniej folderów: "added colors" i "08\_03 colors". Z tak pozostawionych próbek utwórz bibliotekę w formacie ASE o nazwie "all colors". Zachowaj plik z utworzoną biblioteką jako pracę kontrolną.

# **09. Wypełnienia**

## **Gradienty**

*Kolory składowe gradientu definiowane są przez serię punktów na suwaku gradientu/Gradient Slider. Punkt przejścia/Color stop mark jest to punkt, w którym ustalamy kolor składowy gradientu; oznaczany jest on przez kolorowy kwadracik pod suwakiem gradientu. Rombem umieszczonym powyżej suwaka gradientu oznaczone jest miejsce zmiany jednego koloru na drugi (Punkty środkowe/Midpoints). Korzystając z narzędzi edycji gradientu (panel Gradient, narzędzie Gradient) możemy określić liczbę i położenie punktów przejścia, poziom ich krycia oraz kąt pod jakim kolory mają być wyświetlane.*

### Panel Gradient/*Gradient panel*

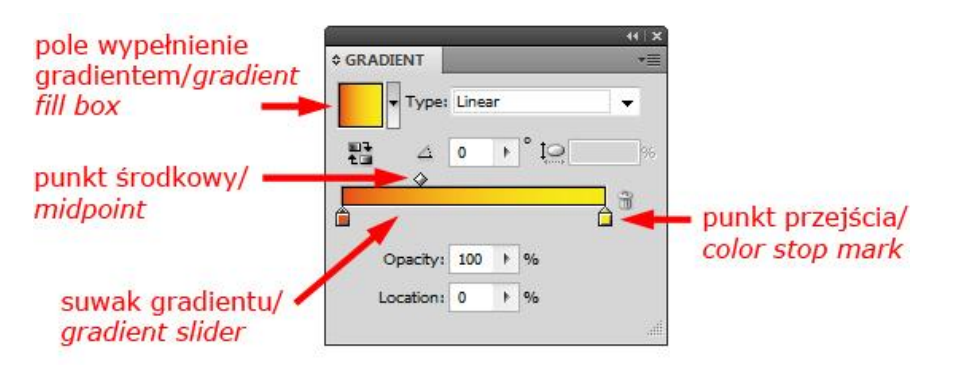

- 1. Aby zastosować ostatnio używany gradient, zaznacz odpowiedni obiekt (obiekty) i kliknij **pole Wypełnienie gradientem/***Gradient Fill box* w panelu *Gradient/Gradient panel* **(Cmd/Ctrl+F9)**.
- 2. Aby wybrać wcześniej zdefiniowany gradient, kliknij obok **pola Wypełnienie gradientem/***Gradient Fill box* i wybierz pożądany gradient z listy.

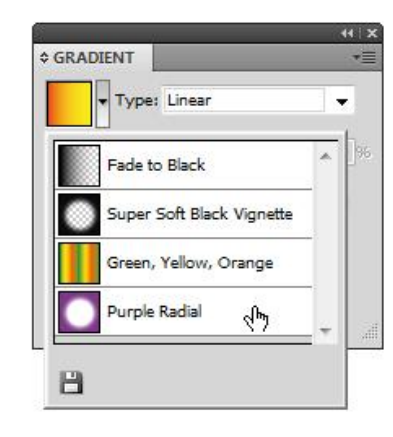

3. Aby zmienić typ gradientu (z **Liniowego/***Linear* **na Radialny/***Radial* i odwrotnie) wybierz odpowiedni rodzaj gradientu z listy pola **Typ/***Type.*

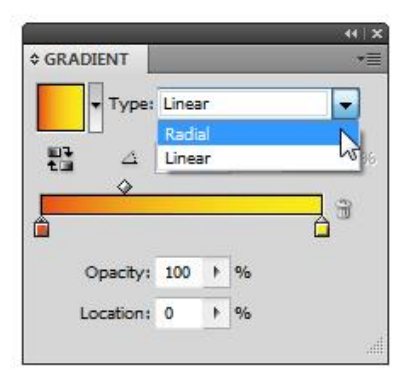

4. Aby zmienić kolor w **Punkcie przejścia***/Color stop mark,* kliknij na suwak gradientu (zostaną uwidocznione **Punkty przejścia** oraz **Punkty środkowe/***Midpoints*), a następnie dwukrotnie kliknij na kwadracik Punktu przejścia – w pojawiającym się oknie dialogowym ustal parametry koloru lub wybierz go ze zdefiniowanych próbek kolorów i ponownie kliknij na suwak gradientu. Możesz również przeciągnąć ustalony wcześniej kolor z panelu **Próbki/***Swatches*, z panelu **Kolor/***Color* lub z próbnika kolorów w panelu **Narzędzia/***Tools.*

#### **adobe illustrator** grafika | ci | pk | cd

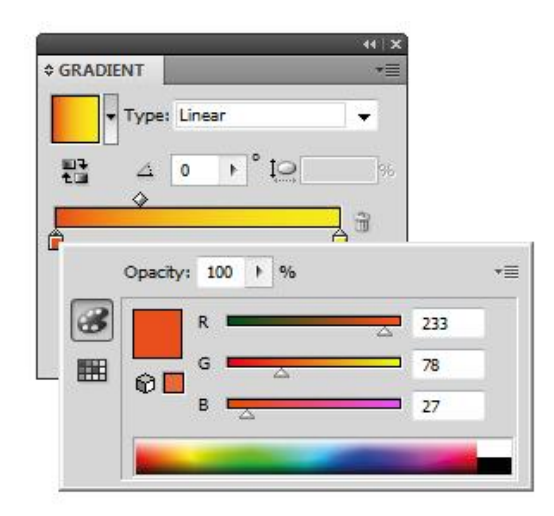

5. Aby zmienić położenie Punktu przejścia kliknij na kwadracik go obrazujący i przeciągnij w odpowiednie miejsce, lub ustal położenie poprzez parametr **Położenie/***Location.*

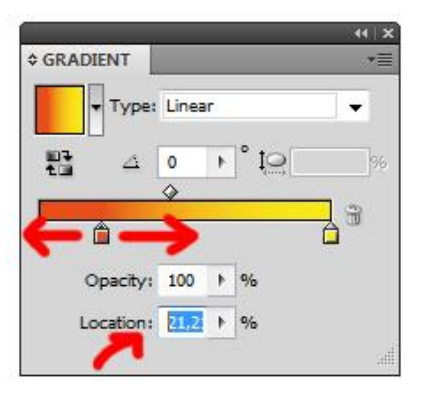

6. Aby zmienić położenie **Punktów środkowych/***Midpoints* kliknij na odpowiedni punkt i przesuń go w prawo, bądź w lewo zmieniając tym samym miejsce przejęcia jednego koloru w drugi, lub zmień wartość **Położenia/***Location* punktu.

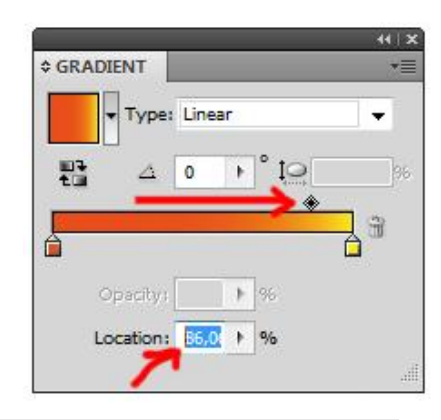

7. Aby dodać nowy **Punkt przejścia/***Color stop mark* skieruj kursor poniżej suwaka gradientu (kursor zmieni się w białą strzałkę ze znakiem +) i kliknij w odpowiednim miejscu – automatycznie dojdzie do utworzenia nowego Punktu przejścia. Podobnie jak przy zmianie koloru gradientu i w tym przypadku możesz dodać kolor poprzez przeciągnięcie z panelu **Próbki/***Swatches*, z panelu **Kolor/***Color* lub z próbnika kolorów w panelu **Narzędzia/***Tools*.

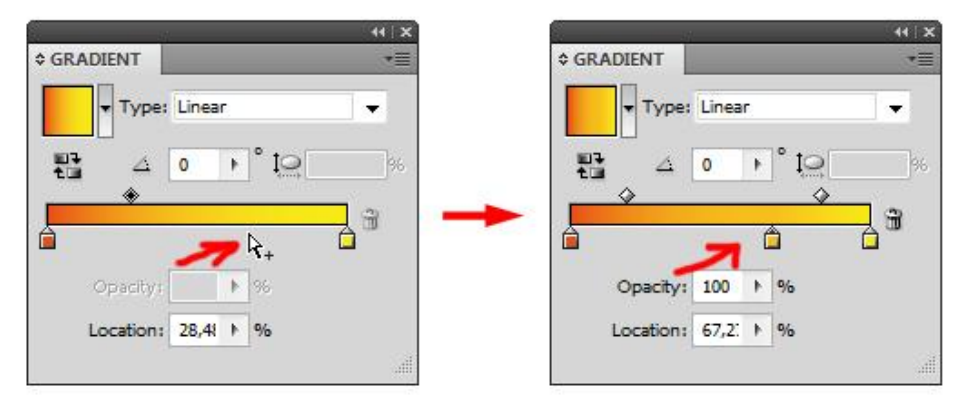

Z kolei, aby usunąć **Punkt przejścia**, kliknij na odpowiedni kwadracik, a następnie przeciągnij go poza suwak gradientu lub kliknij ikonę śmietnika, położonej na prawo od suwaka gradientu (nie można usunąć skrajnych **Punktów przejścia** gradientu).

8. Aby odwrócić kolory w gradiencie, kliknij **Odwróć gradient/***Reverse Gradient.*

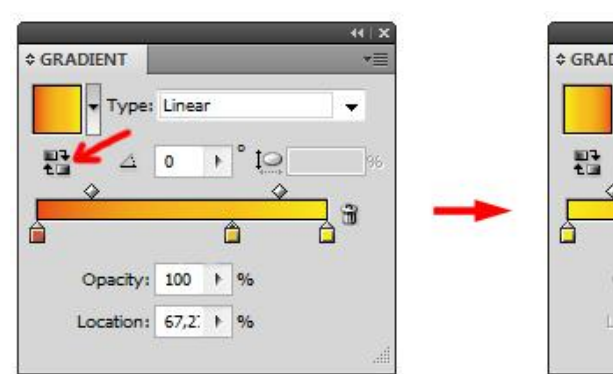

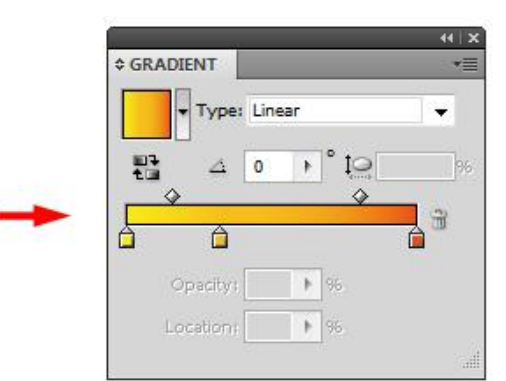

9. Aby zmienić **Kąt/***Angle* gradientu, ustal pożądaną wartość suwakiem lub wpisz ją bezpośrednio w pole kąta (wartości dodatnie powodują obrót w lewo, ujemne w prawo).

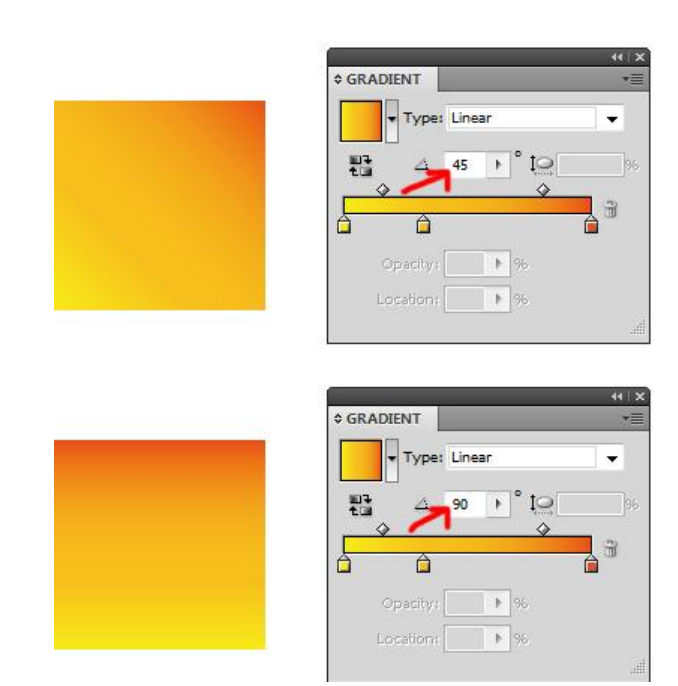

10. Aby zmienić stopień krycia dla **Punktu przejścia/***Color stop mark* , kliknij kwadracik odpowiedniego punktu i zmniejsz wartość w polu **Pokrycie/***Opacity* (z chwilą zmniejszenia krycia poniżej kwadracika pojawia się przezroczysty prostokącika próbka koloru na suwaku gradientu oznaczona zostaje szarobiałą szachownicą).

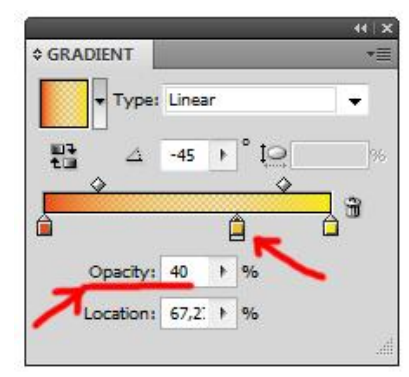

11. Aby gradient radialny zamienić na eliptyczny, zmniejsz wartość w polu **Proporcje/***Aspect Ratio.*

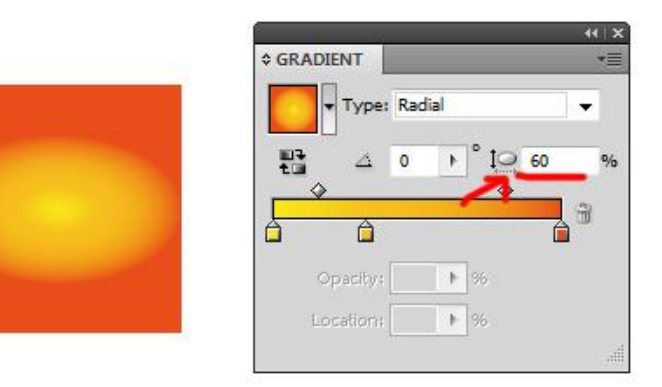

12. Aby dodać utworzony gradient do **Próbek/***Swatches*, kliknij strzałkę położoną pop prawej stronie pola Wypełnienie gradientem i w dolnej części wysuwanej listy kliknij ikonę dyskietki – gradient zostanie dołączony do próbek gradientów.

### Narzędzie Gradient/*Gradient tool*

*Podobnie jak panel Gradient/Gradient panel, narzędzie Gradient/Gradient tool służy do dodawania i edycji gradientów. Oferuje bez mała te same możliwości co panel Gradient, z tą różnicą, że wszystkie zmiany dokonujemy przy użyciu myszy oraz umożliwia ustalenie początku i końca gradientu w punktach innych niż krawędź obiektu (czego uniemożliwia panel Gradient). Przy użyciu narzędzia Gradient nie mamy możliwości korzystania z wcześniej zdefiniowanych próbek, zapisu utworzonego gradientu, zmiany typu gradientu, zastosowania odwrotności gradientu oraz zastosowania przezroczystości.*

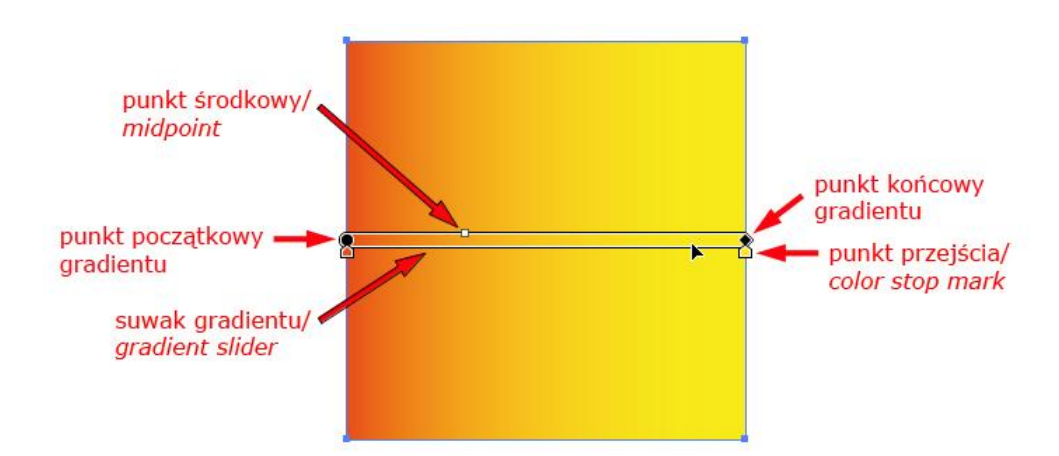

- 1. Aby zastosować ostatnio używany gradient, zaznacz odpowiedni obiekt (obiekty), wybierz narzędzie **Gradient/***Gradient tool* (G) i kliknij na zaznaczony obiekt (obiekty).
- 2. Aby zmienić kolor w **Punkcie przejścia***/Color stop mark,* kliknij na suwak gradientu (zostaną uwidocznione **Punkty przejścia oraz Punkty środkowe/***Midpoints*), a następnie dwukrotnie kliknij na kwadracik **Punktu przejścia** – w pojawiającym się oknie dialogowym ustal parametry koloru lub wybierz go ze zdefiniowanych próbek kolorów i ponownie kliknij na suwak gradientu. Możesz również przeciągnąć ustalony wcześniej kolor z panelu **Próbki/***Swatches*, z panelu **Kolor/***Color* lub z próbnika kolorów w panelu **Narzędzia/***Tools.*

### **adobe illustrator** grafika | ci | pk | cd

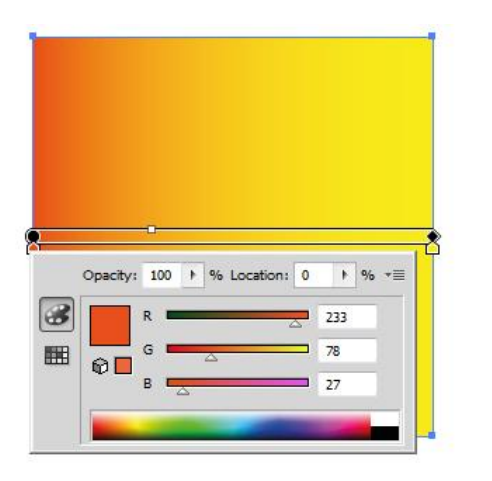

3.Aby zmienić położenie **Punktu przejścia/***Color stop mark* kliknij na kwadracik go obrazujący i przeciągnij w odpowiednie miejsce.

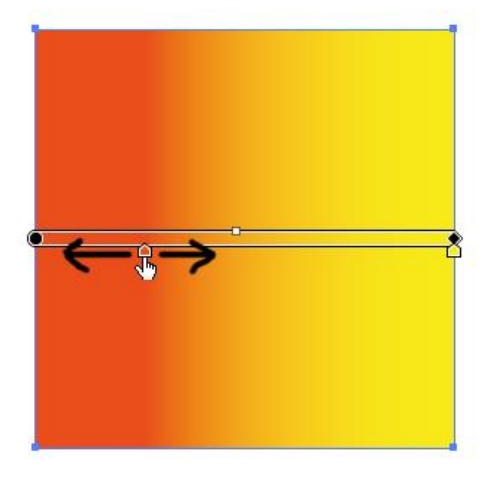

4. Aby zmienić położenie **Punktów środkowych/***Midpoints* kliknij na odpowiedni punkt i przesuń go.

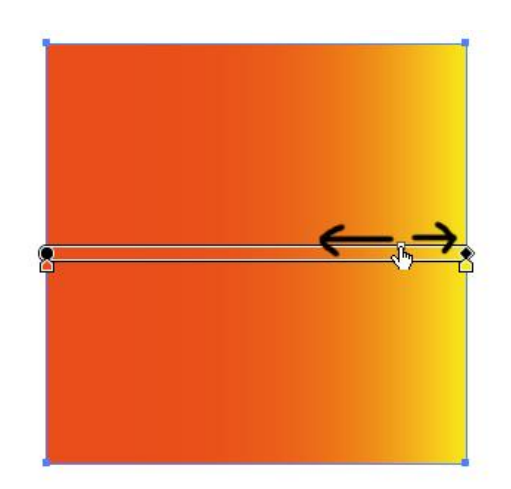

5. Aby dodać nowy **Punkt przejścia/***Color stop mark* skieruj kursor poniżej suwaka gradientu (kursor zmieni się w białą strzałkę ze znakiem +) i kliknij w odpowiednim miejscu – automatycznie dojdzie do utworzenia nowego Punktu przejścia. Podobnie jak przy zmianie koloru gradientu i w tym przypadku możesz dodać kolor poprzez przeciągnięcie z panelu **Próbki/***Swatches*, z panelu **Kolor/***Color* lub z próbnika kolorów w panelu **Narzędzia/***Tools*.

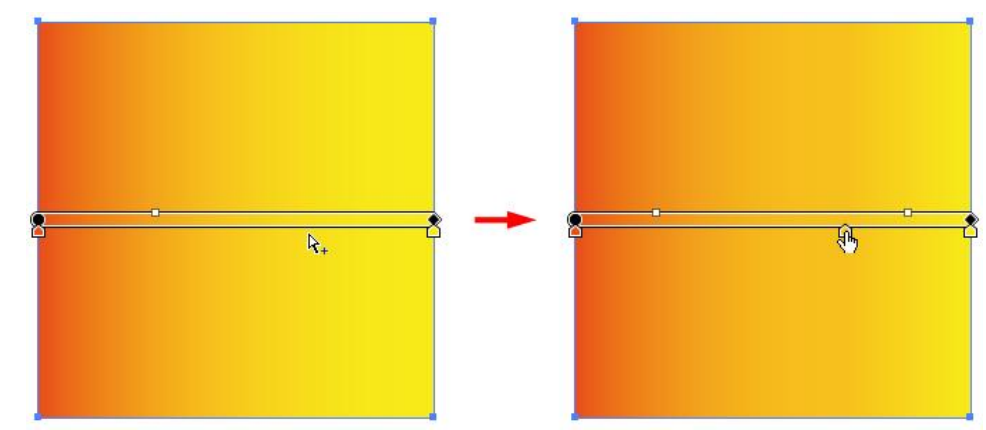

Aby usunąć **Punkt przejścia**, kliknij na odpowiedni kwadracik, a następnie przeciągnij go poza suwak gradientu (nie można usunąć skrajnych **Punktów**  **przejścia** gradientu).

6. Aby ustalić początek lub koniec gradientu liniowego w punkcie innym niż krawędź obiektu, chwyć za punkt początkowy gradientu (kółko) lub punkt końcowy (kwadrat-romb – ikona zmienia się w zależności od najechania na suwak gradientu kursorem lub nie) i przesuń w wybrane miejsce (również poza obręb obiektu).

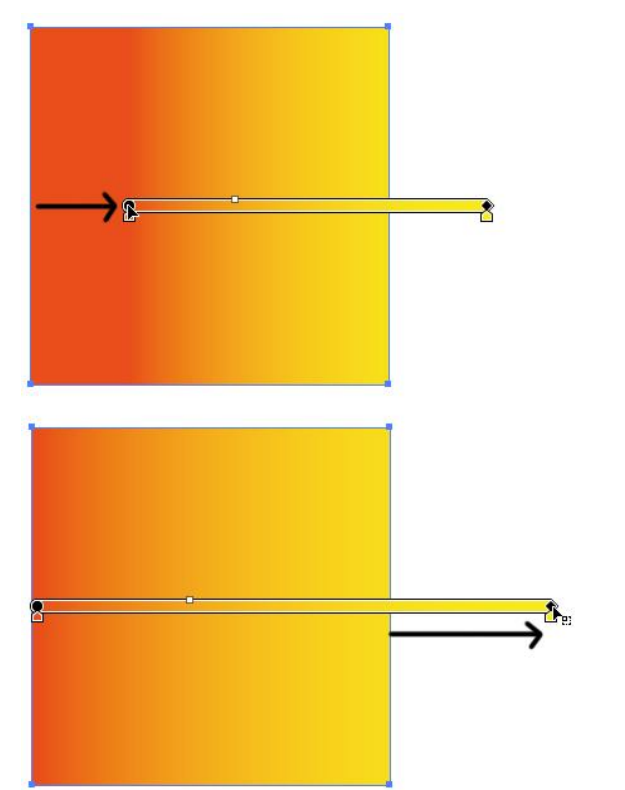

Aby zmienić promień gradientu radialnego, chwyć za punkt końcowy gradientu (kwadrat-romb) i przesuń w prawo, bądź lewo.

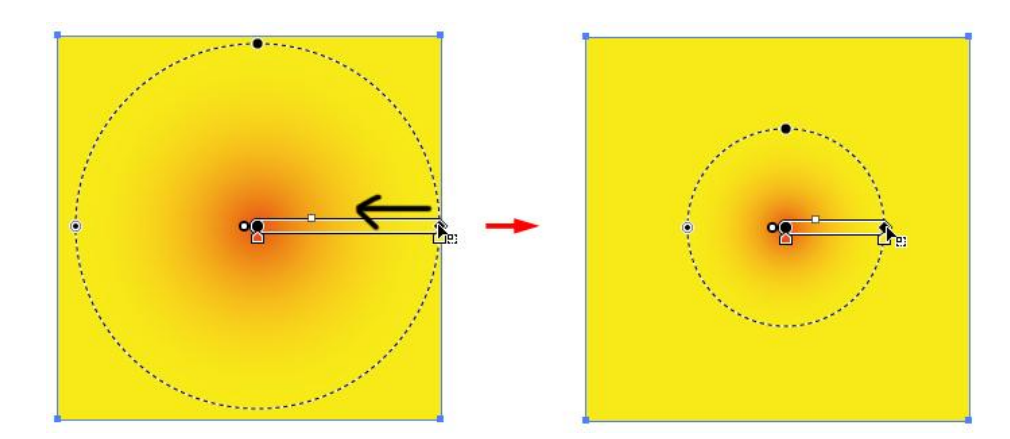

Aby zmienić środek gradientu radialnego (bez zróżnicowania promienia), chwyć za punkt początkowy gradientu (kółko) i przesuń w dowolnym kierunku.

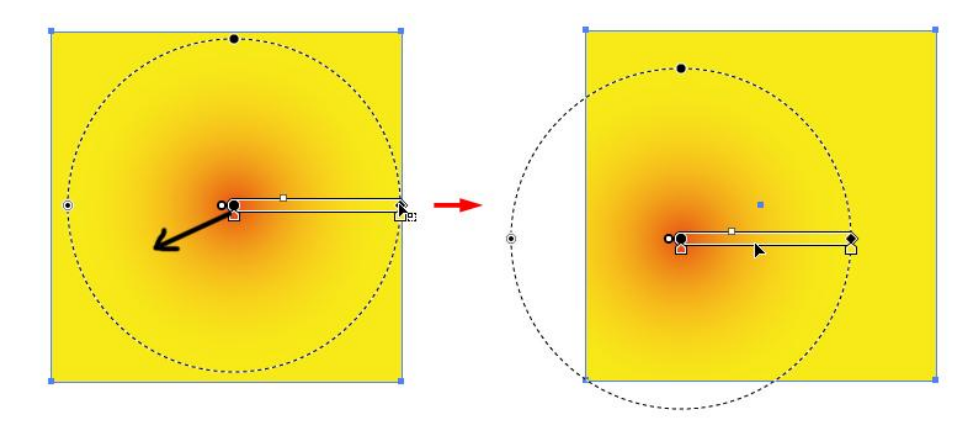

7. Aby zmienić **Kąt/***Angle* gradientu liniowego, skieruj kursor w okolice punktu końcowego gradientu (kursor zmieni się strzałkę obrotu), kliknij i przeciągnij kursor o odpowiedni kąt.

### **adobe illustrator** grafika | ci | pk | cd

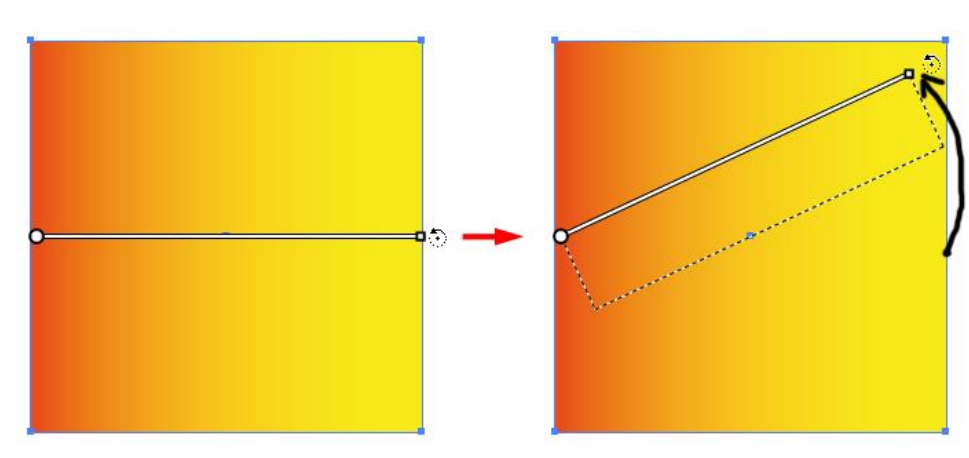

8. Aby zróżnicować promień gradientu radialnego, chwyć kółko położone obok punktu początkowego gradientu (mniejsze) i przesuń w dowolne miejsce (automatycznie również dojdzie do zmiany kąta gradientu).

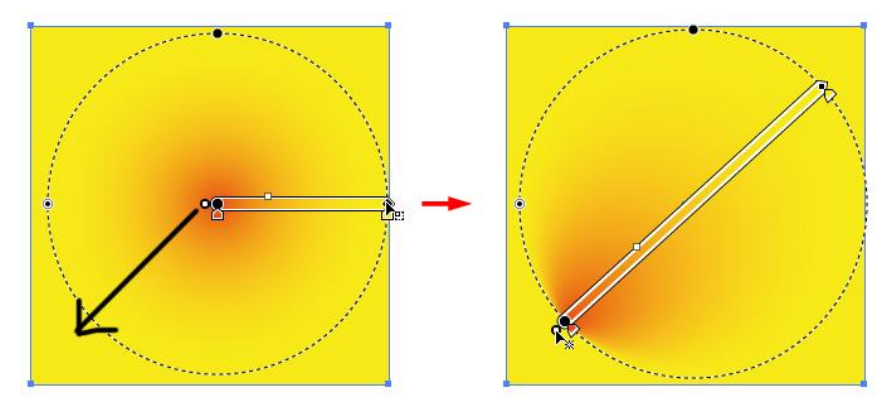

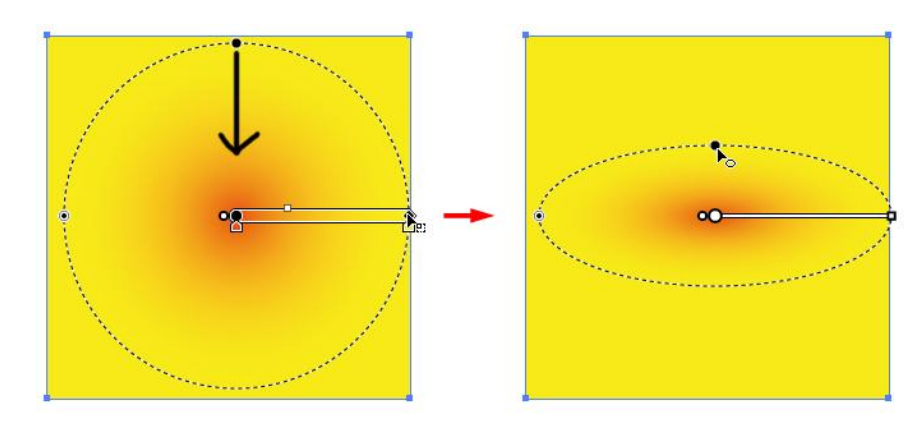

9. Aby zamienić gradient radialny na eliptyczny, przeciągnij czarne kółeczko znajdujące się na krawędzi gradientu radialnego w kierunku środka gradientu.

### **Zadanie 09\_01**

Stwórz gradient zgodnie z przepisem podanym poniżej i zastosuj go dla dowolnego obiektu.

- 1. Typ/*Type*: Liniowy/*Linear*
- 2. Kąt/*Angle:* 45°
- 3. Kolory składowe (w kolejności od początku do końca gradientu):

PANTONE Yelow C, PANTONE Orange 021, PANTONE 032 C, PANTONE Rhodamine, PANTONE Purple C;

rozkład kolorów składowych równomierny;

punkty środkowe pomiędzy kolorami ustawione w połowie odległości między nimi; krycie dla każdego z kolorów składowych równe 100%.

Zachowaj plik wynikowy jako pracę kontrolną.

## Narzędzie Kroplomierz/*Eyedropper Tool*

*Narzędzie Kroplomierz/Eyedropper Tool umożliwia kopiowanie atrybutów wyglądu bezpośrednio z innych obiektów (charakter wypełnienia i obrysu) i stosowanie ich na innych, kopiowanie kolorów z importowanych obrazów bitmapowych oraz próbek kolorów i stosowanie dla innych obiektów. Dodatkowo narzędzie Kroplomierz może kopiować również atrybuty znaków i akapitów. Domyślnie narzędzie kopiuje wszystkie atrybuty obiektu.*

1. Zaznacz obiekt (obiekty), któremu chcesz nadać odpowiednie atrybuty wyglądu, wybierz narzędzie **Kroplomierz/***Eyedropper Tool* **(I)** i kliknij na obiekt, który takowe atrybuty posiada (przytrzymaj klawisz **Shift** jeżeli chcesz pobrać jedynie atrybuty wypełnienia lub obrysu). Wszystkie wcześniej zaznaczone obiekty automatycznie przejmą wygląd wskazanego Kroplomierzem obiektu.

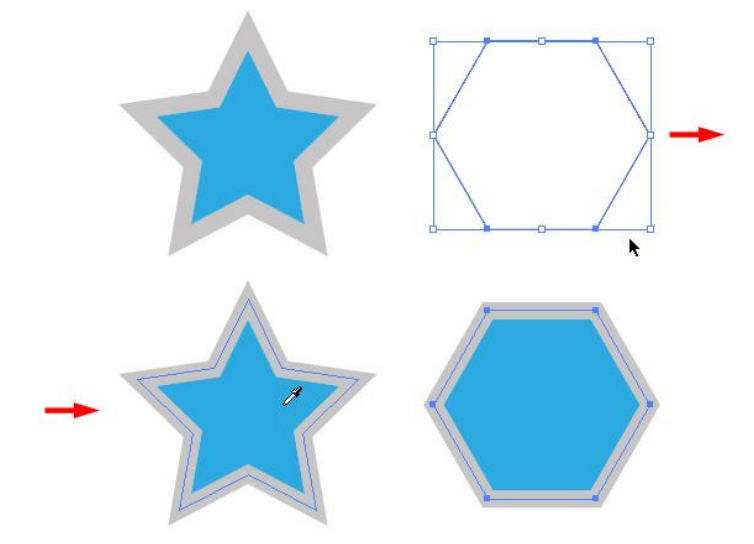

2. Aby nadać atrybuty wyglądu obiektom uprzednio niezaznaczonym*,* narzędziem **Kroplomierz/***Eyedropper Tool* skopiuj atrybuty z odpowiedniego obiektu, a następnie przytrzymując klawisz funkcyjny **Opt/Alt** kliknij na obiekt, dla

którego chcesz skopiowane atrybuty zastosować.

3. Aby określić atrybuty, które mają być pobierane przy pomocy narzędzia **Kroplomierz/***Eyedropper Tool*, dwukrotnie kliknij na ikonę narzędzia i wskaż odpowiednie atrybuty, zatwierdź zmianę przyciskiem OK (Uwaga! zmiana atrybutów zostanie utrwalona, aż do kolejnej edycji).

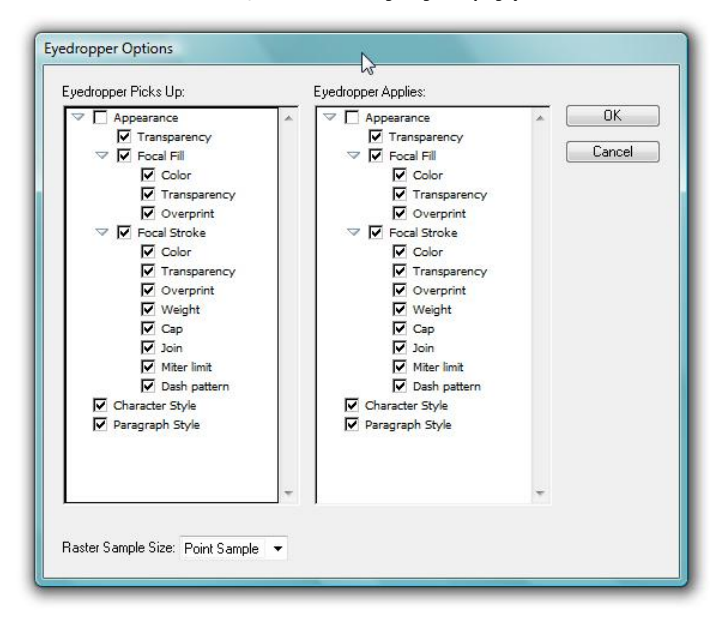

## Przezroczystość/*Transparency*

*W programie Illustrator istnieje szereg sposobów umożliwiających nadanie obiektom przezroczystości. Do najprostszych należą: zmniejszenie stopnia krycia w panelu Sterowania/Control panel, użycie opcji panelu Przezroczystość/Transparency panel, zastosowanie gradientu z przezroczystością (omówione wcześniej) oraz zastosowanie wypełnienia siatkowego z opcją przezroczystości (patrz dalej), a także wykorzystanie panelu Wygląd/Appearance panel (patrz rozdział 10).*

1. Aby zmienić stopień krycia obiektu (obiektów) przy pomocy panelu **Sterowanie/***Control panel*, zaznacz go (je), a następnie przy pomocy suwaka pola **Krycie/***Opacity* określ procent krycia.

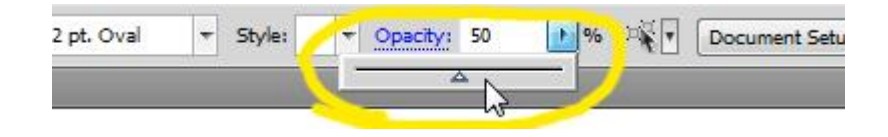

2. Aby aktywować panel **Przezroczystość/***Transparency panel* kliknij podświetlony na niebiesko napis **Krycie/***Opacity* w panelu **Sterowania/***Control panel* lub wybierz polecenie **Okno > Przezroczystość/***Window* **>** *Transparency***, Shift+Cmd+F10/Shift+Ctrl+F10)**.

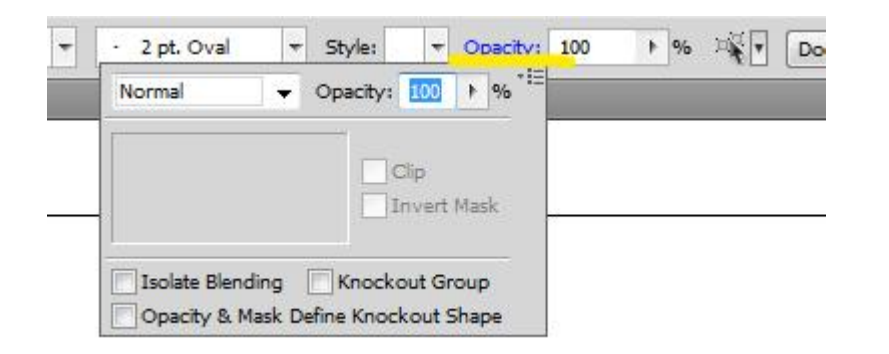

Aby zmienić stopień krycia przy pomocy panelu **Przezroczystość/**

*Transparency panel,* zaznacz obiekt (obiekty) i podobnie jak w przypadku panelu Sterowanie/*Control panel* suwakiem zmniejsz krycie do pożądanej wartości.

W przypadku zastosowania przezroczystości dla grupy obiektów, nie jest pokazywana dla obiektów grupy zachodzących na siebie.

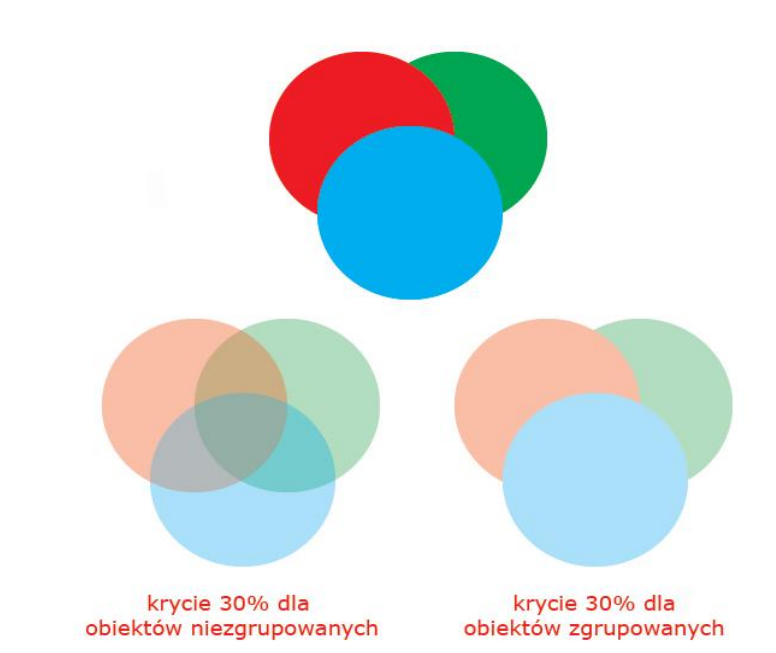

- 3. Aby zaznaczyć wszystkie obiekty o określonym stopniu krycia, zaznacz jeden z nich lub usuń zaznaczenie ze wszystkich obiektów, a następnie wprowadź pożądaną wartość krycia w panelu **Przezroczystość***/Transparency panel* i wybierz polecenie **Zaznacz > Jednakowe > Krycie/***Select > Same > Opacity.*
- 4. W części przypadków identyfikacja obiektów przezroczystych (szczególnie przy niewielkim procencie przezroczystości) bywa utrudniona, dlatego w celu zidentyfikowania wszystkich obszarów przezroczystości warto zastosować **Siatkę przezroczystości/***Transparency Grind*, aktywowaną poprzez polecenie **Widok > Pokaż siatkę przezroczystości/***View > Show Transparency Grind* **(Cmd+Shift+D/Ctrl+Shift+D)***.*

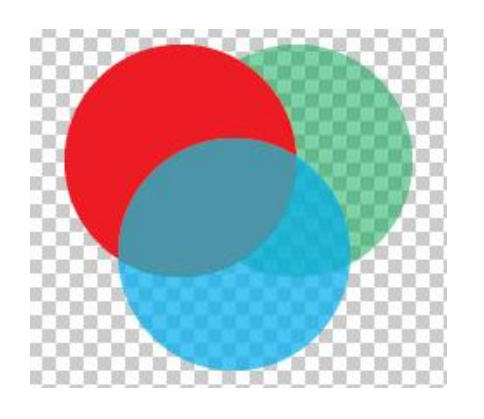

## Obiekty o wypełnieniu siatkowym/*Mesh Tool*

*Obiekty o wypełnieniu siatkowym (= obiekty siatkowe/mesh objects) są obiektami, dla których zastosować możemy wielokolorowe wypełnienia. Każdy z kolorów wypełnienia jest niezależny od innego. Aby zdefiniować kolory wypełnienia, początkowo należy ustalić parametry siatki wypełniającej obiekt (składającej się z punktów kontrolnych i oczek), a następnie przypisać odpowiednie kolory dla punktów kontrolnych (ich właściwości są tożsame z punktami kontrolnymi ścieżek) i oczek siatki. Zmiana położenia punktów kontrolnych, dodawanie kolejnych oraz ich odejmowanie umożliwia swobodną edycję wypełnienia.*

*Otwórz plik 09.00.ai i przeprowadź prezentowane poniżej operacje z wykorzystaniem obiektów zawartych w pliku.*

1. Aby utworzyć obiekt siatkowy, zaznacz obiekt (obiekty) i wybierz polecenie **Obiekt > Utwórz siatkę gradientu/***Object > Create Gradient Mesh* i w oknie dialogowym ustaw dostępne parametry.

*Jeżeli obiekt jest Ścieżką złożoną/Compound path przed wykonaniem powyższego polecenia wykonaj polecenie Obiekt > Ścieżka złożona > Zwolnij/Object > Compound path > Release.*

**Rzędy/***Rows – ustala* liczbę rzędów siatki; **Kolumny/***Columns –* ustala liczbę kolumn siatki; **Wygląd/***Appearance –* ustala charakter dystrybucji kolorów **Płaski/***Flat –* kolor jest rozmieszczany równomiernie na całej powierzchni; **Do środka/***To Center -* kolor jest bardziej intensywny w środku obiektu; **Do Krawędzi/***To Edge -* kolor jest bardziej intensywny na krawędziach obiektu;

**Światło/***Highlight -* procentowa intensywność białego odbłysku światła (wartość 100% zapewnia odbłysk o maksymalnej jasności, a wartość 0% nie powoduje żadnego odbłysku).

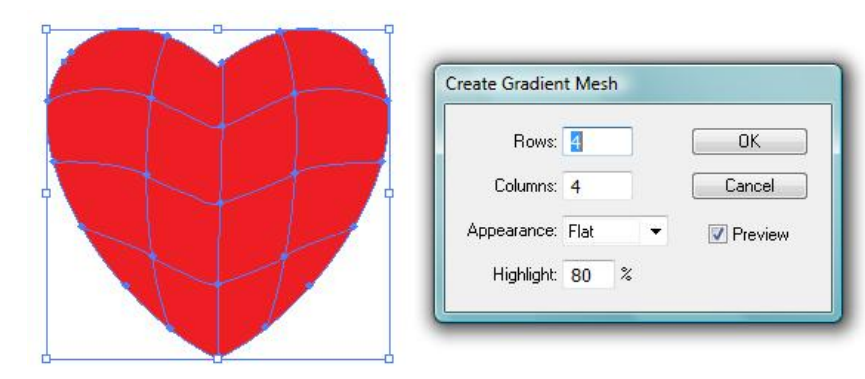

Aby utworzyć obiekt siatkowy z wykorzystaniem narzędzia **Siatka/***Mesh Tool* **(U)***,* zaznacz obiekt, wybierz narzędzie **Siatka** i kliknij wewnątrz obiektu – automatycznie zostanie utworzona siatka złożona z jednego punktu kontrolnego w środku i czterech oczek. Kolejne kliknięcia wewnątrz obiektu powodują dodanie następnych punktów kontrolnych.

闥

2. Aby zamienić obiekt wypełniony wcześniej gradientem na obiekt siatkowy, zaznacz obiekt i wybierz polecenie **Obiekt > Rozwiń/***Object* **>** *Expand.*  Zaznacz opcję **Siatka gradientu/***Gradient Mesh* i zatwierdź operację przyciskiem **OK** – automatycznie gradient (liniowy, bądź radialny) konwertowany jest na obiekt siatkowy (aby uwidocznić siatkę kliknij na obiekt narzędziem **Zaznaczanie bezpośrednie/***Direct Selection Tool* **(A)**. *Konwersja obiektu wypełnionego gradientem na obiekt siatkowy często, aczkolwiek w niewielkim stopniu, wpływa na charakter gradientu.*

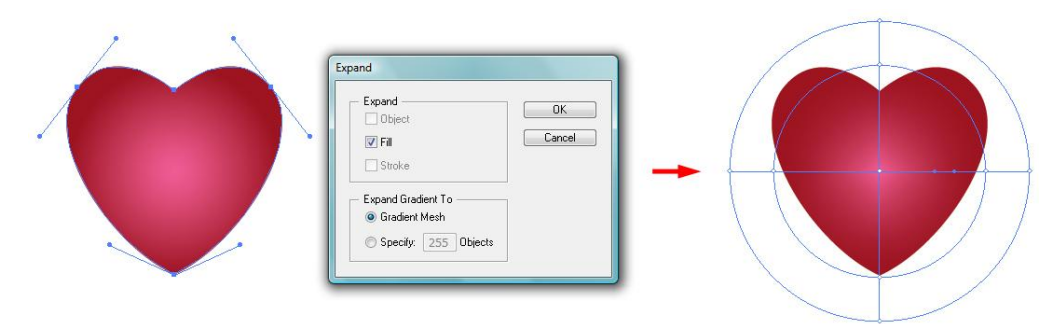

3. Aby dodać dodatkowy punkt siatki, odznacz obiekt siatkowy, wybierz narzędzie **Siatka/***Mash Tool,* ustaw pożądany kolor wypełnienia (w panelu **Narzędzia/***Tools* lub w panelu **Kolor/***Color*) i kliknij w dowolnym miejscu

obiektu siatkowego.

Aby usunąć punkt kontrolny obiektu siatkowego, przytrzymaj klawisz **Opt/Alt** i kliknij wybrany punkt siatki narzędziem **Siatka/***Mash Tool.*

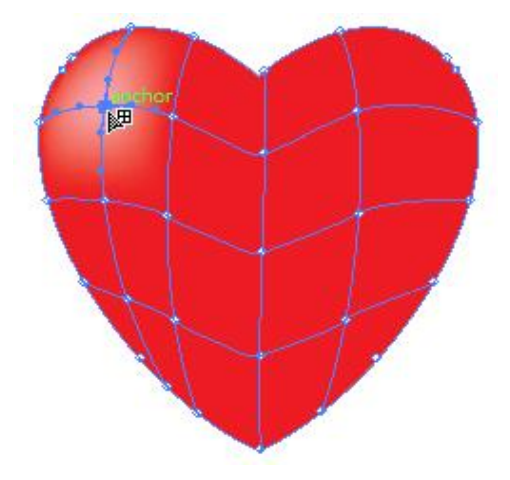

4. Aby przesunąć punkt kontrolny siatki, przeciągnij go w odpowiednie miejsce po uprzednim zaznaczeniu narzędziem **Siatka/***Mesh Tool* lub narzędziem **Zaznaczanie bezpośrednie/***Direct Selection Tool* **(A)**. Przytrzymując w trakcie przesuwania klawisz Shift spowodujesz, że punkt przesuwa się po linii siatki w pionie lub poziomie.

Jedynie narzędzie **Zaznaczanie bezpośrednie** umożliwia przesuwanie wielu punktów kontrolnych naraz, gdyż pozwala na zaznaczenie więcej niż jednego punktu kontrolnego (z przytrzymanym klawisza **Shift**).

### **adobe illustrator** grafika | ci | pk | cd

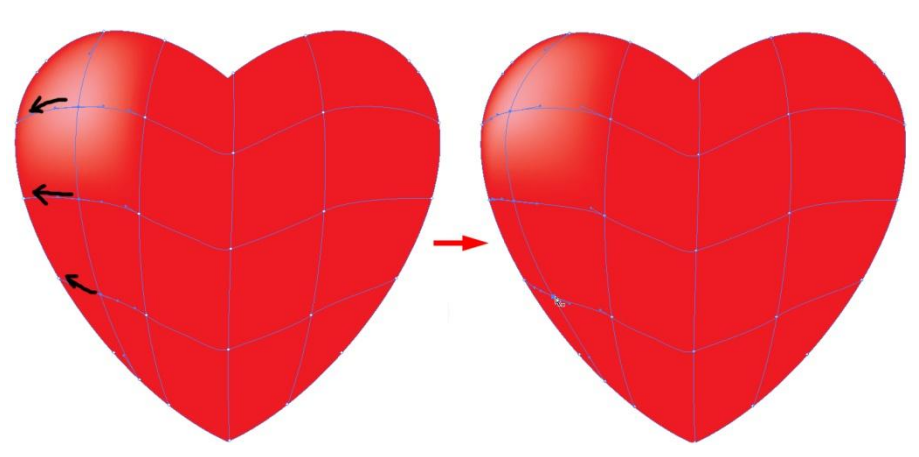

5. Aby zmienić kolor wypełnienia w punkcie kontrolnym siatki, przeciągnij odpowiedni kolor wypełnienia z panelu **Narzędzia/***Tools,* **Kolor/***Color* lub panelu **Próbki/***Swatches.*

Do zmiany koloru punktów kontrolnych oraz oczek siatki możesz również wykorzystać narzędzie **Kroplomierz***/Eyedropper Tool* **(I)***.* Pobierz próbkę koloru, a następnie przytrzymując klawisz **Opt/Alt** zastosuj go klikając na odpowiedni punkt kontrolny lub oczko siatki.

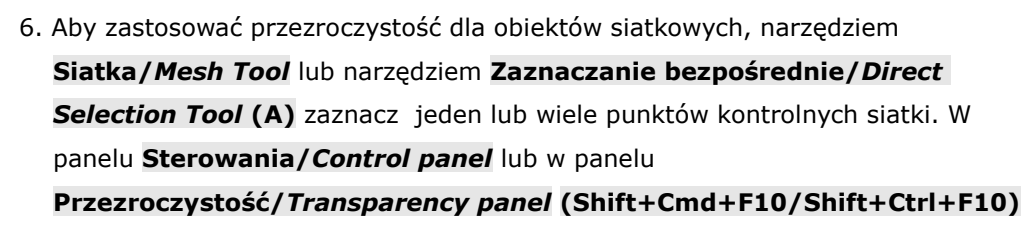

przy pomocy suwaka ustaw pożądaną wartość przezroczystości.

### **Zadanie 09\_02**

Otwórz plik 09\_02.ai. Narzędziem *Siatka/Mash Tool* stwórz wielokolorowe wypełnienie obrysu kształtu ryby. Wykorzystaj zawarte w pliku próbki kolorów. Zachowaj plik wynikowy jako pracę kontrolną.

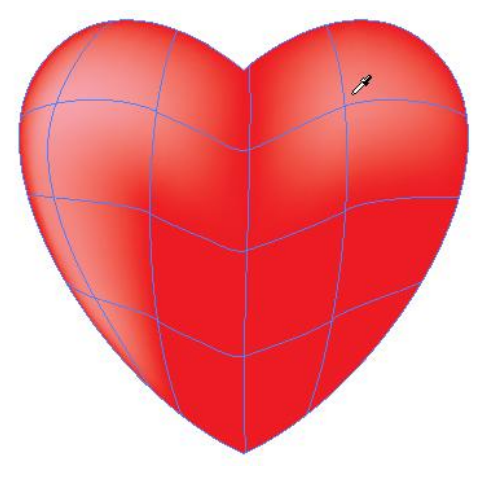

## **10. Panel Warstwy/***Layers panel* **i panel Wygląd/***Appearance panel*

*W przypadku projektów złożonych z wielu obiektów, często różnej wielkości oraz nierzadko całkowicie zachodzących na siebie, edycja takich dokumentów staje się bardzo uciążliwa. Panel Warstwy/Layers panel (Okno > Warstwy/Window > Layers) panel umożliwia łatwe odnajdywanie, zaznaczanie, przemieszczanie, wyłączanie widoku, usuwanie, blokowanie, stosowanie atrybutów oraz wiele innych operacji na obiektach bez konieczności odnajdywania ich bezpośrednio na projekcie. Domyślnie wszystkie elementy składowe projektu umieszczane są w jednej warstwie. Można jednak łatwo tworzyć nowe warstwy (oraz podwarstwy) i umieszczać w nich elementy w zależności od potrzeb. Od użytkownika zależy czy struktura warstw będzie miała charakter prosty czy skomplikowany. Umieszczanie obiektów na osobnych warstwach (podwarstwach) pomaga w organizacji projektów (szczególnie wieloelementowych), ułatwia i przyspiesza pracę. Stosowanie nawet bardzo rozbudowanej struktury warstw znacząco nie wpływa na finalną wielkość pliku.*

## Panel Warstwy/*Layers panel* - składowe

**Kolumna widoczności** - wskazuje, czy elementy warstwy są widoczne (ikona oka) czy ukryte (puste miejsce), lub czy są wyświetlane jako kontury obiektów (ikona oka z pustą źrenicą).

**Kolumna edycji** - wskazuje, czy elementy są zablokowane (ikona kłódki), czy nie (puste miejsce). Elementy na warstwach zablokowanych nie mogą być edytowane. **Kolumna celu** - wskazuje, czy elementy są oznaczone jako cel do zastosowania efektów i atrybutów w panelu **Wygląd***/Appearenace panel* (patrz dalej). Gdy przycisk celu ma postać ikony podwójnego pierścienia pustego w środku lub podwójnego, wypełnionego pierścienia dany element jest celem. Ikona w postaci

pojedynczego pierścienia oznacza, że element nie jest celem.

**Kolumna zaznaczeń** - wskazuje, czy obiekty są zaznaczone. Gdy obiekt jest zaznaczony, pojawia się kolorowy kwadracik (kolor kwadracika tożsamy jest z oznaczeniem kolorystycznym warstwy). Dodatkowo obok warstwy z zaznaczonym obiektem pojawia się również, nieco mniejszy kwadracik.

**Oznaczenie kolorystyczne warstwy** – wskazuje jakim kolorem została oznaczona warstwa (9 różnych kolorów). Takim samym kolorem oznaczone zostają obwiednia, ścieżka, punkty kontrolne obiektów umieszczonych w danej warstwie.

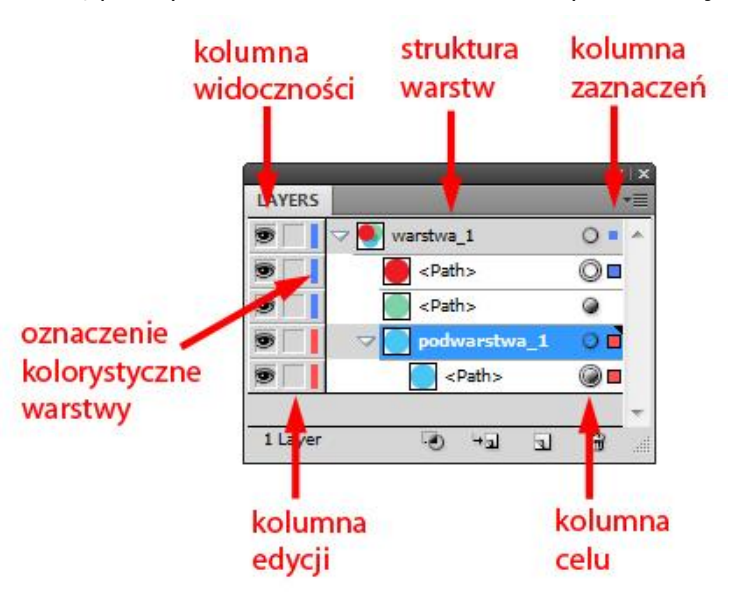

**Struktura warstw** – warstwa znajdująca się w górnej części panelu zawiera obiekty przykrywające obiekty znajdujące się na warstwach poniżej; jeżeli warstwa (podwarstwa) zawiera więcej niż jeden element, po lewej stronie pojawia się jasny trójkąt, po kliknięciu którego wyświetlana jest lista ze wszystkimi obiektami warstwy.

## Edycja warstw w panelu Warstwy/*Layers panel*

1. Aby utworzyć nową warstwę, lub podwarstwę kliknij odpowiednią ikonę w dolnej części panelu Warstwy/*Layers panel.*

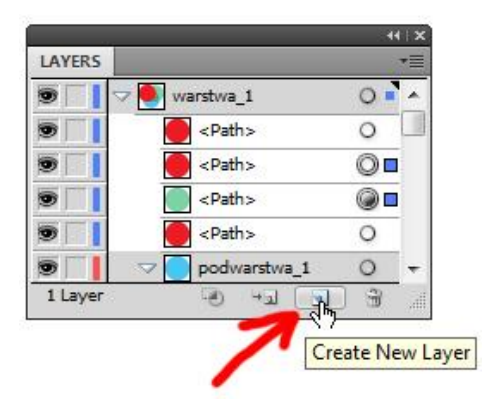

2. Aby zaznaczyć obiekt za pośrednictwem panelu warstwy, kliknij w miejscu kolumny zaznaczeń (prawa strona panelu) obiektu, który chcesz zaznaczyć (po zaznaczeniu pojawi się kwadracik w kolorze warstwy).

Aby zaznaczyć kilka obiektów, przytrzymaj klawisz funkcyjny **Shift** i kliknij w miejscu kolumny zaznaczeń kolejnych obiektów.

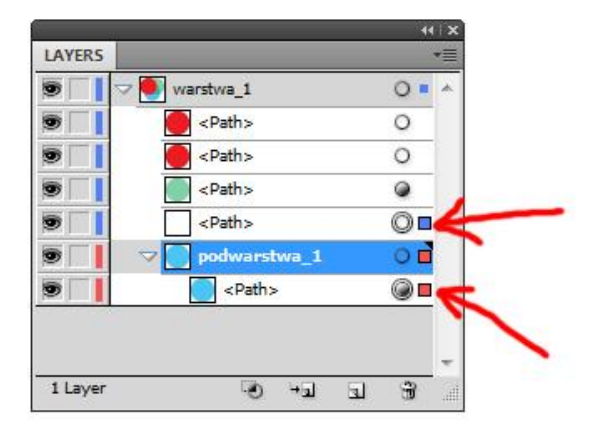

- Aby zaznaczyć wszystkie obiekty warstwy (podwarstwy), kliknij w miejscu kolumny zaznaczeń warstwy (podwarstwy) – automatycznie zostaną zaznaczone wszystkie obiekty warstwy (podwarstwy).
- 3. Aby przenieść obiekty pomiędzy warstwami, zaznacz obiekt (bezpośrednio na projekcie lub przy użyciu panelu **Warstwy**), a następnie przeciągnij obiekt do odpowiedniej warstwy (kursor zmieni się w ikonę rączki). W przypadku prawidłowego nacelowania na warstwę, po obu stronach nazwy warstwy pojawią się czarne strzałki).

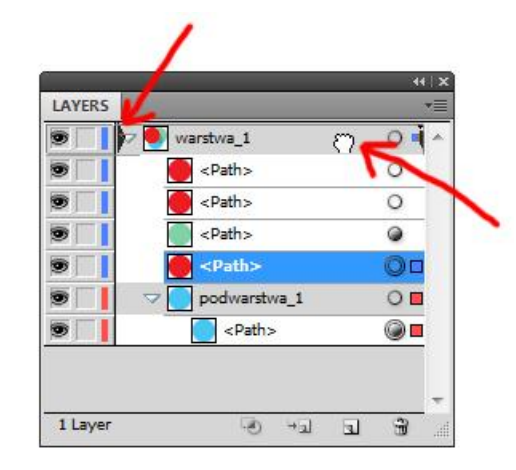

4. Aby zmienić kolejność obiektów w stosie (przenieść obiekt wyżej lub niżej), zaznacz obiekt i przeciągnij go w wybrane miejsce. Miejsce przeniesienia obiektu zostaje oznaczone jasną belką.

#### **adobe illustrator** grafika | ci | pk | cd

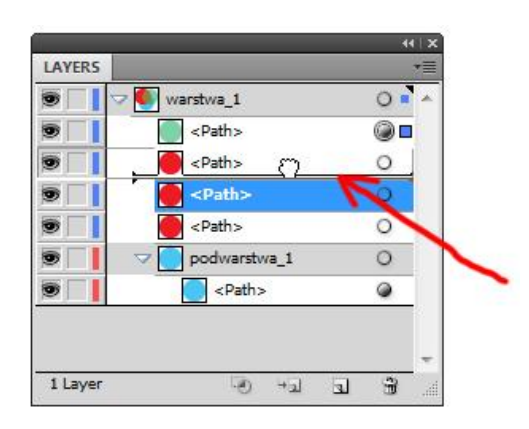

Po zaznaczeniu obiektu możesz zmienić jego położenie również poprzez przesunięcie kwadracika wskazującego zaznaczenie obiektu – przeciągnij kwadracik (pojawi się ikona kwadracika pustego w środku) na warstwę, nad którą ma się znaleźć przesuwany obiekt.

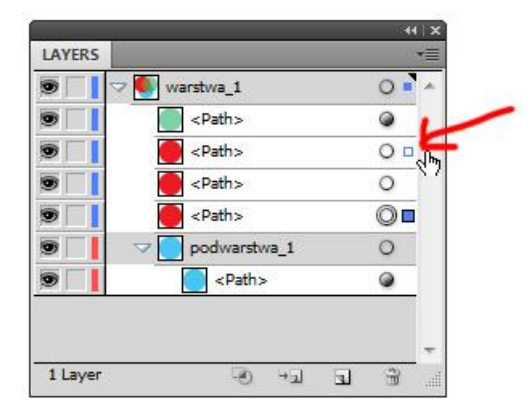

5. Aby zablokować edycję wybranych obiektów, kliknij kolumnę edycji – pojawi się ikona kłódki informująca o blokadzie obiektów. Aby zablokować wszystkie obiekty warstwy (podwarstwy) kliknij kolumnę edycji dla warstwy (podwarstwy).

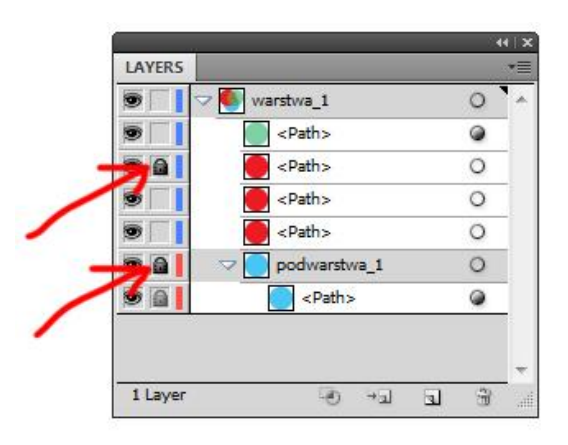

6. Aby ukryć wybrane obiekty, kliknij kolumnę widoczności – zniknięcie ikony oka wskazuje ukrycie obiektu. Aby zablokować wszystkie obiekty warstwy (podwarstwy) kliknij kolumnę edycji dla warstwy (podwarstwy). Aby ukryć wszystkie warstwy poza wybraną, przytrzymaj klawisz **Opt/Alt** i kliknij kolumnę widoczności warstwy, którą chcesz pozostawić widoczną – pozostałe warstwy (podwarstwy) zostaną ukryte.

Aby zmienić sposób wyświetlania obiektu (obiektów) warstwy (podwarstwy) z normalnego na wyświetlanie konturów obiektu (obiektów), przytrzymaj klawisz **Cmd/Ctrl** i kliknij na ikonę oka warstwy (podwarstwy) – ikona zmieni się na ikonę oka z pustą źrenicą. Opcja działa jedynie na warstwy (podwarstwy) nie na osobne obiekty.

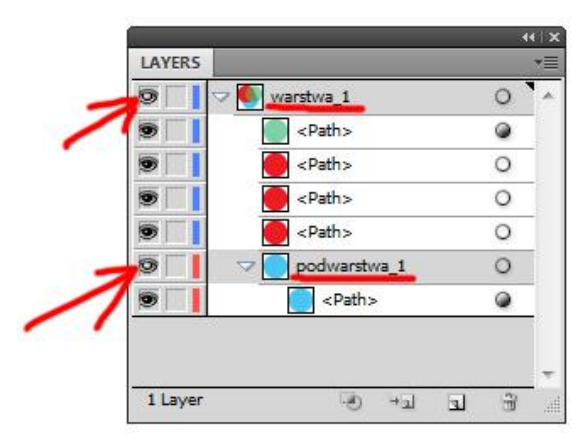

- 7. Aby powielić obiekty z wykorzystaniem panelu **Warstwy**, zaznacz obiekt (obiekty) i przeciągnij je na ikonę nowej warstwy. Innym sposobem jest przeciągnięcie zaznaczonego obiektu (obiektów) w wybrane miejsce z przytrzymanym klawiszem **Opt/Alt** (pojawi się ikona rączki ze znakiem plusa wewnątrz).
- 8. Aby usunąć obiekt (obiekty) zaznacz je w panelu Warstwy, następnie przyciśnij klawisz **Backspace/***Delete* lub przeciągnij zaznaczone obiekty na ikonkę śmietnika umiejscowioną w dolnej części panelu.

## Panel Wygląd/Appearance panel

*Panel Wygląd/Appearenace (Okno > Wygląd/Window > Appearenace) panel w łatwy sposób umożliwia wyświetlanie, dodawanie lub zmianę atrybutów obiektów, grup lub warstw. Daje możliwość przypisywania obiektom kilku, alternatywnych wypełnień, obrysów, oraz efektów. Atrybuty w panelu wyświetlane są zgodnie z zasadą – na górze listy zastosowane jako ostanie oraz te stanowiące wierzch kompozycji.*

## Edycja atrybutów w panelu Wygląd/*Appearance panel*

1. Aby edytować atrybut obiektu, zaznacz go, następnie kliknij wiersz atrybutu lub podświetloną na niebiesko nazwę atrybutu i wprowadź pożądane wartości.

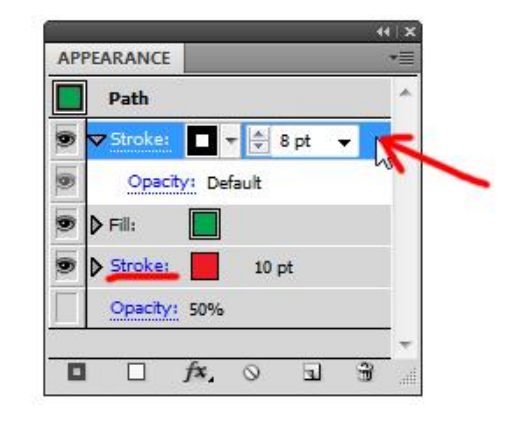

2. Aby dodać kolejny atrybut kliknij odpowiednią ikonę w dolnej części panelu (**Dodaj nowy obrys, wypełnienie, efekt/***Add New Stroke, Fill, Effect*). Nowo nadany atrybut zostanie umiejscowiony nad dotychczasowym przykrywając go.

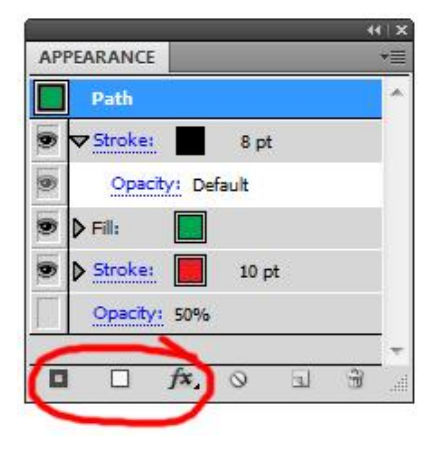

Aby zmienić kolejność atrybutów, kliknij jego wiersz, a następnie przeciągnij go w odpowiednie miejsce (kursor zamieni się w rączkę, a miejsce w które zostanie przesunięty atrybut oznaczone zostaje jasną belką).

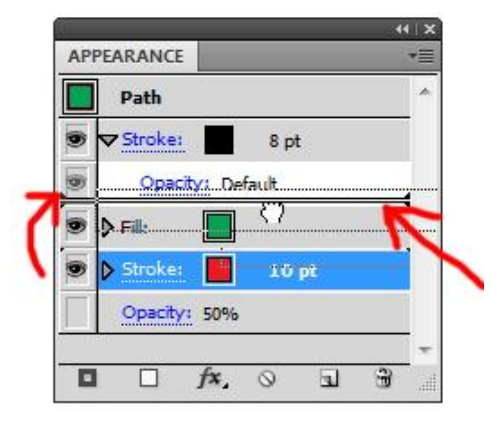

- 3. Aby ukryć atrybut obiektu, kliknij ikonę oka w lewej części panelu.
- 4. Aby usunąć atrybut, kliknij jego wiersz, a następnie ikonę śmietnika umiejscowioną w dolnej części panelu.
- 5. Aby powielić dany atrybut, kliknij jego wiersz, a następnie ikonę **Powiel zaznaczony element/***Duplicate Selected Item*.

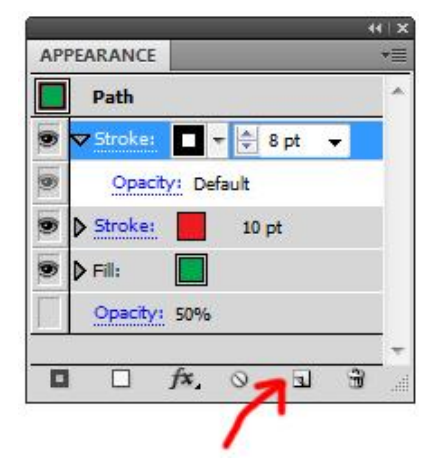

6. Aby usunąć wszystkie atrybuty wyglądu kliknij ikonę **Wyczyść wygląd/***Clear Appearance* – automatycznie zostaną usunięte wszystkie atrybuty, łącznie z obrysem i wypełnieniem.

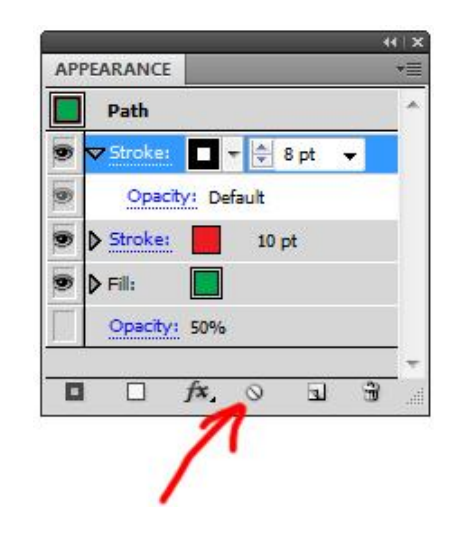

### Edycja atrybutów wyglądu z wykorzystaniem panelu Wygląd/*Appearance panel* i panelu Warstwy/*Layers panel*

W kolumnie celu panelu **Warstwy/***Layers panel* (patrz wyżej) możemy zaznaczyć (nacelować), którym obiektom nadane zostaną atrybuty przy pomocy panelu **Wygląd/***Appearance panel*. Obiekty posiadające już atrybuty oraz obiekty nacelowane do nadania atrybutów oznaczone w panelu **Warstwy/***Layers panel* są różnymi ikonami:

- obiekt nie jest nacelowany, nie posiada żadnych atrybutów poza wypełnieniem i obrysem;
- $\bullet$  obiekt nie jest nacelowany, ale posiada atrybuty inne niż wypełnienie i obrys;
- $\odot$  obiekt jest nacelowany, nie posiada żadnych atrybutów poza wypełnieniem i obrysem;
- obiekt jest nacelowany i posiada atrybuty inne niż wypełnienie i obrys. ۷
- 1. Aby nacelować obiekty, którym zostaną nadane, przytrzymując klawisz **Shift** kliknij w kolumnie celu panelu **Warstwy/***Layers panel* wybrane obiekty.

2. Przejdź do panelu **Wygląd/***Appearance panel* i ustal stosowne parametry atrybutów wyglądu i/lub nadaj pożądany efekt – automatycznie wszystkie wcześniej nacelowane obiekty przejmą ustalone atrybuty i efekty. Jeżeli nacelowane obiekty posiadają wcześniej nadane różne atrybuty, aby nadać im nowe wspólne, początkowo należy usunąć wszystkie atrybuty poprzez kliknięcie ikony *Wyczyść wygląd/Clear Appearance* umiejscowionej w dolnej części panelu **Wygląd/***Appearance panel.*

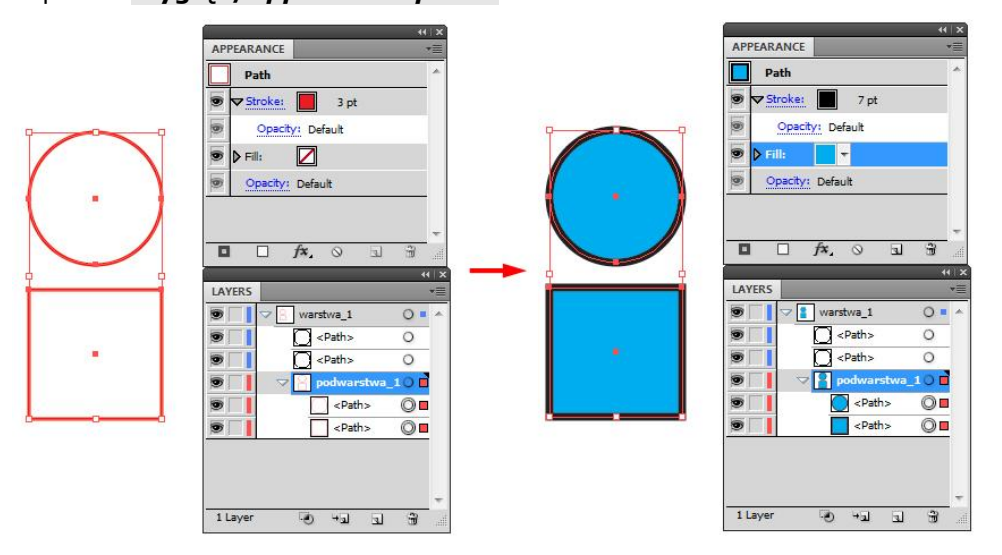

### **Zadanie 10\_01**

Otwórz plik 10\_01.ai. Z wykorzystaniem paneli Wygląd/*Appearance panel*  Warstwy/*Layers panel* utwórz wektorowy odpowiednik obrazu przedstawionego po lewej stronie projektu.

*Zachowaj plik wynikowy jako pracę kontrolną.*

# **Bibliografia**

- 1. Adobe Illustrator CS5/CS5 PL. 2011. Oficjalny podręcznik. Wydawnictwo Helion.
- 2. Von Glitschka. 2012. Grafika wektorowa. Szkolenie podstawowe.Wydawnictwo Helion.
- 3. David Airey. 2010. Logo Design Love: Zaprojektuj genialny logotyp! Wydawnictwo Helion.
- 4. Armin Vit, Bryony Gomez Palacio. 2009. Graphic Design, Referenced: A Visual Guide to the Language, Applications, and History of Graphic Design. Wydawnictwo Rockport Publishers.